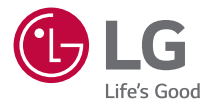

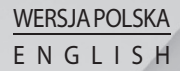

# Instrukcja obsługi User Guide LG G3  $IG-D855$

MFL69500201 (1.0) www.lg.com

**UWAGA!** Pamiętaj, że telefon LG-D855 często wykorzystuje połączenia danych. Wykup u swojego Operatora stosowny pakiet danych, by uniknąć dodatkowych opłat za połączenia.

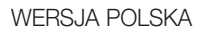

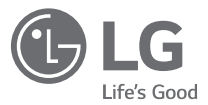

# Instrukcja obsługi

#### **Obsługuje LTE 4G\***

\* Skontaktuj się z operatorem, aby sprawdzić, czy usługa LTE 4G jest dostępna w przypadku używanej karty SIM

- • Zrzuty ekranu i ilustracje mogą różnić się od rzeczywistego wyglądu telefonu.
- Niektóre informacie zawarte w tei instrukcii moga nie dotyczyć zakupionego telefonu, w zależności od zainstalowanego oprogramowania i wybranego operatora sieci. Wszystkie informacje zawarte w niniejszym dokumencie mogą ulec zmianie bez powiadomienia.
- Ze względu na konieczność używania dotykowej klawiatury ekranowej ten telefon nie jest odpowiedni dla osób niedowidzących.
- Copyright ©2016 LG Electronics, Inc. Wszelkie prawa zastrzeżone. Nazwa LG i logo LG to zastrzeżone znaki towarowe firmy LG Group i jej jednostek powiązanych. Wszystkie pozostałe znaki towarowe należą do odpowiednich właścicieli.
- • Google™, Google Maps™, Gmail™, YouTube™, Hangouts™ i Play Store™ są znakami towarowymi firmy Google, Inc.

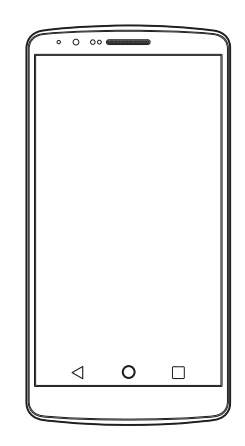

## Spis treści

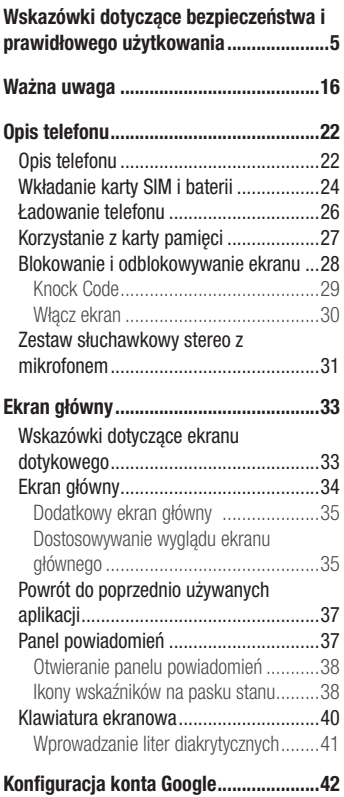

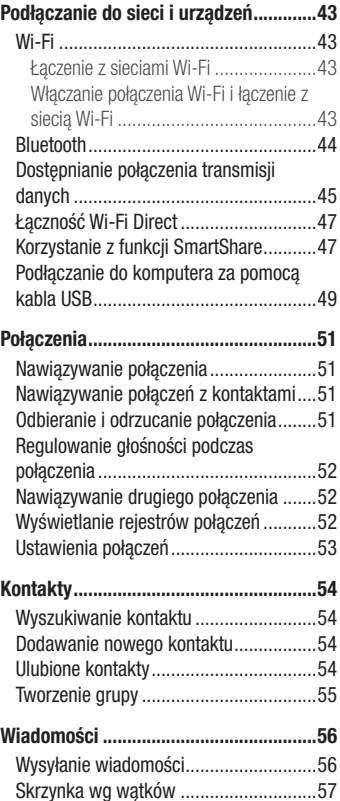

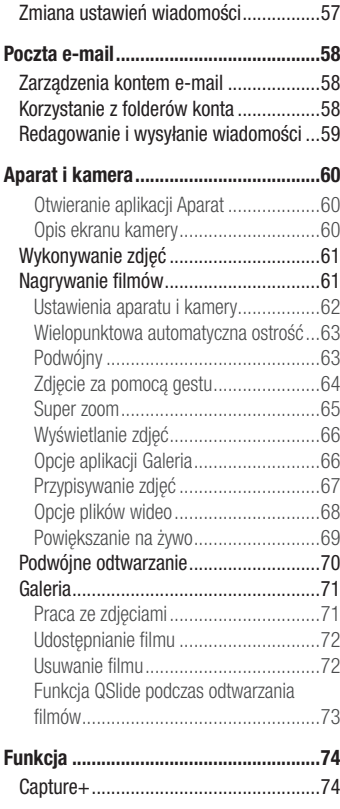

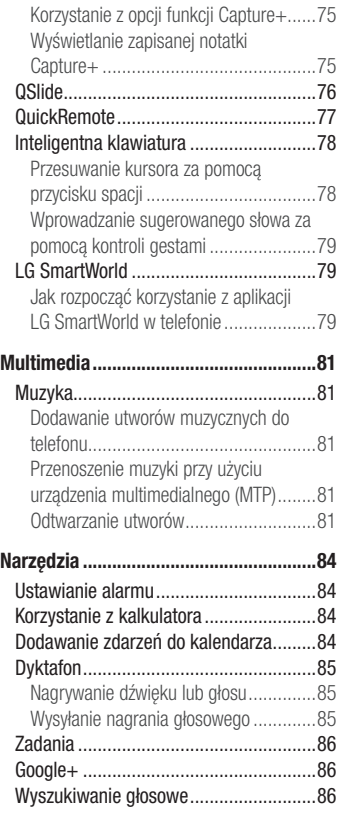

# Spis treści

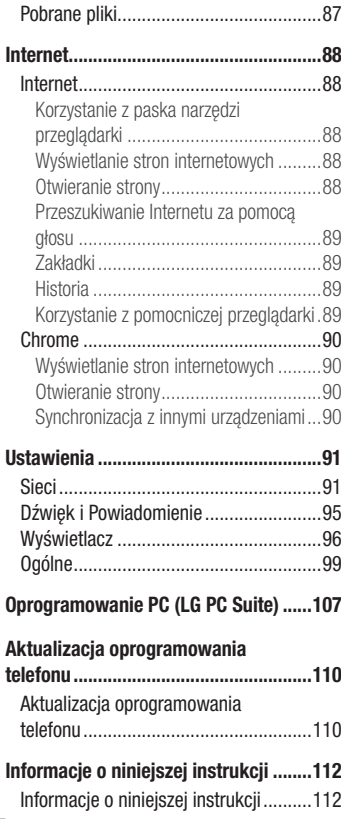

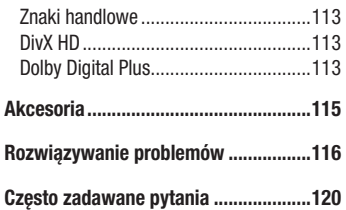

<span id="page-6-0"></span>Prosimy zapoznać się z poniższymi wskazówkami. Ich nieprzestrzeganie może stanowić zagrożenie lub być niezgodne z prawem. Urządzenie jest wyposażone w fabrycznie zainstalowane oprogramowanie zapisujące dziennik błędów. Urządzenie gromadzi jedynie dane dotyczące błędów, takie jak siła sygnału, pozycja identyfikatora sieciowego w przypadku nagłego przerwania połączenia oraz uruchomione aplikacje. Dziennik służy wyłącznie do określania przyczyn ewentualnych błędów. Dzienniki są szyfrowane i w razie potrzeby dostęp do nich mogą uzyskać wyłącznie pracownicy autoryzowanych centrów serwisowych firmy LG.

### Narażenie na wpływ fal radiowych

Informacje dotyczące oddziaływania fal radiowych oraz współczynnika SAR (ang. Specific Absorption Rate).

Telefon komórkowy LG-D855 zaprojektowano w sposób zapewniający zgodność z obowiązującymi wymaganiami bezpieczeństwa w zakresie oddziaływania fal radiowych. Wymagania te oparto na wskazaniach naukowych, określających marginesy bezpieczeństwa zapewniające ochronę wszystkich osób, bez względu na ich wiek i stan zdrowia.

- We wskazaniach dotyczących dozwolonego poziomu oddziaływania fal radiowych używa się jednostki zwanej współczynnikiem SAR (ang. Specific Absorption Rate). Testy mierzące wartość SAR są przeprowadzane z użyciem standardowych metod, gdy telefon emituje najwyższą udokumentowaną dla niego moc promieniowania we wszystkich wykorzystywanych zakresach częstotliwości.
- Mimo iż poszczególne modele telefonów LG mogą różnić się wartością współczynnika SAR, wszystkie zaprojektowano tak, by spełniały odpowiednie wytyczne dotyczące oddziaływania fal radiowych.
- Graniczna wartość współczynnika SAR zalecana przez organizacie International Commission on Non-Ionizing Radiation Protection (ICNIRP) to 2 W/kg (wartość uśredniona dla 10 g masy ciała).

- Najwyższa wartość współczynnika SAR uzyskana podczas badań tego modelu telefonu wynosi 0,291 W/kg (10 g) dla telefonu trzymanego przy uchu oraz 0,269 W/kg (10 g) dla telefonu noszonego blisko ciała.
- To urządzenie jest zgodne z wytycznymi dotyczącymi narażenia na wpływ fal radiowych pod warunkiem użytkowania w normalnej pozycji przy uchu lub co najmniej 1,5 cm od ciała. Etui, zaczepy do paska i uchwyty używane do noszenia telefonu nie powinny zawierać elementów metalowych, a ponadto powinny zapewniać odległość telefonu od ciała równą co najmniej 1,5 cm. W celu wysłania plików danych lub wiadomości urządzenie wymaga odpowiedniej jakości połączenia z siecią. W niektórych przypadkach przesyłanie plików danych lub wiadomości może być opóźnione aż do momentu uzyskania takiego połączenia. Aż do zakończenia transmisji należy zapewnić odległość od ciała podaną w powyższych instrukcjach.

### Czyszczenie i konserwacja produktu

### A OSTRZEŻENIE

Korzystaj tylko z baterii, ładowarek i akcesoriów dodatkowych, które zostały zatwierdzone do użytku z danym modelem telefonu. Użycie jakichkolwiek innych urządzeń dodatkowych grozi unieważnieniem wszelkich homologacji i gwarancji na telefon. Może też być niebezpieczne.

- • Nie rozkładaj telefonu na części. Jeśli wymagana jest naprawa, oddaj telefon do specjalistycznego punktu serwisowego.
- Naprawy gwarancyjne mogą obejmować wymiane części na nowe lub naprawione oferujące parametry i funkcje odpowiadające wymienianym częściom. Decyzja o wyborze konkretnego rozwiązania należy do firmy LG.
- • Zachowaj odpowiednią odległość pomiędzy telefonem a urządzeniami elektrycznymi, takimi jak telewizory, odbiorniki radiowe i komputery.
- • Zachowaj odpowiednią odległość pomiędzy telefonem a źródłami ciepła, takimi jak kaloryfery czy kuchenki.
- Nie upuszczaj telefonu.
- Nie narażaj urządzenia na mechaniczne wibracie lub wstrząsy.
- Wyłączaj telefon w miejscach, w których nakazują to specialne przepisy. Telefonu nie wolno na przykład używać w szpitalach, gdyż może on zakłócać pracę wrażliwego na promieniowanie radiowe sprzętu medycznego.
- W trakcie ładowania nie należy dotykać telefonu mokrymi rekoma. Może to spowodować porażenie prądem elektrycznym lub poważne uszkodzenie telefonu.
- Nie ładuj telefonu w pobliżu materiałów łatwopalnych, ponieważ telefon może się rozgrzać i spowodować zagrożenie pożarem.
- • Zewnętrzną część urządzenia należy czyścić suchą szmatką (nie należy korzystać z rozpuszczalników, takich jak benzen, rozcieńczalnik czy alkohol).
- Nie kładź ładowanego telefonu na materiałowych powierzchniach.
- Telefon należy ładować w pomieszczeniu o dobrej wentylacji.
- Nie narażaj urządzenia na nadmierne działanie dymu lub kurzu.
- Nie przechowuj telefonu w pobliżu kart kredytowych lub innych kart z paskiem magnetycznym, gdyż może on uszkodzić informacje zapisane na paskach magnetycznych.
- Nie dotykaj ekranu ostrym przedmiotem. Może to spowodować uszkodzenie telefonu.
- Unikai kontaktu telefonu z cieczami lub wilgocia.
- Ostrożnie korzystaj z akcesoriów, takich jak słuchawki. Nie dotykaj anteny bez potrzeby.
- • W przypadku wyszczerbienia lub pęknięcia wyświetlacza nie należy korzystać z urządzenia, dotykać wyświetlacza ani próbować usunąć go lub naprawić. Uszkodzenia szklanego wyświetlacza powstałe w wyniku nieprawidłowego użytkowania nie są obiete gwarancia.
- Telefon jest urządzeniem elektronicznym, które podczas normalnej pracy emituje ciepło. Przy braku odpowiedniej wentylacji bardzo długi, bezpośredni kontakt ze skórą może spowodować podrażnienie lub lekkie oparzenia skóry. W związku z tym, dotykając telefonu w czasie jego pracy lub tuż po, należy zachować ostrożność.

- Jeśli do wnętrza telefonu dostanie się płyn, należy natychmiast odłączyć go od zasilania i pozostawić do całkowitego wyschnięcia. Nie należy przyspieszać procesu suszenia urządzenia za pomocą zewnętrznych źródeł ciepła takich, jak piekarnik, kuchenka mikrofalowa lub suszarka do włosów.
- Płyn, który dostał się do wnętrza telefonu, zmienia kolor etykiety produktu w środku urządzenia. Uszkodzenia urządzenia będące skutkiem narażenia go na kontakt z wodą nie podlegają gwarancji.

### Prawidłowe korzystanie z telefonu

#### Urządzenia elektroniczne

W przypadku wszystkich telefonów mogą występować zakłócenia, które negatywnie wpływają na ich wydajność.

- • Nie używaj telefonu komórkowego w pobliżu sprzętu medycznego bez zgody personelu placówki. Nie umieszczaj telefonu w pobliżu rozrusznika serca, np. w kieszeni na piersi.
- Telefony komórkowe mogą zakłócać prace niektórych aparatów słuchowych.
- Telefony komórkowe mogą powodować niewielkie zakłócenia pracy odbiorników telewizyjnych i radiowych, komputerów itp.
- Z telefonu należy korzystać w temperaturze od 0°C do 40°C (o ile jest to możliwe). Wystawianie telefonu na skrajnie wysokie lub niskie temperatury grozi jego uszkodzeniem, nieprawidłowym działaniem, a nawet wybuchem.

### Bezpieczeństwo na drodze

Zapoznaj się z lokalnymi przepisami dotyczącymi korzystania z telefonów komórkowych podczas kierowania pojazdem.

- Podczas prowadzenia pojazdu nie trzymaj telefonu w rece.
- Należy skupić się na prowadzeniu pojazdu.
- Jeśli wymagają tego warunki panujące na drodze, przed wykonywaniem lub odebraniem połączenia należy zjechać na pobocze i zaparkować pojazd.
- Fale radiowe mogą negatywnie wpływać na prace niektórych systemów elektronicznych w pojeździe, np. odtwarzaczy samochodowych i systemów bezpieczeństwa.
- Jeśli pojazd jest wyposażony w poduszkę powietrzną, nie należy jej blokować przez zainstalowane na stałe lub przenośnie urządzenia bezprzewodowe. Może to spowodować awarię poduszki powietrznej, a tym samym poważne obrażenia ciała wywołane nieprawidłowym działaniem.
- Słuchając muzyki na zewnątrz pomieszczeń, ustawiaj głośność na umiarkowanym poziomie, aby słyszeć dźwięki z otoczenia. Jest to szczególnie istotne w pobliżu dróg.

### Zapobieganie uszkodzeniu słuchu

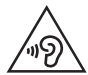

Aby zapobiec ryzyku uszkodzenia słuchu, nie należy ustawiać wysokiego poziomu głośności przez długi okres czasu.

Uszkodzenie słuchu może nastąpić w wyniku długotrwałego oddziaływania dźwięku o znacznym natężeniu. Dlatego też zaleca się, aby podczas włączania lub wyłączania telefonu nie trzymać go przy uchu. Ponadto zaleca się ustawienie głośności rozmów i muzyki na umiarkowanym poziomie.

• Podczas korzystania ze słuchawek należy zmniejszyć głośność, jeśli nie słyszy się osób rozmawiających w pobliżu lub jeśli osoba siedząca obok słyszy muzykę ze słuchawek.

UWAGA: Nadmierne natężenie dźwięku w słuchawkach dousznych oraz nagłownych może spowodować uszkodzenie słuchu

### Szklane elementy

Niektóre elementy telefonu są wykonane ze szkła. Szkło może ulec stłuczeniu w przypadku upuszczenia telefonu na twardą powierzchnię lub uderzenia ze znaczną siłą. W takim wypadku nie dotykaj go ani nie próbuj go samodzielnie usunąć. Nie korzystaj z telefonu do momentu wymiany szklanego elementu przez autoryzowane centrum serwisowe.

### Miejsca robót strzelniczych

Nie korzystaj z telefonu podczas trwania prac z użyciem materiałów wybuchowych. Stosuj się do ograniczeń i postępuj zgodnie z wszelkimi przepisami.

### Miejsca zagrożone wybuchem

- Nie korzystaj z telefonu na stacjach benzynowych.
- Nie korzystaj z urządzenia w pobliżu zbiorników paliwa lub substancji chemicznych.
- Nie przewoź ani nie przechowuj łatwopalnych gazów, cieczy lub materiałów wybuchowych w schowku samochodowym, w którym znajduje się telefon komórkowy lub akcesoria.

### W samolocie

Urządzenia bezprzewodowe mogą powodować zakłócenia w samolocie.

- Przed wejściem na pokład samolotu wyłącz telefon komórkowy.
- Nie wolno korzystać z urządzenie na pokładzie samolotu bez zgody załogi.

### **Dzieci**

Przechowuj telefon w bezpiecznym miejscu, niedostępnym dla małych dzieci. Telefon zawiera drobne części, które w przypadku włożenia do ust stwarzają niebezpieczeństwo połknięcia.

### Połączenia alarmowe

Funkcja połączeń alarmowych może nie być dostępna w niektórych sieciach telefonii komórkowej. Z tego względu w przypadku konieczności wezwania pomocy nie należy polegać wyłącznie na telefonie. Szczegółowe informacje można uzyskać u lokalnego operatora sieci.

### Informacje o baterii

- Bateria nie musi być całkowicie rozładowana przed rozpoczeciem ładowania. W przeciwieństwie do innych baterii w baterii tego telefonu nie występuje efekt pamięci, który mógłby pogorszyć wydajność baterii.
- Używaj wyłącznie baterii i ładowarek firmy LG, Ładowarki firmy LG zostały zaprojektowane tak, aby maksymalnie wydłużyć czas eksploatacji baterii.
- Nie rozkładaj baterii na cześci ani nie wywołuj zwarcia.
- • Utrzymuj metalowe styki baterii w czystości.
- Baterie należy wymienić, jeśli nie działa w sposób zadowalający. Baterie można ładować wielokrotnie, zanim konieczna będzie jej wymiana.
- Jeśli bateria nie była używana przez dłuższy czas, naładuj ją, aby maksymalnie zwiększyć jej przydatność.
- Nie przechowuj ładowarki w miejscach nasłonecznionych ani nie korzystaj z niej w warunkach wysokiej wilgotności, np. w łazience.
- Nie zostawiaj baterii w gorących lub zimnych miejscach, ponieważ może to spowodować spadek jej wydajności.

- • W przypadku wymiany baterii na baterię nieprawidłowego typu występuje ryzyko eksplozji. Zużyte baterie należy zutylizować zgodnie z instrukcją.
- • W razie konieczności wymiany baterii zanieś telefon do lokalnego punktu serwisowego LG Electronics lub sprzedawcy w celu uzyskania pomocy.
- Należy zawsze odłaczać ładowarke od gniazdka zasilania po naładowaniu akumulatora telefonu, aby uniknąć kosztów związanych z dodatkowym zużyciem energii.
- Rzeczywisty czas pracy baterii zależy od konfiguracji sieci, ustawień urządzenia, sposobu korzystania z urządzenia, baterii i warunków otoczenia.
- Aby uniknąć zarysowania, trzymaj baterie z dala od ostrych przedmiotów i zwierząt. Zarysowanie baterii grozi pożarem.

### Instrukcja zabezpieczenia przed kradzieżą

Można skonfigurować urządzenie tak, aby uniemożliwić innym osobom korzystanie z niego, jeśli przywrócone zostały ustawienia fabryczne bez zgody użytkownika. Na przykład, jeśli urządzenie zostanie zgubione, skradzione lub znajdujące się na nim dane zostaną wymazane, tylko osoba posiadająca informacje dotyczące konta Google użytkownika lub dotyczące blokady ekranu może korzystać z urządzenia. Aby zapewnić ochronę urządzeniu wystarczy:

- Ustawić blokade ekranu: Jeśli urządzenie zostanie zgubione lub skradzione, ale jest ustawiona blokada ekranu, dane urządzenia nie mogą zostać wymazane za pomocą menu Ustawienia, chyba że ekran zostanie odblokowany.
- Dodać konto Google w urządzeniu: Jeżeli dane urządzenia zostały wymazane, ale znajduje się na nim konto Google, urządzenie nie może zakończyć procesu konfiguracji aż do ponownego wprowadzenia danych konta Google.

Po zabezpieczeniu urządzenia będzie trzeba odblokować ekran lub podać hasło konta Google, jeśli wymagane jest przywrócenie ustawień fabrycznych. Gwarantuje to, że użytkownik lub zaufana osoba wykonuje resetowanie.

#### UWAGA:

• Należy zapamiętać konto i hasło Google, które zostały dodane do urządzenia przed przywróceniem ustawień fabrycznych. Jeżeli dane konta nie zostaną wprowadzone podczas procesu konfiguracji, korzystanie z urządzenia po przywróceniu ustawień fabrycznych nie będzie możliwe.

### Ostrzeżenie dotyczące korzystania z lasera

#### Uwaga!

Ten produkt jest wyposażony w laser. Aby korzystać z produktu w odpowiedni sposób, należy uważnie przeczytać instrukcję obsługi i zachować ją do dalszego wykorzystania. W celu przeprowadzenia konserwacji produktu należy skontaktować się z autoryzowanym centrum serwisowym.

Korzystanie z elementów sterujących oraz wprowadzanie zmian i przeprowadzanie procedur w sposób inny niż opisany w niniejszej instrukcji obsługi może narazić użytkownika na niebezpieczne napromieniowanie.

W celu uniknięcia bezpośredniego kontaktu z wiązką lasera nie należy otwierać obudowy ani dotykać lasera.

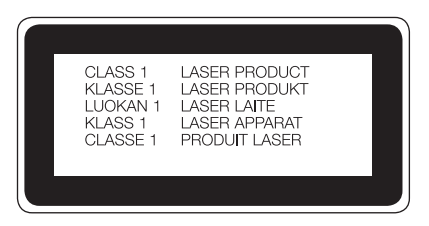

#### Instrukcje dotyczące korzystania z ładowarki bezprzewodowej

Należy korzystać z oryginalnej ładowarki bezprzewodowej lub ładowarki opatrzonej certyfikatem zgodności (zgodnej ze standardem Qi WPC). (Ładowarka bezprzewodowa jest sprzedawana osobno).

#### OŚWIADCZENIE O ZGODNOŚCI

Firma LG Electronics niniejszym oświadcza, że produkt LG-D855 spełnia wszystkie niezbędne wymagania oraz inne stosowne wytyczne dyrektywy 1999/5/EC. Kopię Oświadczenia o zgodności można znaleźć pod adresem http://www.lg.com/global/declaration

Kontakt z biurem w sprawie zgodności tego produktu z przepisami: LG Electronics European Shared Service Center B.V. Krijgsman 1, 1186 DM Amstelveen, The Netherlands

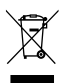

#### Postępowanie ze zużytym urządzeniem

- 1 Zgodnie z tą dyrektywą zabrania się wyrzucania zużytych urządzeń elektrycznych i elektronicznych razem ze zwykłymi odpadami miejskimi. Sprzęt taki winien być przekazany do punktów zbiórki odpadów wyznaczonych przez władze lokalne.
- 2 Odpowiednie postępowanie ze zużytym sprzętem zapobiega potencialnym negatywnym konsekwencjom dla środowiska naturalnego i ludzkiego zdrowia.
- 3 Szczegółowe informacje dotyczące sposobu postępowania ze zużytym sprzętem można uzyskać we właściwym urzędzie miejskim, przedsiębiorstwie utylizacji odpadów lub sklepie, w którym został nabyty produkt.

#### Postępowanie ze zużytymi bateriami/akumulatorami

- 1 Jeśli w skład baterii wchodzi powyżej 0,0005% rtęci, 0,002% kadmu lub 0,004% ołowiu, symbol ten może występować wraz z oznaczeniami symboli chemicznych rtęci (Hg), kadmu (Cd) lub ołowiu (Pb).
- 2 Zabrania się wyrzucania zużytych baterii/akumulatorów razem ze zwykłymi odpadami komunalnymi. Powinny one zostać przekazane do punktów zbiórki odpadów wyznaczonych przez władze lokalne.
- 3 Odpowiednie postępowanie ze zużytymi bateriami/akumulatorami zapobiega potencjalnym negatywnym konsekwencjom dla środowiska naturalnego i zdrowia ludzi i zwierząt.
- 4 Szczegółowe informacje dotyczące sposobu postępowania ze zużytymi bateriami/akumulatorami można uzyskać we właściwym urzędzie miejskim, przedsiębiorstwie utylizacji odpadów lub sklepie, w którym został nabyty produkt.

### <span id="page-17-0"></span>Ważna uwaga

### Przed rozpoczęciem użytkowania telefonu należy zapoznać się z tymi informacjami!

Przed zaniesieniem telefonu do serwisu lub wykonaniem telefonu do przedstawiciela centrum serwisowego należy sprawdzić, czy problem występujący z telefonem nie został opisany w tej części instrukcji obsługi.

### 1. Pamięć telefonu

Gdy dostępna pamięć w telefonie spadnie poniżej 10% całkowitej pamięci, telefon nie będzie mógł odbierać nowych wiadomości. Należy przejrzeć pamięć telefonu i usunąć część danych, takich jak aplikacje lub wiadomości, aby zwolnić pamięć.

#### Odinstalowywanie aplikacji:

- 1 Dotknij kolejno pozycji  $O > \frac{1}{2}$  > karty Aplikacje >  $\frac{1}{2}$  Ustawienia > karty Ogólne > Aplikacje.
- 2 Po wyświetleniu wszystkich aplikacji przewiń i wybierz aplikację, która ma zostać odinstalowana.
- 3 Dotknij opcij Odinstalui.

### 2. Optymalizacja czasu eksploatacji baterii

Czas pracy baterii można wydłużyć poprzez wyłączanie funkcji, które nie muszą cały czas być uruchomione w tle. Istnieje możliwość monitorowania zużycia baterii przez aplikacje i zasoby systemowe.

#### Wydłużanie czasu eksploatacji baterii telefonu:

- Jeśli nie korzystasz z komunikacji radiowej, wyłącz ją. Jeśli nie korzystasz z sieci Wi-Fi, połączenia Bluetooth® lub funkcji GPS, wyłącz je.
- • Zmniejsz jasność ekranu i ustaw krótszy czas dla wygaszania ekranu.
- • Wyłącz funkcję automatycznej synchronizacji poczty Gmail, Kalendarza, Kontaktów i innych aplikacji.
- Niektóre pobrane aplikacie mogą skracać czas pracy baterii.
- Kontrolui poziom naładowania baterii podczas korzystania z pobranych aplikacji.

UWAGA: Przypadkowe naciśnięcie przycisku zasilania/blokowania, gdy urządzenie znajduje się w kieszeni, spowoduje automatyczne wyłączenie ekranu w celu zmniejszenia zużycia energii.

#### Sprawdzanie poziomu naładowania baterii:

• Dotknij kolejno pozycji  $O > \frac{1}{2}$  > karta Aplikacje >  $\frac{1}{2}$  Ustawienia > karta Ogólne > Informacje o telefonie > Bateria.

Stan baterii (ładowanie lub rozładowywanie) oraz poziom naładowania (w postaci wartości procentowej naładowania) są wyświetlane na górze ekranu.

#### Monitorowanie i kontrola zużycia baterii:

• Dotknij kolejno pozycji  $\bigcirc$  >  $\mathbb{R}$  > karta Aplikacje >  $\mathbb{R}$  Ustawienia > karta Ogólne > Informacje o telefonie > Bateria > Zużycie baterii.

Czas działania telefonu zasilanego baterią jest wyświetlany na ekranie. Ta funkcja informuje, ile czasu minęło od momentu ostatniego odłączenia od źródła zasilania. W przypadku gdy telefon jest aktualnie podłączony do źródła zasilania, wyświetlana jest informacja, przez jaki czas telefon był zasilany baterią ostatnim razem. Na ekranie wyświetlana jest też lista aplikacji lub usług, które wpływają na zużycie baterii, w kolejności od największego do najmniejszego poziomu poboru mocy.

### 3. Przed instalacją aplikacji i sytemu operacyjnego typu open source

### A OSTRZEŻENIE

Zainstalowanie w telefonie innego systemu operacyjnego niż zainstalowany przez producenta może spowodować nieprawidłowe działanie telefonu. Poza tym w takim przypadku przestaje obowiązywać gwarancja telefonu.

### Ważna uwaga

### $\triangle$  OSTRZEŻENIE

Aby chronić telefon i zawarte w nim dane, aplikacje należy pobierać wyłącznie z zaufanych źródeł, takich jak serwis Play Store™. Obecność niepoprawnie zainstalowanych aplikacji w telefonie może powodować nieprawidłowe działanie telefonu lub występowanie poważnych błędów. Aplikacje takie należy odinstalować wraz z powiązanymi danymi i ustawieniami.

### 4. Korzystanie ze wzoru odblokowywania

Umożliwia ustawienie wzoru odblokowywania ekranu w celu zabezpieczenia telefonu. Dotknij kolejno pozycji  $O > \frac{1}{2}$  > karta Aplikacje >  $\frac{1}{2}$  Ustawienia > karta Wyświetlacz > Ekran blokady > Wybierz blokadę ekranu > Wzór. Otwiera ekran z instrukcjami dotyczącymi rysowania wzoru odblokowywania ekranu. Ze względów bezpieczeństwa należy utworzyć zapasowy kod PIN na wypadek zapomnienia wzoru odblokowania.

Uwaga: Przed ustanowieniem wzoru odblokowania należy utworzyć konto Google i zapamiętać zapasowy kod PIN utworzony podczas aktywowania funkcji blokowania za pomocą wzoru.

### A OSTRZEŻENIE

Zalecenia dotyczące korzystania z funkcji blokowania za pomocą wzoru.

Koniecznie zapamiętaj ustawiony przez siebie wzór odblokowywania ekranu. W przypadku pięciokrotnego użycia nieprawidłowego schematu dostęp do telefonu zostanie zablokowany. Za każdym razem dostępnych jest 5 prób wprowadzenia prawidłowego wzoru odblokowania, kodu PIN lub hasła. Po wykorzystaniu wszystkich 5 prób można ponowić próbę odblokowania telefonu po 30 sekundach.

#### Gdy nie możesz przypomnieć sobie wzoru odblokowania, kodu PIN lub hasła: < W przypadku zapomnienia wzoru >

Jeśli wcześniej w telefonie miało miejsce logowanie się do konta Google, po pięciu próbach wprowadzenia wzoru odblokowania dotknij przycisku Zapomniałeś wzoru? w dolnej części ekranu. Następnie konieczne jest zalogowanie się do konta Google lub wprowadzenie zapasowego kodu PIN wprowadzonego podczas aktywowania funkcji blokowania za pomocą wzoru.

UWAGA: Jeżeli nie logowałeś się do konta Google i nie pamiętasz wzoru odblokowania, musisz wprowadzić zapasowy kod PIN.

### 5. Otwieranie i przełączanie aplikacji

Dzięki systemowi Android korzystanie z wielozadaniowości jest proste, ponieważ jednocześnie w telefonie może być uruchomionych wiele aplikacji. Nie ma potrzeby zamykać jednej aplikacji przed otwarciem innej. Użytkownik może używać i przełączać się między kilkoma otwartymi aplikacjami. System Android zarządza wszystkimi aplikacjami, w razie potrzeby uruchamiając je i zamykając, dzięki czemu bezczynne aplikacje nie zużywają niepotrzebnie baterii.

- 1 Dotknij przycisku **ostatnio używanych aplikacji** i przytrzymaj go. Zostanie wyświetlona lista ostatnio używanych aplikacji.
- 2 Dotknij aplikacij, do której chcesz uzyskać dostep. Ta operacia nie powoduje zatrzymania poprzedniej aplikacji, która pracuje w tle w telefonie. Pamiętaj o dotknięciu przycisku Wstecz  $\triangleleft$  w celu zamknięcia aplikacji po zakończeniu korzystania z niej.
- Aby zakończyć działanie aplikacji, dotknij pozycji Menadżer zadań z listy ostatnio używanych aplikacji, a następnie dotknij opcji Zatrzymaj lub Zatrz. wsz.
- Aby usunąć aplikację z listy ostatnio używanych aplikacji, przesuń podgląd aplikacji w lewo lub w prawo. Aby usunąć wszystkie aplikacje, dotknij opcji Usuń wszystko.

### Ważna uwaga

### 6. Przesyłanie muzyki, zdjęć i filmów przy użyciu synchronizacji multimediów (MTP)

- 1 Podłącz urządzenie do komputera, korzystając z dołączonego kabla USB.
- 2 Otwórz panel powiadomień i wybierz pozycie Urządzenie multimedialne (MTP).
- 3 Na komputerze PC zostanie wyświetlone okno, które umożliwi przesłanie wybranych danych.

#### UWAGA:

- • Aby istniała możliwość wykrywania telefonu, wymagane jest zainstalowanie na komputerze sterownika LG Android Platform Driver.
- Sprawdź wymagania dotyczące korzystania z funkcji Urządzenie multimedialne (MTP).

### 7. Trzymanie telefonu w pozycji pionowej

Telefon komórkowy należy trzymać pionowo, tak jak zwykły telefon. Telefon jest wyposażony w antenę wewnętrzną. Należy uważać, aby nie zadrapać ani nie uszkodzić tylnej części telefonu, ponieważ może to mieć negatywny wpływ na działanie telefonu. Podczas wykonywania/odbierania połączeń lub wysyłania/odbierania danych należy unikać trzymania dolnej części telefonu, gdzie umieszczona jest antena. Może to wpływać na jakość połaczenia.

### 8. Zakaz podłączania telefonu podczas włączania/ wyłączania komputera

Podczas włączania lub wyłączania komputera telefon powinien być odłączony od komputera, ponieważ w przeciwnym razie w komputerze mogą wystąpić błędy.

### 9. Tryb obsługi klawiszem sprzętowym

Jeśli wyświetlacz telefonu został uszkodzony, za pomocą klawiszy sprzętowych możesz odebrać i zakończyć połączenie przychodzące lub wyłączyć alarm.

- 1 Wyłącz telefon.
- 2 Naciśnij jednocześnie i przytrzymaj przycisk zasilania/blokowania i przyciski regulacji głośności przez co najmniej 6 sekund, aby przejść do trybu obsługi klawiszem sprzętowym.
- 3 Naciskaj przyciski regulacji głośności, aby przewinąć do odpowiedniej opcji, a następnie naciśnij przycisk zasilania/blokowania, aby potwierdzić.
- • Odbierz połączenie: Naciśnij jednocześnie przyciski regulacji głośności.
- Zatrzymai alarm: Gdy alarm uruchomi się, dotknii i przytrzymai przycisk zwiekszania głośności lub przycisk zmniejszania głośności, aby wyłączyć alarm.

UWAGA: Jeśli korzystasz z telefonu z uszkodzonym wyświetlaczem, telefon może zostać jeszcze bardziej uszkodzony lub użytkownik może odnieść obrażenia. Należy pamiętać o udaniu się do autoryzowanego centrum serwisowego firmy LG celem naprawy telefonu.

### <span id="page-23-0"></span>Opis telefonu

### Opis telefonu

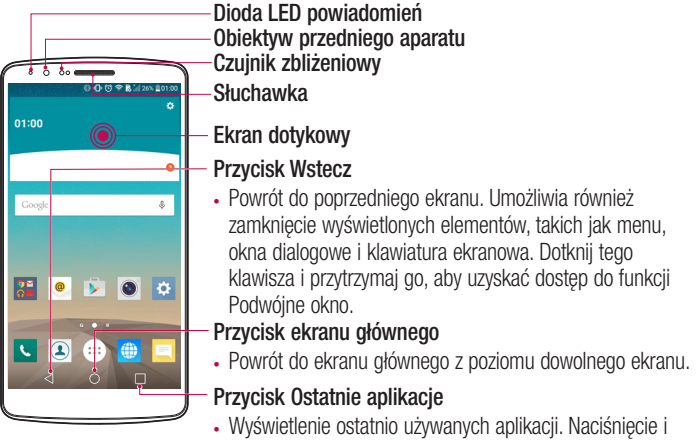

przytrzymanie umożliwia użycie funkcji klawisza Menu.

#### UWAGA: Czujnik zbliżeniowy

Po nawiązaniu lub odebraniu połączenia czujnik zbliżeniowy automatycznie wyłącza podświetlenie ekranu, gdy wykryje, że telefon znajduje się blisko ucha. Powoduje to wydłużenie czasu pracy baterii.

### **OSTRZEŻENIE**

Umieszczanie na telefonie ciężkich przedmiotów lub siadanie na nim może spowodować uszkodzenie ekranu LCD i uniemożliwić jego prawidłowe działanie. Nie należy zakrywać czujnika zbliżeniowego ekranu LCD folią ochronną. Może to zakłócić działanie czujnika.

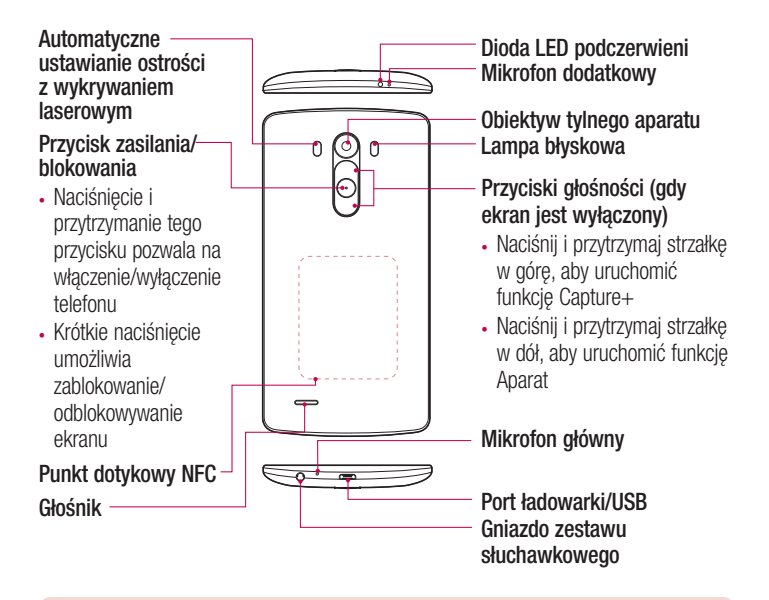

### A OSTRZEŻENIE

- Ta część zamyka komorę baterii.
- Należy uważać, aby nie uszkodzić punktu dotykowego NFC, który jest częścią anteny NFC.

### <span id="page-25-0"></span>Opis telefonu

### Wkładanie karty SIM i baterii

Przed rozpoczęciem użytkowania telefonu należy go skonfigurować.

1 Aby zdjąć tylną pokrywę, najpierw mocno chwyć telefon jedną ręką. Paznokciem kciuka drugiej ręki podnieś tylną pokrywę w sposób przedstawiony na ilustracji.

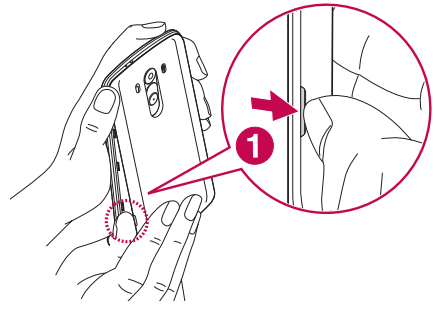

2 Wsuń kartę SIM do dolnego gniazda karty SIM w sposób przedstawiony na rysunku. Miejsce styku karty (w kolorze złotym) musi być zwrócone w dół.

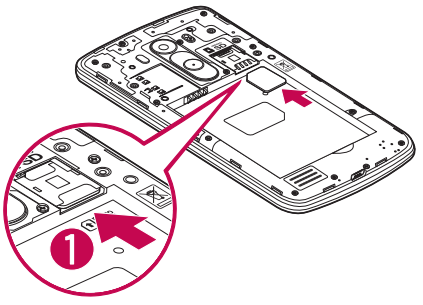

3 Włóż baterię na miejsce, wyrównując złote styki telefonu i baterii (1) i dociskając ją, aż znajdzie się na swoim miejscu (usłyszysz kliknięcie) (2).

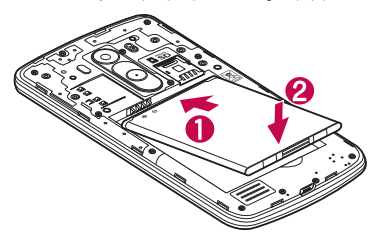

4 Wyrównaj tylną pokrywę z komorą baterii (1) i dociśnij ją, aż znajdzie się na swoim miejscu (usłyszysz kliknięcie) (2).

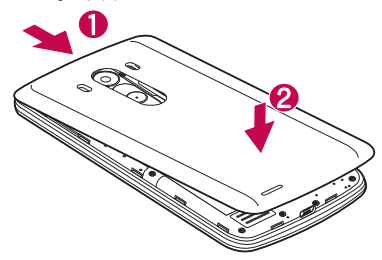

### <span id="page-27-0"></span>Opis telefonu

### Ładowanie telefonu

Naładuj baterię przed rozpoczęciem korzystania z urządzenia. W celu naładowania baterii użyj ładowarki. Urządzenie można także ładować za pośrednictwem komputera, korzystając w tym celu z kabla USB.

### A OSTRZEŻENIE

Należy korzystać wyłącznie z baterii, ładowarki i przewodów zatwierdzonych przez firmę LG. Korzystanie z niezatwierdzonych ładowarek, baterii lub kabli może spowodować dłuższe ładowanie baterii lub wyświetlenie komunikatu o dłuższym ładowaniu baterii. Może to również spowodować wybuch baterii lub uszkodzić urządzenie. Tego typu szkody nie są objęte gwarancją.

Gniazdo ładowarki znajduje się u dołu telefonu. Włóż wtyk ładowarki do gniazda telefonu i podłącz ładowarkę do gniazdka elektrycznego.

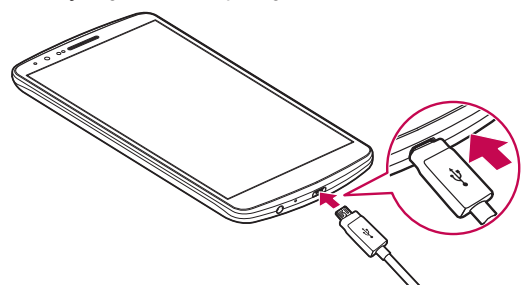

#### UWAGA:

- Pełne naładowanie baterii podczas pierwszego ładowania pozwala na wydłużenie czasu jej eksploatacji.
- Nie wolno otwierać tylnei pokrywy podczas ładowania telefonu.

### <span id="page-28-0"></span>Korzystanie z karty pamięci

Telefon obsługuje karty pamięci microSDTM, microSDHCTM oraz microSDXCTM o pojemności do 2 TB. Ten rodzaj kart pamięci został zaprojektowany z myślą o telefonach komórkowych i urządzeniach o niewielkich wymiarach, aby umożliwić korzystanie w nich z plików multimedialnych, takich jak pliki muzyczne, programy, filmy i zdjęcia.

#### Aby włożyć kartę pamięci:

Włóż kartę pamięci do górnego gniazda karty pamięci. Miejsce styku karty (w kolorze złotym) musi być zwrócone w dół.

#### Bezpieczne usuwanie karty pamięci:

Dotknij kolejno  $\ket{m}$  > karta Aplikacje >  $\ket{\cdot}$  Ustawienia > karta Ogólne > Pamieć i  $USB >$  karta Karta SD  $\bigcirc$ .

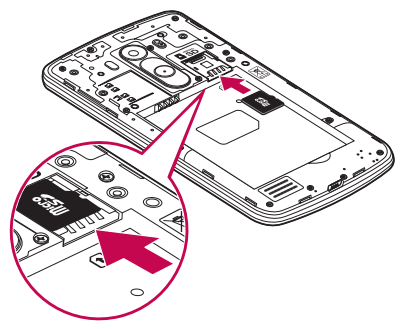

### <span id="page-29-0"></span>Opis telefonu

#### UWAGA:

- • W telefonie należy korzystać wyłącznie ze zgodnych kart pamięci. Korzystanie z niezgodnych kart pamięci może spowodować uszkodzenie karty, przechowywanych na niej danych oraz telefonu.
- • Odłączenie karty pamięci przed wyjęciem jej z telefonu jest ważne, ponieważ zabezpiecza kartę lub zapisane na niej dane przed uszkodzeniem.

#### Formatowanie karty pamięci:

Karta pamięci może już być sformatowana. W przeciwnym wypadku kartę należy sformatować przez rozpoczęciem korzystania z niej.

UWAGA: Podczas formatowania karty pamięci wszystkie pliki zapisane na niej zostaną usunięte.

- 1 Dotknij .... aby otworzyć liste aplikacji.
- 2 Przewiń i dotknij kolejno **I za Ustawienia** > karta **Ogólne > Pamięć i USB**.
- 3 Dotknij opcji Karta SD.
- 4 Dotknij opcji **El > Ustawienia > Formatuj.**

UWAGA: Jeśli na karcie pamięci znajdowały się dane, po sformatowaniu struktura folderów może ulec zmianie z powodu usunięcia wszystkich plików.

### Blokowanie i odblokowywanie ekranu

Jeśli urządzenie nie będzie używane przez dłuższy czas, ekran zostanie automatycznie wyłączony i zablokowany. To zapobiega przypadkowym dotknięciom przycisków i oszczędza baterię.

Kończąc korzystanie z telefonu, należy nacisnąć przycisk zasilania/blokowania  $\odot$ , aby zablokować telefon.

Jeśli podczas blokowania ekranu są uruchomione programy, mogą one wciąż działać po zablokowaniu telefonu. Dlatego przed przejściem do trybu blokady zaleca się zamknięcie <span id="page-30-0"></span>wszystkich aplikacji, aby uniknąć niepotrzebnych opłat (np. za połączenia telefoniczne, połączenia internetowe czy przesyłanie danych).

Aby uaktywnić zablokowany telefon, naciśnii **przycisk zasilania/blokowania** ... Zostanie wyświetlony ekran blokady. Dotknij ekranu i przesuń palcem w dowolnym kierunku, aby odblokować ekran główny. Zostanie wyświetlony ostatni ekran wyświetlany przed zablokowaniem.

### Knock Code

Funkcia Knock Code umożliwia łatwe właczanie i wyłączanie ekranu poprzez wprowadzenie własnego wzoru Knock Code na ekranie podzielonym na cztery kwadraty. Funkcję tę można wyłączyć w ustawieniach ekranu blokady.

#### UWAGA:

- • Sześciokrotne wprowadzenie błędnego wzoru Knock Code powoduje przejście do logowania do konta google/zapasowego kodu PIN.
- Podczas włączania i wyłączania należy dotykać ekranu opuszkami palców, a nie paznokciami.
- Gdy funkcia Knock Code nie jest używana, można użyć funkcji Knock On, dotykając ekranu.
- 1 Na ekranie głównym dotknij kolejno  $\cdots$  Aplikacje >  $\cdots$  Ustawienia > karta Wyświetlacz.
- 2 Dotknij kolejno opcji Ekran blokady > Wybierz blokadę ekranu > Knock Code.
- 3 Dotknij kwadratów w wybranej kolejności, aby ustawić wzór Knock Code.

### <span id="page-31-0"></span>Opis telefonu

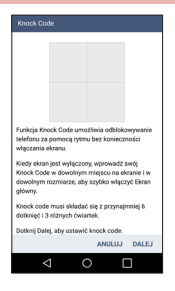

#### Odblokowywanie ekranu za pomocą funkcji Knock Code

Ekran można odblokować, dotykając go zgodnie z ustawionym wcześniej wzorem Knock Code.

- 1 Po wyłączeniu się ekranu naciśnij przycisk zasilania.
- 2 Wprowadź ustawiony wcześniej wzór Knock Code.

#### Włacz ekran

Aby zablokować lub odblokować ekran, wystarczy dwukrotnie go dotknąć. Dotknij szybko dwukrotnie środkowej części ekranu, aby go odblokować. Aby zablokować ekran, dotknij dwukrotnie paska stanu na dowolnym ekranie (z wyjątkiem celownika aparatu) lub pustego obszaru na ekranie głównym.

UWAGA: Sprawdź, czy, że czujnik zbliżeniowy nie został zakryty podczas włączania ekranu. W przeciwnym razie ekran zostanie wyłączony natychmiast po jego włączeniu, co ma zapobiegać przypadkowemu włączeniu ekranu w kieszeni lub torebce.

### <span id="page-32-0"></span>Zestaw słuchawkowy stereo z mikrofonem

Po podłączeniu do telefonu zestawu słuchawkowego możesz cieszyć się muzyką i filmami z dźwiękiem stereofonicznym, a także z łatwością przełączać się między filmami i muzyką oraz połączeniami.

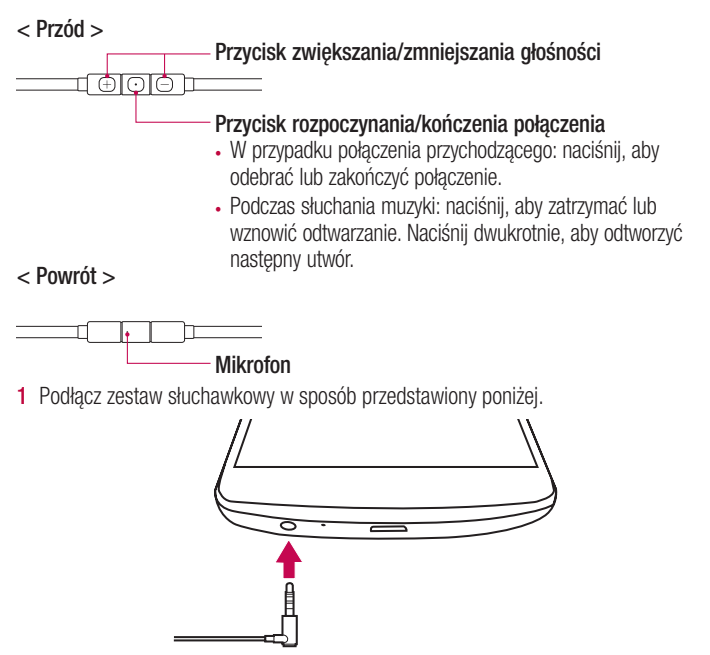

### Opis telefonu

- 2 W przypadku nadejścia połączenia przychodzącego po podłączeniu do telefonu zestawu słuchawkowego naciśnij przycisk $\lceil \bigcirc \rceil$ , aby odebrać połączenie.
- 3 Aby zakończyć połączenie, naciśnij ponownie przycisk  $\boxed{\odot}$ .

### <span id="page-34-0"></span>Ekran główny

### Wskazówki dotyczące ekranu dotykowego

Poniżej znajdują się porady dotyczące nawigacji po menu telefonu.

Dotkniecie – pojedyncze dotknięcie ekranu pozwala wybrać element, link, skrót lub literę z klawiatury ekranowej.

Dotkniecie i przytrzymanie – należy dotknąć i przytrzymąć element na ekranie, nie unosząc palca do momentu wykonania działania. Aby np. otworzyć dostępne opcje dla kontaktu, dotknij i przytrzymaj pozycję z listy Kontakty do czasu, gdy zostanie wyświetlone menu kontekstowe.

Przeciagnięcie – polega na dotknięciu i przytrzymaniu przez chwilę wybranego elementu, a następnie, bez podniesienia palca, przesunięciu go po ekranie do docelowego położenia. Przeciągając elementy ekranu głównego, można zmienić ich położenie.

**Przesuniecie** – polega na szybkim przesunieciu palcem po powierzchni ekranu, nie przerywając ruchu po pierwszym dotknięciu (aby zamiast przesunięcia nie wykonać przeciągnięcia). Na przykład, przesuwając w górę i w dół ekranu, można przewijać listę, a przesuwając od lewej do prawej strony ekranu (i odwrotnie), można przeglądać różne ekrany główne.

Podwójne dotkniecie – podwójne dotkniecie pozwala przybliżyć/oddalić strone internetową lub mapę. Możesz na przykład szybko dotknąć dwukrotnie sekcji strony internetowej, aby dostosować obszar wyświetlania sekcji do szerokości strony. Dwukrotne dotknięcie umożliwia także przybliżanie i oddalanie podczas przeglądania zdjęć.

**Przybliżenie przez zsuniecie** – zsuniecie lub rozsunięcie palca wskazującego i kciuka pozwala przybliżyć lub oddalić obraz podczas korzystania z przeglądarki lub map bądź podczas oglądania zdjęć.

**Obrót ekranu** – wiele aplikacji i ekranów menu dopasowuje orientacje ekranu do fizycznej orientacji urządzenia.

### <span id="page-35-0"></span>Ekran główny

#### UWAGA:

- • Aby wybrać element, dotknij środka ikony.
- Nie naciskaj zbyt mocno ekran dotykowy jest wystarczająco czuły, aby wykryć delikatne, ale pewne dotknięcie.
- Do dotykania opcji używaj opuszki palca. Uważaj, aby nie dotknąć innych przycisków.

### Ekran główny

Ekran główny jest miejscem, z którego można uzyskać dostęp do wielu aplikacji i funkcji. Do ekranu głównego można także dodawać elementy takie, jak skróty do aplikacji i widżety Google, które umożliwiają natychmiastowy dostęp do aplikacji i informacji. To domyślna kanwa, do której można uzyskać dostęp z dowolnego menu, dotykając przycisku  $\bigcirc$ .
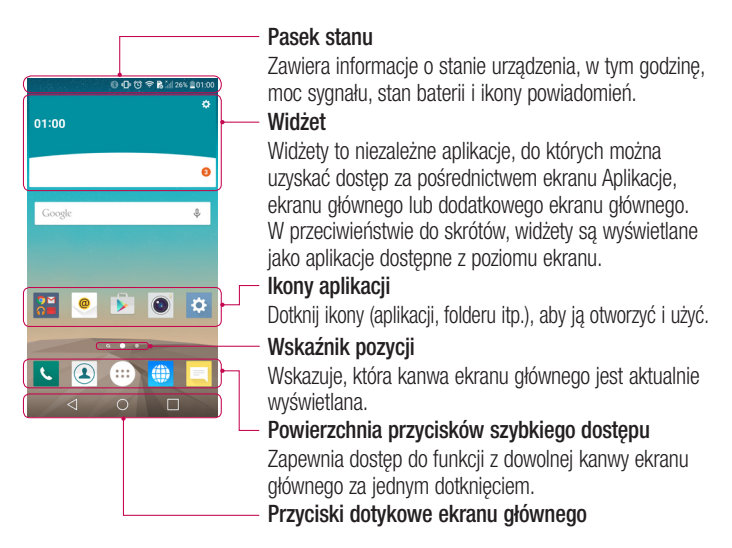

### Dodatkowy ekran główny

System operacyjny oferuje wiele kanw ekranu głównego, które zapewniają dodatkową przestrzeń na dodawanie ikon, widżetów oraz innych elementów.

► Przesuń palcem w lewo lub prawo po ekranie głównym.

### Dostosowywanie wyglądu ekranu głównego

Ekran główny można dostosować, dodając do niego aplikacje i widżety lub zmieniając tapety.

# Ekran główny

#### Dodawanie pozycji do ekranu głównego

- 1 Dotknij pustej części ekranu głównego i przytrzymaj ją.
- 2 W menu Aplikacje wybierz elementy, które chcesz dodać. Dodany element pojawi się na ekranie głównym.
- 3 Przeciagnii go w wybrane miejsce i unieś palec.

WSKAZÓWKA! Aby dodać ikonę aplikacji do ekranu głównego, dotknij menu Aplikacje, a następnie dotknij i przytrzymaj wybraną aplikację, aby dodać ją do ekranu głównego.

#### Usuwanie elementu z ekranu głównego

 $\blacktriangleright$  Ekran główny > dotknij ikonę, którą chcesz usunąć, i przytrzymaj ją > przeciągnij ia do obszaru  $\ominus$ 

#### Dodawanie aplikacji jako przycisku szybkiego dostępu

► W menu Aplikacie lub na ekranie głównym dotknij i przytrzymaj ikonę aplikacji, a następnie przeciągnij ją do powierzchni szybkiego dostępu. Można dodać maksymalnie 7 aplikacji.

#### Usuwanie aplikacji z powierzchni szybkiego dostępu

▶ Dotknij i przytrzymaj odpowiedni przycisk szybkiego dostępu, a następnie przeciągnij go na ikonę **...** 

UWAGA: Usunięcie przycisku ... Aplikacje nie jest możliwe.

#### Dostosowywanie ikon aplikacji na ekranie głównym

- 1 Dotknij i przytrzymaj ikonę aplikacji do czasu jej odblokowania z bieżącej pozycji. Następnie upuść ją na ekranie. W prawym górnym rogu aplikacji zostanie wyświetlona ikona edycji **od zale**
- 2 Dotknij ponownie ikony aplikacii i wybierz wzór i rozmiar ikony.
- 3 Dotknij opcij OK, aby zapisać zmiane.

## Powrót do poprzednio używanych aplikacji

- 1 Dotknii i przytrzymaj ikone □. Zostanie wyświetlona lista ostatnio używanych aplikacji.
- 2 Dotknij ikony, aby otworzyć wybraną aplikację. Możesz także dotknąć przycisku <1. aby wrócić do poprzedniego ekranu.

# Panel powiadomień

Powiadomienia informują o nowych wiadomościach, wydarzeniach z kalendarza i alarmach, jak również o trwających zdarzeniach, np. trwających rozmowach. Po nadejściu powiadomienia jego ikona pojawia się w górnej części ekranu. Ikony oczekujących powiadomień są wyświetlane po lewej stronie, a ikony systemowe, jak np. połączenie Wi-Fi lub stan baterii, są widoczne po prawej stronie.

UWAGA: Dostępne opcje mogą być różne w zależności od regionu i operatora.

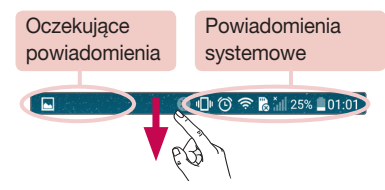

# Ekran główny

### Otwieranie panelu powiadomień

Przesuń pasek stanu palcem w dół, aby otworzyć panel powiadomień.

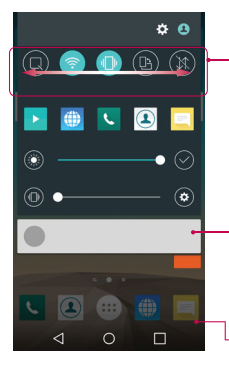

#### Powierzchnia szybkiego przełączania

Dotknij dowolnego przycisku szybkiego przełączania, aby go włączyć/wyłączyć. Dotknij i przytrzymaj przycisk, aby uzyskać dostęp do menu ustawień funkcji. Aby wyświetlić więcej przycisków przełączania, przesuń palcem w lewo lub w prawo. Dotknij  $\circled{\hspace{0.1em}\overline{\hspace{0.1em}}}$ , aby usunąć lub dodać przyciski przełączania lub zmienić ich układ.

#### Powiadomienia

Zostanie wyświetlony spis bieżących powiadomień wraz z krótkim opisem każdego z nich. Dotknij powiadomienia, aby je wyświetlić.

Aby zamknąć panel powiadomień, dotknij i przeciągnij kartę w kierunku górnej części ekranu.

### Ikony wskaźników na pasku stanu

Ikony wskaźników są wyświetlane na pasku stanu w górnej części ekranu. Informują one o nieodebranych połączeniach, nowych wiadomościach, wydarzeniach z kalendarza, stanie urządzenia i innych.

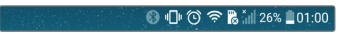

Ikony wyświetlane w górnej części ekranu informują o stanie urządzenia. W poniższej tabeli wymieniono ikony, które występują najczęściej.

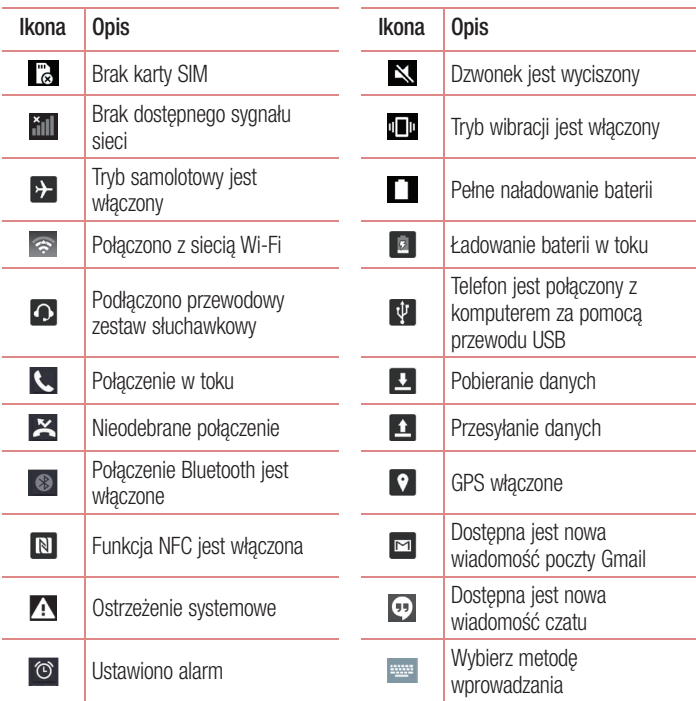

# Ekran główny

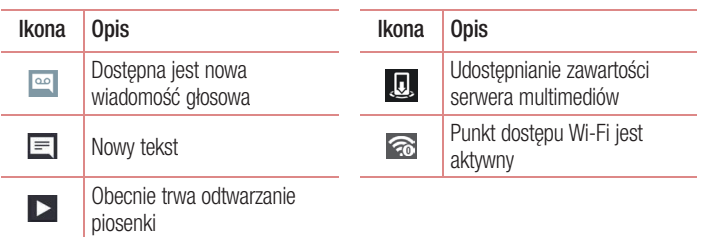

UWAGA: Położenie ikon na pasku stanu może być różne w zależności od funkcii lub usługi.

### Klawiatura ekranowa

Klawiatura ekranowa służy do wprowadzania tekstu. Pojawia się ona automatycznie na ekranach wymagających wpisywania tekstu. Aby ręcznie wyświetlić klawiaturę, wystarczy dotknąć pola tekstowego, które ma zostać wypełnione.

#### Korzystanie z klawiatury numerycznej i wprowadzanie tekstu

- **TA Jedno dotkniecie powoduje wprowadzenie jednej wielkiej litery. Podwójne dotkniecie** powoduje przejście do trybu wprowadzania wielkich liter.
- Służy do przełączania między klawiaturą numeryczną i symbolami.
- $\bullet$  Służy do przełaczania w tryb pisma odrecznego.
- Służy do wprowadzania spacji.
- **Dotknij, aby rozpocząć nowy wiersz.**
- Służy do usuwania poprzedniego znaku.

### Wprowadzanie liter diakrytycznych

Jeżeli językiem wprowadzania tekstu jest język polski, istnieje możliwość wprowadzania znaków charakterystycznych dla tego języka (np. "ą").

Na przykład, aby wprowadzić znak "ą", należy dotknąć i przytrzymać przycisk "a" do momentu, gdy przycisk zostanie powiększony i będzie zawierał znaki z innych języków. Następnie należy wybrać odpowiedni znak specjalny.

# Konfiguracia konta Google

Po pierwszym włączeniu telefonu istnieje możliwość aktywacji sieci, zalogowania się do konta Google oraz określenia sposobu korzystania z niektórych usług Google.

# Konfiguracja konta Google:

- Po wyświetleniu monitu dotyczącego konfiguracji zaloguj się do konta Google. LUB
- Dotknij kolejno pozycji  $\bigcirc$  >  $\cdots$  > karty **Aplikacje** > wybierz aplikacje Google (np. Gmail) > POMIŃ > wybierz opcję Dodaj adres e-mail, aby zalogować się lub utworzyć nowe konto.

Po skonfigurowaniu konta Google w telefonie nastąpi automatyczna synchronizacja telefonu z internetowym kontem Google.

Kontakty, wiadomości poczty Gmail, wydarzenia z kalendarza oraz inne informacje zapisane w tych aplikacjach i usługach internetowych zostaną zsynchronizowane z telefonem. (Zainicjowanie i przebieg procesu będą uzależnione od ustawień synchronizacji).

Po zalogowaniu możesz korzystać z poczty Gmail™ i usług Google w telefonie.

# Podłączanie do sieci i urządzeń

# Wi-Fi

Sieci Wi-Fi oferują szybki dostęp do Internetu w granicach zasięgu bezprzewodowego punktu dostępu. Dzięki sieci Wi-Fi można korzystać z bezprzewodowego Internetu bez ponoszenia dodatkowych opłat.

### Łaczenie z sieciami Wi-Fi

Aby skorzystać z funkcji Wi-Fi w telefonie, należy połączyć się z bezprzewodowym punktem dostępu, czyli "hotspotem". Niektóre punkty dostępu są otwarte i można się z nimi połączyć w prosty sposób. Inne są ukryte lub wykorzystują funkcje zabezpieczeń; aby móc się z nimi połączyć, należy odpowiednio skonfigurować telefon. Funkcję Wi-Fi należy wyłączyć, jeśli nie jest wykorzystywana, aby wydłużyć czas pracy baterii.

UWAGA: W przypadku przesyłania danych poza zasięgiem sieci Wi-Fi lub po wybraniu dla pozycji Wi-Fi wartości WYŁĄCZ operator sieci komórkowej może naliczyć dodatkowe opłaty za przesyłanie danych w sieci komórkowej.

### Włączanie połączenia Wi-Fi i łączenie z siecią Wi-Fi

- 1 Dotknij kolejno pozycji  $\mathbb{O}$  >  $\mathbb{H}$  > karty Aplikacje >  $\mathbb{R}$  Ustawienia > karty Sieci  $>$  Wi-Fi.
- 2 Wybierz dla opcji Wi-Fi ustawienie WŁACZ, aby ja właczyć i rozpocząć skanowanie w poszukiwaniu dostępnych sieci Wi-Fi.
- 3 Ponownie dotknij opcji Wi-Fi, aby zobaczyć listę aktywnych sieci Wi-Fi znajdujących się w zasięgu.
	- • Sieci zabezpieczone są oznaczone ikoną blokady.
- 4 Dotknij sieci, aby nawiązać z nią połączenie.
	- Jeśli sieć jest zabezpieczona, zostanie wyświetlony monit o wprowadzenie hasła lub innych danych logowania. (Szczegółowe informacje można uzyskać u administratora sieci).
- 5 Na pasku stanu zostaną wyświetlone ikony informujące o stanie sieci Wi-Fi.

# Podłączanie do sieci i urządzeń

# **Bluetooth**

Dane można wysyłać przez połączenie Bluetooth za pomocą odpowiedniej aplikacji, ale nie z poziomu menu Bluetooth, jak ma to miejsce w większości telefonów komórkowych.

#### UWAGA:

- • Firma LG nie odpowiada za utratę, przejęcie ani niewłaściwe użycie danych wysyłanych lub odbieranych przy użyciu funkcji bezprzewodowej komunikacji Bluetooth.
- Dane należy udostępniać i odbierać tylko z zaufanych, odpowiednio zabezpieczonych urządzeń. Jeśli pomiędzy urządzeniami znajdują się przeszkody, zasięg działania funkcji Bluetooth może być mniejszy.
- Niektóre urządzenia, w szczególności te, które nie zostały przetestowane i zatwierdzone przez organizacje Bluetooth SIG, mogą nie być zgodne z urządzeniem.

#### Włączanie połączenia Bluetooth i parowanie telefonu z urządzeniem obsługującym łączność Bluetooth

Zanim możliwe będzie nawiązanie połączenia z innym urządzeniem, konieczne jest sparowanie obu urządzeń.

- 1 Dotknij kolejno  $Q > \frac{1}{2}$  > karta Aplikacje >  $\frac{1}{2}$  Ustawienia > karta Sieci > wybierz dla funkcii Bluetooth ustawienie WŁACZ.
- 2 Ponownie dotknij menu Bluetooth.
- 3 Wybierz z listy urządzenie, z którym chcesz przeprowadzić parowanie.

Po pomyślnym zakończeniu procesu parowania urządzenie połączy się ze sparowanym urządzeniem.

UWAGA: Niektóre urządzenia, szczególnie zestawy słuchawkowe i samochodowe zestawy głośnomówiące, mogą mieć przypisany stały kod PIN dla połączeń Bluetooth, np. 0000. Jeżeli drugie urządzenie posiada kod PIN, pojawi się monit o wprowadzenie go.

#### Wysyłanie danych przy użyciu funkcji komunikacji bezprzewodowej Bluetooth

- 1 Wybierz w odpowiedniej aplikacji lub w folderze **Pobrane** plik lub obiekt, np. kontakt, wydarzenie w kalendarzu lub plik multimedialny.
- 2 Wybierz opcję wysłania danych przez połączenie Bluetooth.

UWAGA: Sposób wyboru opcji może różnić się w zależności od rodzaju danych.

3 Wyszukaj urządzenie z obsługą łączności Bluetooth i przeprowadź parowanie z nim.

#### Odbieranie danych przy użyciu funkcji komunikacji bezprzewodowej Bluetooth

- 1 Dotknij kolejno  $\bigcirc$  >  $\mathbb{R}$  > karta Aplikacje >  $\mathbb{R}$  Ustawienia > karta Sieci > wybierz dla funkcji Bluetooth ustawienie WŁĄCZ.
- 2 Wybierz opcję POWIĄŻ, aby potwierdzić chęć odebrania danych z urządzenia.

### Dostępnianie połączenia transmisji danych

Tethering przez USB i przenośny punkt dostępu Wi-Fi to bardzo przydatne funkcje, szczególnie w przypadku braku dostępnych połączeń bezprzewodowych. Połączenie danych w telefonie można udostępnić jednemu komputerowi za pośrednictwem kabla USB przy użyciu opcji Tethering przez USB. Połączenie danych można również udostępnić jednocześnie większej liczbie urządzeń, przełączając telefon w tryb przenośnego punktu dostępu Wi-Fi.

Kiedy telefon udostępnia swoje połączenie transmisii danych, odpowiednia ikona jest wyświetlana na pasku stanu i odpowiednie powiadomienie jest widoczne na pasku powiadomień.

Najnowsze informacje na temat udostępniania Internetu i przenośnych punktów dostępu, włącznie z obsługiwanymi systemami operacyjnymi i innymi szczegółowymi informacjami, można znaleźć na stronie http://www.android.com/tether.

# Podłączanie do sieci i urządzeń

Aby udostępnić połączenie danych telefonu jako przenośny punkt dostępu Wi-Fi:

- 1 Dotknij kolejno  $\bigcirc$  >  $\mathbb{E}$  > karta Aplikacje >  $\mathbb{E}$  Ustawienia > karta Sieci >
- Powiązanie > włącz funkcję Punkt dostępowy Wi-Fi, aby ją aktywować.
- 2 Wprowadź hasło i dotknij opcji Zapisz.

WSKAZÓWKA! Jeśli na komputerze jest zainstalowany system operacyjny Windows 7 lub ostatnia dystrybucia jednej z wersji systemu Linux (np. Ubuntu), zazwyczaj nie ma konieczności przygotowywania komputera do udostępniania Internetu. Jeśli jednak w komputerze jest starsza wersja systemu Windows lub inny system operacyjny, konieczne może być przygotowanie komputera do nawiązania połączenia sieciowego przez USB. Aby uzyskać najbardziej aktualne informacje na temat systemów operacyjnych obsługujących udostępnianie Internetu przez USB i sposobu ich konfigurowania, należy odwiedzić stronę http://www.android.com/tether.

#### Aby zmienić nazwę lub zabezpieczyć przenośny punkt dostępu:

Można zmienić nazwę sieciową Wi-Fi telefonu (SSID) i zabezpieczyć połączenie Wi-Fi.

- 1 Dotknij kolejno  $\bigcirc$  >  $\mathbb{E}$  > karta Aplikacje >  $\mathbb{E}$  Ustawienia > karta Sieci > Powiązanie > Punkt dostępowy Wi-Fi.
- 2 Dotknij opcji Ustaw punkt dostępu Wi-Fi.
	- Zostanie otwarte okno dialogowe Skonfigurui punkt dostepu Wi-Fi.
	- Można tam zmienić Nazwe Wi-Fi (SSID), którą inne urządzenia widzą podczas skanowania sieci Wi-Fi.
	- Można również dotknąć menu Zabezpieczenia w celu skonfigurowania sieci chronionej za pomocą zabezpieczeń Wi-Fi Protected Access 2 (WPA2) z kluczem współdzielonym (PSK).
	- Po dotknięciu opcji zabezpieczeń WPA2 PSK do okna dialogowego Skonfiguruj **punkt dostepu Wi-Fi** dodawane jest pole hasła. Po ustanowieniu hasła konieczne będzie jego podanie w komputerze lub innym urządzeniu podczas łączenia z punktem dostępu w telefonie. Można też ustawić opcję Otwórz w menu Zabezpieczenia w celu usunięcia zabezpieczeń z sięci Wi-Fi.

3 Dotknij opcij Zapisz.

UWAGA! W przypadku ustawienia opcji zabezpieczeń na Otwarte nie można zapobiec nieupoważnionemu korzystaniu z usług internetowych przez inne osoby, co może wiązać się z ponoszeniem dodatkowych kosztów. Aby uniknąć nieupoważnionego dostępu, należy zachować opcję zabezpieczeń.

## Łączność Wi-Fi Direct

Funkcja Wi-Fi Direct obsługuje bezpośrednie połączenie między urządzeniami obsługującymi standard Wi-Fi bez konieczności użycia punktu dostępu. Ze względu na wysokie zużycie baterii przez funkcie Wi-Fi Direct zaleca się podłączenie telefonu do gniazdka elektrycznego podczas korzystania z tej funkcji. Sprawdź sieć Wi-Fi i Wi-Fi Direct i upewnij się, że użytkownicy są podłączeni do tej samej sieci.

#### Włączanie funkcji Wi-Fi Direct:

- 1 Dotknij kolejno  $Q > \frac{1}{2}$  > karta Aplikacje >  $\frac{1}{2}$  Ustawienia > karta Sieci > Wi-Fi.
- 2 Dotknij przycisku menu  $\blacktriangleright$  zaawansowane Wi-Fi > Wi-Fi Direct.
- 3 Wybierz z listy wyszukanych urządzeń to, z którym ma zostać nawiązane połączenie.

## Korzystanie z funkcji SmartShare

Funkcja SmartShare wykorzystuje technologię DLNA (Digital Living Network Alliance) do udostępniania treści cyfrowych przez sieć bezprzewodową. Aby korzystanie z tej funkcji było możliwe, obydwa urządzenia muszą mieć certyfikat zgodności ze standardem DLNA. Możesz korzystać z funkcji SmartShare w aplikacjach Galeria i Muzyka.

- 1 W przypadku zawartości, którą chcesz odtworzyć lub przesłać, dotknij ikony **P** klawisza Menu  $\mathbb{F}$  > SmartShare.
- 2 Dotknij opcji Play lub Beam w oknie dialogowym.

# Podłączanie do sieci i urządzeń

- Play: Możesz przesyłać zawartość strumieniowo za pośrednictwem telewizora, głośnika Bluetooth itp.
- Beam: Możesz wysyłać zawartość do urządzeń Bluetooth lub funkcji SmartShare Beam\* (obsługiwane tablety lub telefony LG).

\*Funkcja SmartShare Beam umożliwia szybkie przesłanie zawartości multimedialnej za pośrednictwem łączności Wi-Fi Direct.

- 3 Dotknij urządzenia, aby rozpocząć odtwarzanie lub przejść do listy.
- Jeśli urządzenia nie ma na liście, sprawdź, czy w urządzeniu włączone są funkcie Wi-Fi, Wi-Fi Direct lub Bluetooth. Nastepnie dotknij opcji Szukaj pon..
- 4 Dotknij opcii Wyślii.

Odtwarzanie w telefonie zawartości ze znajdujących się w pobliżu urządzeń, np. z komputera lub urządzenia przenośnego

1 Aby podłączyć znajdujące się w pobliżu urządzenia do telefonu, dotknij opcji Urządzenia w pobliżu w aplikacji Galeria, Muzyka, jak pokazano poniżej.

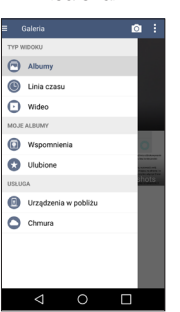

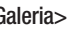

<Galeria> <Muzyka>

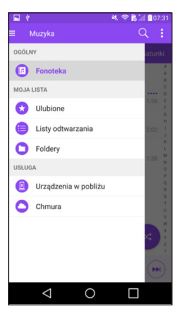

• Sprawdź, czy telefon i urządzenia znajdujące się w pobliżu są podłączone do tej samej sieci Wi-Fi.

- • Sprawdź, czy w urządzeniu znajdującym się w pobliżu jest włączona funkcja DLNA.
- 2 Dotknij nazwy urządzenia, aby nawiązać połączenie.

Jeśli urządzenia nie ma na liście, dotknij opcji Wyszukaj pobliskie urządzenia. Po ustanowieniu połączenia możesz rozpocząć odtwarzanie w telefonie zawartości z urządzenia znajdującego się w pobliżu.

# Podłączanie do komputera za pomocą kabla USB

Urządzenie można podłączyć do komputera za pomocą kabla USB w trybie połączenia USB.

#### Przesyłanie muzyki, zdjęć i filmów przy użyciu trybu pamięci masowej USB

- 1 Podłącz urządzenie do komputera, korzystając z dołączonego kabla USB.
- 2 Otwórz panel powiadomień i wybierz pozycję Urządzenie multimedialne (MTP).
- 3 Na komputerze PC zostanie wyświetlone okno, które umożliwi przesłanie wybranych danych.

#### UWAGA:

- Aby istniała możliwość wykrywania telefonu, wymagane jest zainstalowanie na komputerze sterownika LG Android Platform Driver.
- Sprawdź wymagania dotyczące korzystania z funkcji Urządzenie multimedialne (MTP).

#### Synchronizacja z programem Windows Media Player

Sprawdź, czy program Windows Media Player jest zainstalowany w komputerze.

- 1 Używając kabla USB podłącz telefon do komputera, na którym zainstalowano program Windows Media Player.
- 2 Wybierz opcję Urządzenie multimedialne (MTP). Po podłączeniu w komputerze zostanie wyświetlone wyskakujące okienko.
- 3 Otwórz program Windows Media Player, aby zsynchronizować pliki muzyczne.

# Podłączanie do sieci i urządzeń

- 4 W razie potrzeby wprowadź lub zmień w wyskakującym okienku nazwę urządzenia.
- 5 Wybierz i przeciagnij wybrane pliki muzyczne na liste synchronizacji.
- 6 Rozpocznij synchronizację.
- Aby synchronizacja z programem Windows Media Player była możliwa, muszą być spełnione poniższe wymagania.

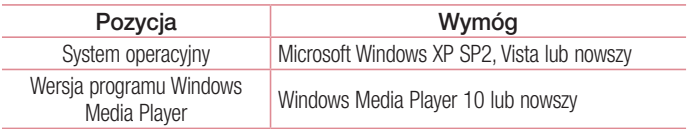

• Jeżeli wersja programu Windows Media Player jest niższa niż 10, należy zainstalować program w wersji 10 lub wyższej.

# **Połączenia**

### Nawiazywanie połączenia

- 1 Dotknij ikony **k**, aby otworzyć klawiaturę.
- 2 Wpisz numer, korzystając z klawiatury. Aby usunąć cyfrę, dotknij  $\bullet$
- 3 Dotknij polecenia **(col.** aby zainiciować połączenie.
- 4 Aby zakończyć połączenie, dotknii ikony Zakończ ...

WSKAZÓWKA! Aby wprowadzić znak ...+" w celu nawiązania połączenia międzynarodowego, dotknij ikony  $\overline{0+}$  i przytrzymaj ją.

# Nawiązywanie połączeń z kontaktami

- 1 Dotknij ikony (2), aby otworzyć menu Kontakty.
- 2 Przewiń liste kontaktów lub dotknij opcji Szukaj i wpisz pierwszych kilka liter nazwy kontaktu, z którym chcesz nawiązać połączenie.
- 3 Wybierz z listy ikonę **,** z którym chcesz nawiązać połączenie.

## Odbieranie i odrzucanie połączenia

Po nadejściu połączenia w trybie zablokowanym przesuń ikonę w dowolnym kierunku, aby odebrać połączenie przychodzące.

Przesuń ikone w dowolnym kierunku, aby odrzucić połączenie przychodzące.

UWAGA: Za pomocą dotknięcia lub przeciągnięcia palcem wybierz opcję Odrzuć z wiadomością, jeżeli chcesz wysłać wiadomość do osoby dzwoniącej.

## **Połaczenia**

### Regulowanie głośności podczas połączenia

Aby dostosować głośność podczas połączenia, użyj przycisku zwiększania lub zmniejszania głośności, znajdującego się z tyłu telefonu.

### Nawiazywanie drugiego połączenia

- 1 W trakcie pierwszego połączenia dotknij kolejno przycisku Menu  $\rightarrow$  **Dodaj poł.** i wybierz numer. Możesz także przejść do listy ostatnio wybieranych numerów, dotykając opcji Rejestry połączeń, lub wyszukać kontakty, dotykając opcji Kontakty i wybierając kontakt, do którego chcesz zadzwonić. Możesz również wyszukać kontakty, dotykając opcji Ulubione lub Grupy.
- 2 Dotknij ikony **k**, aby nawiązać połączenie.
- 3 Oba połączenia zostaną wyświetlone na ekranie połączenia. Pierwsze połączenie zostanie zablokowane i zawieszone.
- 4 Dotknij wyświetlonego numeru, aby przełączyć połączenia. Możesz także dotknąć ikony  $\triangle$  Scal, aby rozpocząć rozmowe konferencyjną.
- 5 Aby zakończyć aktywne połaczenia, dotknii opcii Zakończ lub dotknii ikony  $\bigcap$  i przesuń pasek powiadomień w dół, a następnie wybierz Zakończ poł.

UWAGA: Opłata pobierana jest za każde z nawiązywanych połączeń.

### Wyświetlanie rejestrów połączeń

Na ekranie głównym dotknij **v** i wybierz opcję Rejestry połączeń. Zostanie wyświetlona pełna lista wszystkich połączeń wychodzących, odebranych i nieodebranych.

#### **WSKAZÓWKA!**

- Dotknij dowolnej pozycji rejestru połączeń, aby wyświetlić datę, godzinę i długość połączenia.
- Dotknij przycisku Menu : a następnie dotknij opcji Usuń wszystko, aby usunąć wszystkie zapisane pozycje.

### Ustawienia połączeń

Użytkownik może skonfigurować ustawienia połączeń telefonicznych, takie jak przekierowanie połączeń oraz inne specjalne funkcje oferowane przez operatora.

- 1 Na ekranie głównym dotknii ikony Q.
- 2 Dotknij ikony .
- 3 Dotknij opcji Ustawienia połaczeń, a następnie wybierz opcje, które chcesz dostosować.

# Kontakty

Telefon umożliwia dodawanie kontaktów i synchronizować ich z kontaktami na koncie Google lub innych kontach, które obsługują funkcję synchronizacji kontaktów.

## Wyszukiwanie kontaktu

#### Z poziomu ekranu głównego

- 1 Dotknij ikony (a), aby otworzyć menu Kontakty.
- 2 Dotknij opcji Szukai, a następnie wprowadź nazwę kontaktu za pomocą klawiatury telefonu.

## Dodawanie nowego kontaktu

- 1 Dotknij ikony **k**, wprowadź numer telefonu nowego kontaktu, a następnie dotknij **przycisku Menu**  $\blacksquare$ **.** Dotknij opcji **Dodaj do kontaktów > Nowy kontakt.**
- 2 Aby dodać zdjęcie do nowego kontaktu, dotknij obszaru zdjęcia. Dostepne opcje to Zrób zdjecie i Wybierz z galerii.
- 3 Dotknij pozycii **Dodaj kolejne pole**, aby wprowadzić informacie o kontakcie.
- 4 Dotknij opcji Zapisz.

# Ulubione kontakty

Użytkownik może oznaczyć najczęściej wybierane kontakty jako ulubione.

#### Dodawanie kontaktu do listy ulubionych

- 1 Dotknij ikony (a), aby otworzyć menu Kontakty.
- 2 Dotknij kontaktu, aby wyświetlić szczegółowe informacje.
- 3 Dotknij ikony gwiazdki znajdującej się w prawym rogu nazwy kontaktu. Gwiazdka zmieni kolor na żółty.

#### Usuwanie kontaktu z listy ulubionych

- 1 Dotknij ikony (a), aby otworzyć menu Kontakty.
- 2 Dotknij karty Ulubione i wybierz kontakt, aby wyświetlić szczegółowe informacje o nim.
- 3 Dotknij ikony żółtej gwiazdki znajdującej się w prawym rogu nazwy kontaktu. Gwiazdka zmieni kolor na biały, a kontakt zostanie usunięty z listy ulubionych.

# Tworzenie grupy

- 1 Dotknij ikony (2), aby otworzyć menu Kontakty.
- 2 Dotknij opcji Grupy i przycisku Menu : Wybierz opcję Nowa grupa.
- 3 Wprowadź nazwę nowej grupy. Do nowo utworzonej grupy można także przypisać dzwonek.
- 4 Dotknij opcji Zapisz, aby zapisać grupę.

UWAGA: Usunięcie grupy nie powoduje usunięcia przypisanych do niej kontaktów. Pozostaną one na liście kontaktów.

# Wiadomości

W tym telefonie obsługa wiadomości SMS, MMS jest realizowana za pomocą jednego intuicyjnego i prostego menu.

# Wysyłanie wiadomości

- 1 Dotknij ikony  $\equiv$  na ekranie głównym, a następnie dotknij ikony  $\leftrightarrow$  aby otworzyć nową, pustą wiadomość.
- 2 Wprowadź nazwę kontaktu lub numer telefonu w polu Do. W trakcie wprowadzania nazwy kontaktu będą wyświetlane pasujące kontakty. Możesz dotknąć nazwy sugerowanego odbiorcy. Możesz dodać więcej niż jeden kontakt.

UWAGA: Za każdą osobę, do której zostanie wysłana wiadomość, pobierana jest opłata za wiadomość tekstową.

- 3 Dotknij pola Napisz wiadomość i rozpocznij tworzenie wiadomości.
- 4 Dotknij ikony  $\blacksquare$ , aby otworzyć menu Opcie. Dostepne opcie to Szybka wiadomość, Wstaw buźkę, Wysyłanie planu, Dodaj temat i Odrzuć.

WSKAZÓWKA! Możesz dotknąć ikony @, aby załączyć plik, który chcesz przesłać wraz z wiadomością.

5 Dotknij opcji Wyślij, aby wysłać wiadomość.

# $\triangle$  OSTRZEŻENIE:

- • W poszczególnych krajach limit 160 znaków może być obliczany inaczej, w zależności od języka i sposobu kodowania wiadomości SMS.
- Po dodaniu obrazu, klipu wideo lub pliku audio do wiadomości SMS zostanie ona automatycznie przekształcona w wiadomość MMS i za jej wysłanie zostanie pobrana opłata według odpowiedniej stawki.

### Skrzynka wg watków

Wiadomości (SMS, MMS) wymieniane z innym użytkownikiem mogą zostać wyświetlone w porządku chronologicznym, zapewniając wygodny wgląd w przebieg rozmowy.

### Zmiana ustawień wiadomości

Ustawienia wiadomości w telefonie są skonfigurowane fabrycznie, aby umożliwić natychmiastowe wysyłanie wiadomości. Użytkownik może zmienić te ustawienia według własnych preferencii.

• Dotknij ikony **ie na ekranie głównym, nastepnie dotknij ikony i pozycji** Ustawienia.

# Poczta e-mail

Aplikacja E-mail pozwala odczytywać wiadomości e-mail z takich usług jak Gmail. Aplikacja E-mail obsługuje następujące typy kont: POP3, IMAP i Exchange. Konieczne dane można uzyskać u dostawcy usług lub administratora systemu.

### Zarządzenia kontem e-mail

Przy pierwszym uruchomieniu aplikacji **E-mail** zostanie otwarty kreator konfiguracji, który przeprowadzi Cię przez procedurę konfiguracji konta e-mail.

Po przeprowadzeniu wstępnej konfiguracji aplikacja E-mail wyświetli folder Odebrane.

#### Dodanie kolejnego konta e-mail:

• Dotknij kolejno ikony  $O > \cdots >$  karty Aplikacje >  $\bullet$  E-mail >  $\bullet$  > Ustawienia  $>$   $\oplus$  Dodai konto.

#### Zmiana ustawień ogólnych konta e-mail:

• Dotknij kolejno ikony  $O > \cdots >$  karty Aplikacje  $> \bullet$  E-mail  $> \blacksquare >$  Ustawienia > Ustawienia ogólne.

#### Aby usunąć konto e-mail:

• Dotknij  $\bigcap$  >  $\bigcap$  > karty Aplikacie >  $\bullet$  E-mail > E > Ustawienia > E > Usuń konto > wybierz konto do usunięcia > Usuń > wybierz opcję Tak.

### Korzystanie z folderów konta

Dotknij kolejno ikony  $O > \cdots$  > karty Aplikacje >  $\bullet$  E-mail > i wybierz opcję Foldery.

Każde konto zawiera foldery: Odebrane, Do wysłania, Wysłane i Kopie robocze. W zależności od funkcji, które są obsługiwane przez dostawce usług obsługującego Twoje konto e-mail, do konta mogą być też przypisane dodatkowe foldery.

# Redagowanie i wysyłanie wiadomości

#### Aby zredagować i wysłać wiadomość

- 1 W aplikacii E-mail dotknii ikony  $\leq 1$ .
- 2 Wprowadź adres odbiorcy wiadomości. Podczas wprowadzania tekstu proponowane będą pasujące adresy z listy kontaktów.
- 3 W razie potrzeby dotknij pola :: aby dodać adresy DW/UDW, oraz ikony 2, aby załączyć pliki.
- 4 Wprowadź tekst wiadomości.
- 5 Dotknij ikony >.

WSKAZÓWKA! Po nadejściu nowej wiadomości e-mail do skrzynki odbiorczej użytkownik otrzyma powiadomienie w postaci dźwięku lub wibracji.

# Aparat i kamera

Możesz używać aparatu lub kamery do wykonywania i udostępniania zdjęć i filmów. Telefon jest wyposażony w aparat o rozdzielczości 13 megapikseli z funkcją automatycznej regulacji ostrości, który pozwala rejestrować wyraźne zdjęcia i filmy.

UWAGA: Należy pamiętać o wytarciu osłony obiektywu ściereczką z mikrofibry przed wykonywaniem zdjęć. Odciski palców na osłonie obiektywu mogą powodować rozmycie obrazów i efekt "aureoli".

Otwieranie aplikacji Aparat

Na ekranie głównym dotknij ikony  $O > \cdots >$  karty Aplikacje > Aparat  $\odot$ .

#### LUB

Dotknij ikony **Aparat** • na ekranie głównym.

WSKAZÓWKA! Jeśli w telefonie ustawiono odblokowywanie przeciągnięciem palca, wystarczy nacisnąć przycisk zasilania/blokowania  $\odot$  z tyłu telefonu, a następnie przeciągnąć ikonę Aparat @ w górę, aby otworzyć aplikację Aparat.

#### Opis ekranu kamery

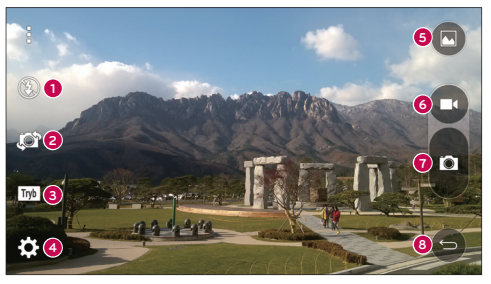

**<sup>1</sup>** Lampa bł. — dotknięcie tej opcji umożliwia wybranie dla lampy błyskowej ustawienia Włącz, Wyłączony lub Automatycznie.

- **<sup>2</sup>** Przełącz aparat dotknięcie tej opcji umożliwia przełączanie między przednim i tylnym obiektywem.
- **<sup>3</sup>** Tryb umożliwia wybór jednego z trybów Automatycznie, Magic focus, Panorama, Podwójny i Zwolnione tempo.
- **<sup>4</sup>** Ustawienia dotknięcie tej opcji umożliwia dostosowanie poniższych ustawień aparatu i kamery.
- **<sup>5</sup>** Galeria dotknięcie tej opcji umożliwia dostęp do Galerii.
- **<sup>6</sup>** Przycisk nagrywania filmu dotknięcie tej opcji rozpoczyna nagrywanie filmu.
- **7** Przycisk fotografowania dotknięcie tej opcji powoduje wykonanie zdjęcia.
- **<sup>8</sup>** Zakończ umożliwia zamknięcie wybranego menu lub wyjście z aplikacji Aparat.

# Wykonywanie zdjęć

Aby wykonać zdjęcie wbudowanym aparatem telefonu, wystarczy wybrać obiekt, skierować obiektyw i nacisnąć przycisk.

#### Aby wykonać zdiecie:

- 1 Na ekranie głównym dotknij ikony  $O > \cdots$  > karty Aplikacje > Aparat  $\odot$ .
- 2 Skadruj obiekt na ekranie.
- 3 Kwadrat wokół obiektu oznacza, że aparat ustawił ostrość.
- 4 Dotknij ikony **a**. Zdjęcie zostanie automatycznie zapisane w Galerii.

# Nagrywanie filmów

Oprócz wykonywania zdjęć można także nagrywać, wyświetlać i wysyłać filmy zarejestrowane wbudowaną kamerą wideo telefonu.

- 1 Na ekranie głównym dotknij ikony  $O > \cdots$  > karty Aplikacje > Aparat  $\odot$ .
- 2 Skadruj obiekt na ekranie.
- 3 Dotknij  $\bigcirc$  ikony, aby rozpocząć nagrywanie filmu.

# Aparat i kamera

4 Długość nagrania jest wyświetlana w górnej części ekranu.

UWAGA: Dotknięcie  $\bigodot$  ekranu podczas nagrywania filmu umożliwi wykonanie zdjęcia.

5 Dotknij ikony **n**. aby wstrzymać nagrywanie filmu. Nagrywanie można wznowić przez ponowne dotkniecie ikony **.** 

#### LUB

6 Dotknii ikony  $\bigcirc$  aby zakończyć nagrywanie. Film zostanie automatycznie zapisany w Galerii.

### Ustawienia aparatu i kamery

W trybie aparatu możesz dostosować poniższe ustawienia aparatu, dotykając poszczególnych ikon.

- Lampa bł.  $\Omega$ : dotknięcie tej opcji umożliwia wybranie dla lampy błyskowej ustawienia Włącz, Wyłączony lub Automatycznie.
- Przełącz aparat sz: przełączanie między przednim i tylnym obiektywem.
- Tryb  $\overline{I_{\text{W}}}$ : umożliwia wybór jednego z trybów Automatycznie, Magic focus, Panorama, Podwójny i Zwolnione tempo.
	- ▶ Automatycznie: rejestracja automatycznie dostosowanego zdjęcia.
	- ► Magic focus: umożliwia zmiane ostrości po wykonaniu zdiecia.
	- **Panorama:** rejestracia szerokiego zdjecia z panoramicznym widokiem. Ustaw aparat poziomo, naciśnij klawisz migawki, aby rozpocząć, a następnie powoli przesuwaj aparat po linii ujęcia.
	- ► Podwójny: rejestracja zdjecia lub nagranie filmu za pomocą obu obiektywów aparatu. Dotknij małego obrazu i przytrzymaj go, aby zmienić jego rozmiar lub przesunąć go.
	- ▶ Zwolnione tempo: umożliwia nagrywanie filmów z wysoką liczbą klatek na sekundę, dzięki czemu film można później odtworzyć w zwolnionym tempie.
- Ustawienia  $\mathbb{Z}$ : dostosowanie poniższych ustawień aparatu i kamery.
	- Wysoka dynamika tonalna (HDR): łączy zdjęcia wykonane z różnymi ustawieniami ekspozycji w jedno optymalne zdjęcie, co zapewnia lepszą jakość w trudnych warunkach oświetleniowych.
	- ► Rozmiar obrazu: ustawienie rozmiaru zdjecia. Dostepne opcje to 13M 4160x3120, W10M 4160x2340, 9M 3120x3120 i 3M 2048x1536. Ustawienie rozmiaru filmu. Dostępne opcje to UHD 3840x2160, FHD 1920x1080 i HD 1280x720.
	- ► Włącz migawkę głosem: umożliwia wykonywanie zdięć za pomocą poleceń głosowych. Jeśli funkcja jest włączona, wystarczy powiedzieć "Cheese" (cziiiz), "Smile" (smajl), "Whisky", "Kimchi" (kimczi) lub "LG", aby zrobić zdjęcie.
	- ► Samowyzwalacz: ustawienie samowyzwalacza aparatu. Ta funkcja umożliwia osobie fotografującej znalezienie się na zdjęciu.
	- Siatka: zwykle umożliwia wykonywanie lepszych zdjęć dzięki zachowaniu linii poziomych i pionowych.
	- ► Karta SD: ustawienie miejsca zapisu zdjeć. Dostepne opcje to IN i SD. To menu jest wyświetlane tylko wtedy, gdy karta SD jest włożona.
	- ► Pomoc: umożliwia poznanie działania funkcji. Wyświetlona zostanie skrócona instrukcja na jej temat.

### Wielopunktowa automatyczna ostrość

Gdy robisz zdjęcie, funkcja wielopunktowej automatycznej ostrości (AF) działa automatycznie i pozwala uzyskać wyraźny obraz.

## Podwójny

Funkcja Podwójny umożliwia jednoczesne zrobienie zdjęcia lub nagranie filmu z przedniego i tylnego aparatu.

- 1 Na ekranie głównym dotknij ikony  $O > \cdots$  > karty Aplikacje > Aparat  $\odot$ .
- 2 Dotknij  $\overline{w}$  >  $\overline{w}$ .

## Aparat i kamera

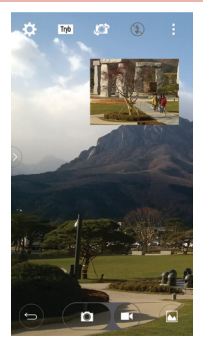

UWAGA: Przeciągnij mały obraz, aby przenieść go w wybrane miejsce. Dotknij i przytrzymaj mały obraz, aby zmienić jego rozmiar. Dotknij mały obraz, aby przełączyć ekrany.

- 3 Dotknij ikony  $\bullet$ , aby zrobić zdjecie. Dotknij ikony  $\bullet$ , aby rozpocząć podwójne nagrywanie.
- 4 Dotknij ikony  $\bigcirc$ , aby zakończyć podwójne nagrywanie.

#### Zdiecie za pomoca gestu

Zrób zdjęcie, wykonując gest ręką. Aby zrobić zdjęcie, podnieś rękę, aby wykrył ją przedni aparat. Na ekranie zostanie wyświetlone okno.

#### Robienie zdiecia

Istnieją dwa sposoby korzystania z funkcji robienia zdjęcia za pomocą gestu.

• Podnieś otwarta dłoń i poczekaj, aż przedni aparat ją wykryje. Na ekranie zostanie wyświetlone okno. Następnie złóż dłoń w pięść. Urządzenie rozpocznie odliczanie, dając czas na przygotowanie się.

• Podnieś dłoń zaciśnietą w pieść i poczekaj, aż przedni aparat ją wykryje. Na ekranie zostanie wyświetlone okno. Następnie rozewrzyj zaciśnietą pięść. Urządzenie rozpocznie odliczanie, dając czas na przygotowanie się.

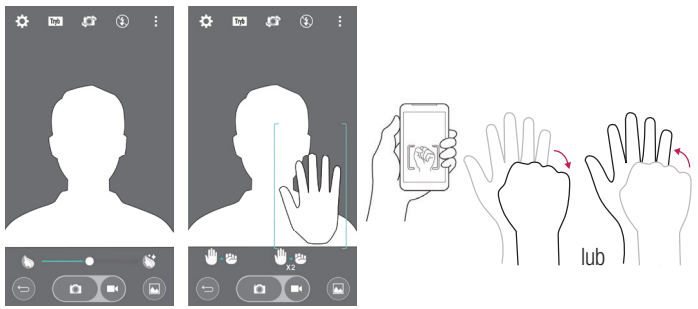

#### Super zoom

Podczas robienia zdjęć możesz używać nawet 8-krotnego zbliżenia.

WSKAZÓWKA! Ta funkcja działa automatycznie podczas przybliżania i oddalania.

UWAGA: Należy stabilnie trzymać telefon. Ta opcja nie działa z niektórymi funkcjami. Jeśli fotografowane obiekty poruszają się szybko, mogą nachodzić na siebie.

# Aparat i kamera

### Wyświetlanie zdieć

Aplikacja Galeria wyświetla zdjęcia i filmy znajdujące się w pamięci masowej, w tym wykonane za pomocą aplikacji Aparat oraz pobrane z sieci i innych źródeł. Jeśli masz w telefonie konta Google, zobaczysz w Galerii także swoje albumy internetowe.

- 1 Na ekranie głównym dotknij ikony  $O > \cdots$  > karty Aplikacje > Galeria ...
- 2 Wybierz lokalizacje i dotknij obrazu, aby wyświetlić zdjęcie.

### Opcje aplikacji Galeria

Aplikacja Galeria wyświetla zdjęcia i filmy znajdujące się w pamięci masowej, w tym wykonane za pomocą aplikacji Aparat oraz pobrane z sieci i innych źródeł. Jeśli masz w telefonie konta Google, zobaczysz w Galerii także swoje albumy internetowe Picasa.

- 1 Na ekranie głównym dotknij ikony  $O > \cdots$  > karty Aplikacje > Galeria  $\bullet$ , aby wyświetlić obrazy zapisane w pamięci masowej.
	- **Przeciagnij do góry lub do dołu, aby wyświetlić więcej albumów.**
- 2 Dotknij albumu, aby go otworzyć i wyświetlić jego zawartość. (Zdjęcia i filmy w albumie są wyświetlane w kolejności chronologicznej).
- 3 Dotknij zdiecia w albumie, aby je wyświetlić.

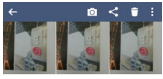

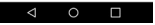

- ▶ Dotknij grupy zdjęć jeszcze raz, aby wyświetlić następujące ikony:
	- **Aparat:** uruchomienie aplikacii Aparat.
	- « Udostepnii: udostępnianie zdjęć za pośrednictwem Wiadomości, łączności Bluetooth itp.
	- **Usuń:** usuniecie zdiecia.
- ▶ Dotknij zdjecia w albumie, a następnie dotknij ikony **; aby wyświetlić** następujące opcje: Przenieś, Kopiuj, Stwórz kolaż, Blokada, Pokaż zablokowane pliki, Pokaz slajdów i Obróć.
- $\triangleright$  Dotknij klawisza Wstecz  $\triangleleft$ . aby wrócić do poprzedniego ekranu.

## Przypisywanie zdjęć

Po zrobieniu zdjęcia można ustawić je jako zdjęcie kontaktu lub jako obraz tła (tapetę) ekranu głównego.

- 1 Na ekranie głównym dotknij ikony  $O > \cdots$  > karty Aplikacje > Galeria ...
- 2 Dotknij albumu, po czym dotknij obrazu, aby go wyświetlić.
- 3 Po wyświetleniu zdjęcia dotknij opcji  $\frac{1}{2}$  > Ustaw zdjęcie jako.
- 4 Wybierz opcie.
	- ► Zdjęcie kontaktu, aby ustawić zdjęcie jako do zdjęcie kontaktu. Dotknij wpisu w Kontaktach, skadruj zdjęcie i dotknij przycisku OK, aby przypisać zdjęcie.
	- Ekran blokady, aby ustawić zdjęcie jako obraz tła ekranu blokady.
	- ▶ Tapeta, aby ustawić zdjęcie jako obraz tła. Skadruj zdjęcie i dotknij przycisku USTAW TAPETĘ, aby przypisać zdjęcie.
	- ► Ekran główny, aby ustawić zdjęcie jako obraz tła. Skadruj zdjęcie i dotknij przycisku OK, aby przypisać zdjęcie.

# Aparat i kamera

### Opcje plików wideo

Galeria to miejsce, które umożliwia dostęp do zapisanych filmów. Można je wyświetlić, udostępnić znajomym, edytować i usunąć.

- 1 Na ekranie głównym dotknij ikony  $O > \cdots$  > karty Aplikacje > Galeria  $\leftrightarrow$ , aby wyświetlić filmy zapisane w pamięci masowej.
	- ► Przewiń do góry lub do dołu, aby wyświetlić więcej albumów.
- 2 Dotknij albumu, aby go otworzyć i wyświetlić jego zawartość. (Zdjęcia i filmy w albumie są wyświetlane w kolejności chronologicznej).
- 3 Dotknij filmu, aby go wyświetlić. Dostepne są następujące opcje:
	- ► **Z Edycji:** Dotknij tej ikony, aby edytować Wideo.
	- ▶ **X QSlide:** umożliwia nakładanie okien na wyświetlaczu telefonu, co ułatwia obsługę wielu okienek jednocześnie.
	- **E** SmartShare: udostepnianie plików multimedialnych urządzeniom z certyfikatem DLNA.
	- ► Menu: dotknięcie umożliwia dostęp do opcji Proporcje ekranu, Napisy, Udostępnij, Przycinanie, Szczegóły i Ustawienia.
	- $\rightarrow$ aby uzyskać dostęp do opcji Nowy album, Usuń, Ustaw wybrany album, Pokaż zablokowane pliki, Ustawienia i Pomoc.
	- **K Głośność:** dotknij, aby wyświetlić suwak głośności, a następnie za jego pomoca dostosuj głośność odtwarzania.
	- ▶ **Blokada/odblokui:** blokowanie klawiszy dotykowych, co zapobiega nieumyślnym dotknięciom.

#### Odtwarzanie filmu

- 1 Na ekranie głównym dotknii ikony  $O > \cdots >$  karty Aplikacie > Galeria  $\cdots$  aby wyświetlić filmy zapisane w pamięci masowej.
	- ► Przewiń do góry lub do dołu, aby wyświetlić więcej albumów.
- 2 Dotknij albumu, aby go otworzyć i wyświetlić jego zawartość. (Zdjęcia i filmy w albumie są wyświetlane w kolejności chronologicznej).

#### 3 Dotknij filmu w albumie, aby odtworzyć film.

<sup>X</sup> Dotknij filmu, aby wyświetlić opcje odtwarzania.

UWAGA: Podczas odtwarzania filmu przeciagnięcie lewej części ekranu w górę lub w dół umożliwia dostosowanie jasności ekranu. Podczas odtwarzania filmu przeciągnięcie prawej części ekranu w górę lub w dół umożliwia dostosowanie dźwięku. Podczas odtwarzania filmu dotknięcie dowolnego miejsca na pasku czasu umożliwia wyświetlenie podglądu tej części filmu na małym ekranie. Dotknięcie małego ekranu pozwala przeskoczyć do tej części filmu. Podczas odtwarzania filmu przesunięcie palcem od lewej do prawej strony (lub odwrotnie) pozwala szybko przewinąć do przodu lub do tyłu.

### Powiększanie na żywo

Powiększanie na żywo umożliwia przybliżanie i oddalanie odtwarzanego fragmentu filmu w celu powiększenia lub pomniejszenia wybranej części ujęcia.

Zsuwając lub rozsuwając kciuk i palec wskazujący na ekranie w trakcie wyświetlania filmu, możesz przybliżać lub oddalać obraz.

#### UWAGA:

- Podczas odtwarzania filmu przeciągnięcie lewej części ekranu w górę lub w dół umożliwia dostosowanie jasności ekranu.
- Podczas odtwarzania filmu przeciągnięcie prawej części ekranu w górę lub w dół umożliwia dostosowanie głośności.
- Podczas odtwarzania filmu przeciagnięcie ekranu w lewo lub w prawo powoduje przewinięcie filmu do przodu lub do tyłu.
- Nie naciskaj zbyt mocno ekran dotykowy jest wystarczająco czuły, aby wykryć delikatne, ale pewne dotknięcie.

### Aparat i kamera

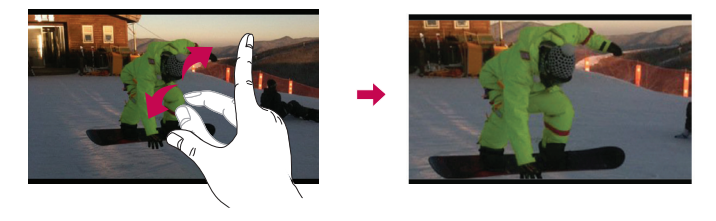

UWAGA: Nie naciskaj zbyt mocno — ekran dotykowy jest wystarczająco czuły, aby wykryć delikatne, ale pewne dotknięcie.

### Podwójne odtwarzanie

Funkcja podwójnego odtwarzania (połączenie przewodowe lub bezprzewodowe z dwoma ekranami) może być uruchomiona na innym ekranie.

UWAGA: Możesz podłączyć dwa urządzenia za pomocą przewodu (Slimport-HDMI) lub bezprzewodowo (Miracast). Podłączanym urządzeniem może być telewizor lub monitor obsługiwany za pomocą przewodu HDMI lub funkcji Miracast. Aplikacje Galeria i Wideo są obsługiwane przez funkcję podwójnego odtwarzania. Nie wszystkie filmy są obsługiwane przez funkcję podwójnego odtwarzania. Funkcja podwójnego odtwarzania działa w przypadku rozdzielczości ekranu 1280 na 720 lub wyższej.
## Galeria

Po otwarciu aplikacji Galeria istnieje możliwość wyświetlenia albumów zdjęć i filmów wideo.

### Otwieranie aplikacii Galeria

• Na ekranie głównym dotknii ikony  $\bigcap$  >  $\lim$  > karty **Aplikacie > Galeria** 

#### Wyświetlanie albumów

Aplikacja Galeria wyświetla zdjęcia i filmy zapisane w telefonie, w tym wykonane za pomocą aplikacji Aparat oraz pobrane z sieci i innych źródeł.

- • Dotknij albumu, aby go otworzyć i wyświetlić jego zawartość.
- Dotknij zdjecia lub filmu w albumie, aby je wyświetlić.
- Dotknij przycisku Menu (w prawym górnym rogu ekranu), aby uzyskać dostęp do opcji Nowy album, Usuń, Ustaw wybrany album, Pokaż zablokowane pliki, Ustawienia i Pomoc.
- Dotknij ikony aplikacji Aparat **ol**, aby wrócić do aplikacji Aparat.

#### Udostępnianie albumu

Można udostępnić całą zawartość jednego lub kilku albumów, a także pojedyncze zdiecia lub filmy z albumu.

- 1 Na ekranie głównym dotknij ikony  $O > \cdots$  > karty Aplikacje > Galeria  $\bullet$ .
- 2 Dotknij wybranego albumu i przytrzymaj go, dotknij opcji Udostępnij, wybierz aplikację używaną do udostępniania zdjęć, a następnie dokończ wysyłanie wybraną metodą.

### Praca ze zdjęciami

Użyj aplikacji Galeria, aby wyświetlić zdjęcia zrobione za pomocą aplikacji Aparat lub pobrane.

### Wyświetlanie i przeglądanie zdjęć

- 1 Na ekranie głównym dotknij ikony  $O > \cdots$  > karty Aplikacje > Galeria ...
- 2 Otwórz album i dotknij zdiecia.

## Aparat i kamera

3 Dotknij klawisza Menu (\* w prawym górnym rogu ekranu), aby uzyskać dostęp do opcji SmartShare, Ustaw zdjęcie jako, Przenieś, Kopiuj, Kopiuj do schowka, Blokada, Pokaz slajdów, Obróć, Przytnij, Dodaj lokalizacje, Zmień nazwę, Drukuj i Szczegóły.

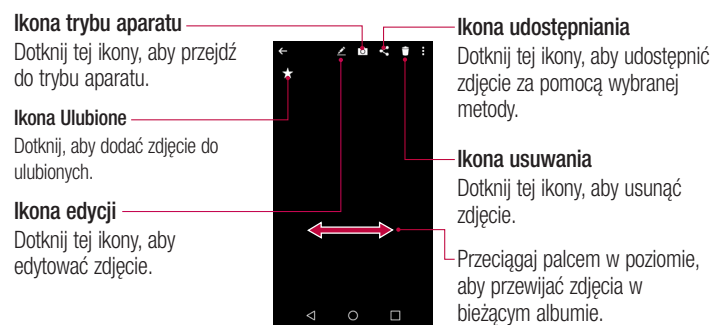

## Udostepnianie filmu

- 1 Otwórz album, aby wyświetlić jego zawartość, a następnie dotknij ikony Udostępnii w górnej części ekranu Galeria.
- 2 Zaznacz filmy, które chcesz udostępnić, dotknij opcji Udostępnij w dolnej części ekranu, wybierz sposób udostępniania plików, a następnie zakończ udostępnianie w odpowiedni sposób.

### Usuwanie filmu

- 1 Otwórz album, aby wyświetlić jego zawartość, a następnie dotknij ikony Usuń  $\Box$  w górnej części ekranu Galeria.
- 2 Zaznacz filmy, które chcesz usunać, dotknij opcji Usuń w dolnej cześci ekranu, a następnie dotknij przycisku Tak, aby potwierdzić.

### Funkcja QSlide podczas odtwarzania filmów

Filmy można odtwarzać w oknie QSlide, co umożliwi korzystanie z innych aplikacji podczas odtwarzania filmu.

- 1 Otwórz aplikację Galeria i rozpocznij odtwarzanie filmu.
- 2 Dotknij ikony QSlide **x** w prawym górnym rogu ekranu, aby włączyć funkcje QSlide i odtwarzać film w oknie QSlide.
- 3 Aby zamknąć okno QSlide, dotknij ikony  $\times$  w prawym górnym rogu paska tytułu.

# **Funkcia**

## Capture+

Capture+ umożliwia tworzenie notatek i zrzutów ekranowych. Dzieki funkcji Capture+ można tworzyć zrzuty ekranowe, rysować na nich i udostępniać je rodzinie i znajomym.

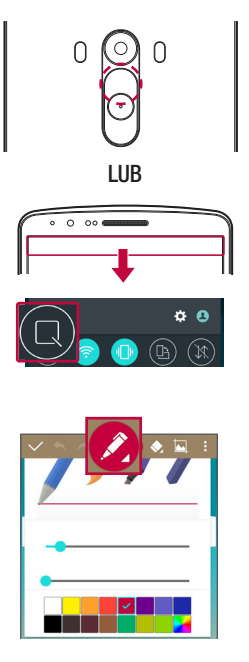

1 (Gdy ekran jest wyłączony) naciśnij i przytrzymaj przycisk zwiększania głośności.

#### LUB

Dotknij paska stanu i przeciągnij go w dół, a następnie dotknij ikony ...

2 Wybierz takie opcje jak Rozmiar, Przejrzystość i utwórz notatke.

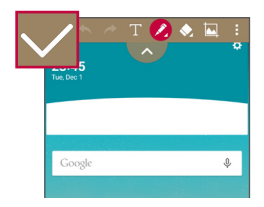

3 Dotknij ikony w menu Edytuj, aby zapisać notatkę zawierającą aktualnie wyświetlany ekran. Aby w dowolnej chwili zamknąć funkcję Capture+, dotknij przycisku .

UWAGA: Podczas korzystania z funkcji Capture+ należy używać opuszków palców. Nie wolno używać paznokci.

### Korzystanie z opcji funkcji Capture+

Podczas korzystania z funkcji Capture+ można z łatwością korzystać z narzędzi do edycji.

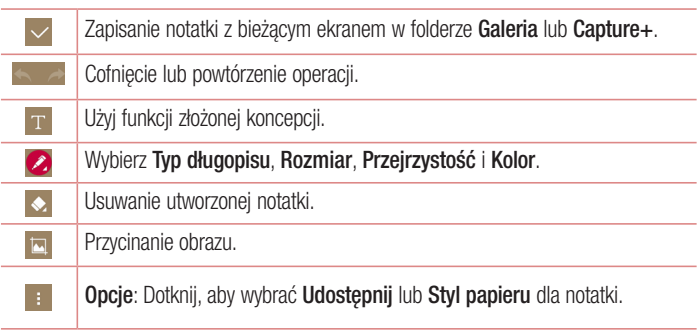

Wyświetlanie zapisanej notatki Capture+ Dotknij opcij Capture+/Galeria i wybierz album Capture+.

## **Funkcia**

## QSlide

Wyświetlanie z poziomu dowolnego okna notatnika, kalendarza i innych funkcji w postaci okna na ekranie.

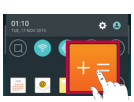

∢

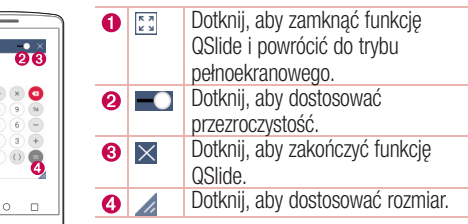

1 Dotknij i przeciągnij pasek stanu w dół, a potem dotknij opcji QSlide, aby wyświetlić dostępne aplikacje QSlide.

WSKAZÓWKA! Ponadto podczas korzystania z aplikacji obsługujących funkcję QSlide możesz dotknąć ikony  $\blacksquare >$  QSlide, aby wyświetlić tę funkcje w małym oknie na ekranie.

2 W ten sposób możesz nawiązywać połączenia, przeglądać strony internetowe lub wybierać inne opcje telefonu. Możesz także używać i dotykać funkcji znajdujących się w tle pomniejszonych okien, gdy pasek przejrzystości nie jest pełny **inceliny** .

UWAGA: Funkcja QSlide może obsługiwać maksymalnie dwa okna iednocześnie.

## **QuickRemote**

Funkcja QuickRemote zmienia telefon w pilot uniwersalny do telewizora, dekodera i systemu audio.

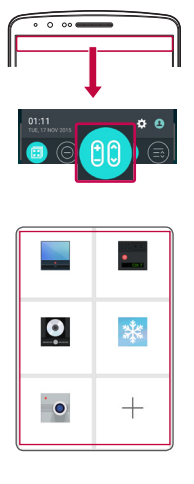

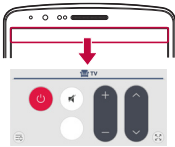

1 Dotknij paska stanu i przeciągnij go w dół, a nastepnie dotknii ikony  $\left| \right|$   $>$ DODAJ PILOTA.

LUB Dotknij kolejno ikony  $O > \frac{1}{2}$ karty Aplikacje >  $\frac{1}{2}$  QuickRemote  $>$  dotknij ikony $\Box$ .

2 Wybierz typ i markę urządzenia, a następnie postępuj zgodnie z instrukcjami wyświetlanymi na ekranie, aby skonfigurować urządzenie.

3 Dotknij paska stanu i przeciągnij go w dół, aby rozpocząć korzystanie z funkcji QuickRemote.

## **Funkcia**

UWAGA: Funkcja QuickRemote działa tak samo, jak każdy zwykły pilot zdalnego sterowania, w oparciu o sygnały w podczerwieni. Należy uważać, aby podczas korzystania z funkcji QuickRemote nie zakrywać znajdującego się na górze telefonu czujnika podczerwieni. Niektóre modele, producenci lub centra serwisowe mogą nie obsługiwać tej funkcji.

### Inteligentna klawiatura

Inteligentna klawiatura rozpoznaje nawyki użytkownika klawiatury i umożliwia szybkie i bezbłędne wprowadzanie tekstu.

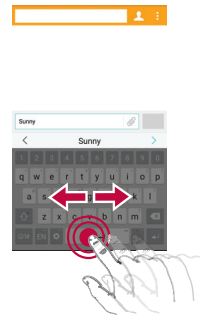

### Przesuwanie kursora za pomocą przycisku spacji

Aby poruszać kursorem, dotknij przycisku spacji i przytrzymaj go, a następnie przesuwaj w lewo lub w prawo.

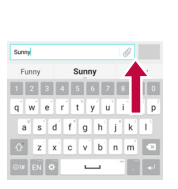

 $\mathbf{L}$ 

### Wprowadzanie sugerowanego słowa za pomocą kontroli gestami

Po wprowadzeniu tekstu za pomocą klawiatury zostaną wyświetlone propozycje powiązanych słów. Przesuń palcem w górę po lewej stronie ekranu, aby wybrać propozycję po lewej stronie. Przesuń palcem w górę po prawej stronie ekranu, aby wybrać propozycję po prawej stronie.

# LG SmartWorld

Aplikacja LG SmartWorld oferuje cały wachlarz fascynujących materiałów – czcionek, motywów, gier i aplikacji.

Jak rozpocząć korzystanie z aplikacji LG SmartWorld w telefonie

- 1 Dotknij kolejno  $O > \sqrt{m} >$  karty Aplikacje  $> 6$ , aby otworzyć aplikacje LG SmartWorld.
- 2 Dotknij opcji Zaloguj się i wprowadź identyfikator i hasło dostepu do usługi SmartWorld. Jeśli nie dokonano jeszcze rejestracji, należy dotknąć opcji Zarejestruj w celu uzyskania członkostwa w witrynie LG SmartWorld.
- 3 Pobierz zawartość.
- \* W przypadku korzystania z sieci komórkowej mogą zostać naliczone opłaty za wykorzystanie danych według taryfy operatora.
- \* Aplikacja LG SmartWorld może być niedostępna u niektórych operatorów i w niektórych krajach.

## **Funkcia**

#### UWAGA: Co zrobić, jeśli ikona na nie jest wyświetlana?

- 1 Za pomocą przeglądarki internetowej w telefonie przejdź do witryny LG SmartWorld (www.lgworld.com) i wybierz swój kraj.
- 2 Pobierz aplikację LG SmartWorld.
- 3 Uruchom pobrany plik i zainstaluj aplikację.
- 4 Przejdź do aplikacji LG SmartWorld, dotykając ikony <sup>6</sup>.

#### Specjalna możliwość tylko w aplikacji LG SmartWorld

- 1 Skonfiguruj telefon w swoim własnym stylu, używając motywu ekranu głównego, motywu klawiatury i czcionki z aplikacji LG SmartWorld. (Usługa ta jest dostępna tylko dla konkretnego urządzenia. Aby sprawdzić możliwość skorzystania z niej, należy odwiedzić witrynę internetową aplikacji LG SmartWorld).
- 2 Korzystaj z usług specjalnych aplikacji LG SmartWorld, biorąc udział w stałej promocii.

# **Multimedia**

## Muzyka

Telefon jest wyposażony w odtwarzacz muzyczny umożliwiający odtwarzanie ulubionych utworów muzycznych. Aby uruchomić odtwarzacz muzyczny, dotknij kolejno  $\bigcirc$  >  $\overline{ }$  ::: > karta Aplikacie >  $\mathbf{F}$  Muzyka.

### Dodawanie utworów muzycznych do telefonu

Zacznij od przeniesienia plików muzycznych do telefonu:

- • Przenoszenie muzyki przy użyciu trybu urządzenia multimedialnego (MTP).
- Pobieranie bezprzewodowo z Internetu.
- • Synchronizacja telefonu z komputerem.
- • Odbieranie plików przez Bluetooth.

### Przenoszenie muzyki przy użyciu urządzenia multimedialnego (MTP)

- 1 Podłącz telefon do komputera za pomocą kabla USB.
- 2 Wybierz opcje Urządzenie multimedialne (MTP). Telefon zostanie wyświetlony jako napęd przenośny w komputerze. Kliknij na niego, aby wyświetlić jego zawartość. Skopiuj pliki z komputera do folderu napędu przenośnego.
- 3 Po zakończeniu przenoszenia plików przeciagnii palcem w dół pasek stanu i dotknii opcji Połączenie USB PC > Doładuj telefon. Teraz możesz bezpiecznie odłączyć urządzenie.

### Odtwarzanie utworów

- 1 Dotknij kolejno  $O > \cdots >$  karta Aplikacje >  $\blacksquare$  Muzyka.
- 2 Dotknij opcij Utwory.
- 3 Wybierz utwór, który chcesz odtworzyć.

ΈĐ)

Dotknij, aby wstrzymać odtwarzanie.

# Multimedia

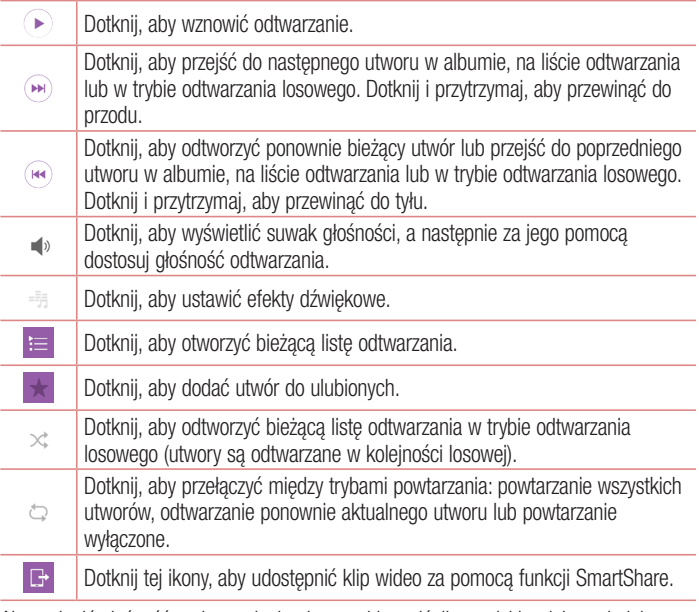

Aby zmienić głośność podczas słuchania muzyki, naciśnij przyciski zwiększania lub zmniejszania głośności z tyłu telefonu.

Dotknij dowolnego utworu z listy i przytrzymaj go. Zostaną wyświetlone opcje Odtwórz, Dodaj do playlisty, Usuń, Udostępnij, Ustaw jako dzwonek oraz Szukaj.

#### UWAGA:

- W zależności od oprogramowania urządzenia niektóre formaty plików nie są obsługiwane.
- • Jeśli rozmiar pliku przekracza ilość dostępnej pamięci, podczas otwierania plików może wystąpić błąd.

UWAGA: Pliki muzyczne mogą być chronione prawami autorskimi na podstawie umów międzynarodowych i przepisów krajowych.

Dlatego w celu odtwarzania lub kopiowania konkretnego utworu konieczne może być uzyskanie pozwolenia lub licencji.

W niektórych krajach prawo nie zezwala na kopiowanie materiałów chronionych prawami autorskimi na potrzeby prywatne. Przed pobraniem lub skopiowaniem pliku należy zapoznać się z prawem obowiązującym w danym kraju dotyczącym korzystania z takich materiałów.

# **Narzedzia**

## Ustawianie alarmu

- 1 Dotknij kolejno  $O > \boxed{m} >$ karty Aplikacje  $> 2$  Zegar  $> 0$ .
- 2 Po ustawieniu alarmu na ekranie telefonu pojawi się informacja, ile czasu pozostało do włączenia alarmu.
- 3 Ustaw pozycie Powtarzanie, Czas uśpienia, Wibracia podczas alarmu, Dźwiek alarmu, Głośność alarmu, Auto-start aplikacji, Odblokowanie wzorem i Notatka. Dotknij opcji ZAPISZ.

UWAGA: Aby zmienić ustawienia alarmu, na ekranie listy alarmów dotknij przycisku Menu  $\parallel$  i wybierz pozycję Ustawienia.

## Korzystanie z kalkulatora

- 1 Dotknij kolejno  $O > \frac{1}{2}$  > karta Aplikacie >  $\frac{1}{2}$  Kalkulator.
- 2 Dotknij klawiszy numerycznych, aby wprowadzić cyfry.
- 3 W przypadku prostych obliczeń dotknij działania, które chcesz wykonać  $(+, -, x \text{ lub})$  $\div$ ), a nastepnie znaku =.
- 4 Aby sprawdzić historie, dotknij ikony **+** a nastepnie pozycji **Historia obliczeń**.
- 5 Aby wykonać bardziej skomplikowane obliczenia, dotknij przycisku menu **+**, a następnie pozycji Kalkulator naukowy.

## Dodawanie zdarzeń do kalendarza

- 1 Dotknij kolejno  $O > \boxed{m} >$  karta Aplikacje  $> \bullet$  Kalendarz.
- 2 Na ekranie są wyświetlane różne typy widoków kalendarza (dzień, tydzień, miesiąc, rok, plan dnia).
- 3 Dotknij daty, do której chcesz dodać wydarzenie, a nastepnie dotknij ikony  $\bigodot$ .
- 4 Dotknij opcji Nazwa wydarzenia, a następnie wprowadź nazwę wydarzenia.
- 5 Dotknij opcij Lokalizacia, a nastepnie wprowadź miejsce. Sprawdź date i wprowadź godzinę rozpoczęcia i zakończenia zdarzenia.
- 6 Jeśli chcesz powtarzać alarm, ustaw opcję POWTÓRZ i w razie potrzeby ustaw **PRZYPOMNIENIA**
- 7 Dotknij opcji ZAPISZ, aby zapisać wydarzenie w kalendarzu.

## **D**vktafon

Za pomocą dyktafonu można nagrywać notatki głosowe oraz inne pliki dźwiękowe.

### Nagrywanie dźwięku lub głosu

- 1 Dotknij kolejno pozycji  $\mathbb{O}$  >  $\mathbb{R}$  > karty Aplikacje >  $\mathbb{V}$  Dyktafon.
- 2 Dotknij ikony ●, aby rozpocząć nagrywanie.
- 3 Dotknij ikony . aby zakończyć nagranie.
- 4 Dotknij ikony ▶, aby odsłuchać nagranie.

**UWAGA:** Dotknii ikony :≡, aby uzyskać dostęp do albumu. Możesz odtworzyć zapisane nagrania. Dostępny czas nagrywania może różnić się od rzeczywistego czasu nagrywania.

### Wysyłanie nagrania głosowego

- 1 Po ukończeniu nagrywania możesz wysłać klip audio, dotykając ikony <
- 2 Wybierz jedna z opcji: E-mail, SMS, Capture+, Bluetooth, Gmail, SmartShare Beam, Dysk lub Android Beam. W przypadku wybrania opcji E-mail, SMS, Capture+, Bluetooth, Gmail, SmartShare Beam, Dysk lub Android Beam nagranie głosowe zostanie dodane do wiadomości. Następnie możesz utworzyć i wysłać wiadomość w zwykły sposób.

## **Narzedzia**

## Zadania

Zadania można synchronizować z kontem MS Exchange. Funkcja pozwala na tworzenie, edytowanie i usuwanie zadań w programach MS Outlook i MS Office Outlook Web Access

#### Synchronizacja z kontem MS Exchange

- 1 Na ekranie głównym dotknij kolejno pozycji  $\mathbb{O}$  >  $\mathbb{R}$  > karty Aplikacje >  $\mathbb{R}$ Ustawienia.
- 2 Dotknij karty Ogólne > Konta i synchronizacia > Dodaj konto.
- 3 Dotknij opcij Microsoft Exchange w celu utworzenia adresu e-mail i hasła.
- 4 Przed skorzystaniem z tej funkcji należy sprawdzić, czy została zaznaczona funkcja Sync task (Synchronizacja zadań).

UWAGA: Opcja MS Exchange może nie być obsługiwana w zależności od serwera poczty e-mail.

## Google+

Ta aplikacja pozwala kontaktować się z innymi osobami za pośrednictwem serwisu społecznościowego firmy Google.

• Dotknij kolejno pozycij  $\bigcirc$  >  $\mathbb{H}$  > karty Aplikacje >  $\mathbb{F}$  Google >  $\mathbb{G}$  Google+.

UWAGA: Ta aplikacja może nie być dostępna w niektórych regionach i u niektórych operatorów.

## Wyszukiwanie głosowe

Ta aplikacja pozwala wyszukiwać strony internetowe przy użyciu głosu.

1 Dotknij kolejno pozycij $O > \cdots >$ karty Aplikacje >  $\mathbb{R}$  Google >  $\mathbb{C}$ Wyszukiwanie głosowe.

2 Gdy na ekranie pojawi się komunikat Słuchanie..., wypowiedz słowo kluczowe lub frazę. Wybierz jedno z wyświetlonych proponowanych słów kluczowych.

UWAGA: Ta aplikacja może nie być dostępna w niektórych regionach i u niektórych operatorów.

## Pobrane pliki

Ta aplikacja pozwala przeglądać pliki pobierane przez aplikacje.

• Dotknij kolejno pozycji  $\bigcirc$  >  $=$  > karty Aplikacje >  $\bigcirc$  Pobrane.

UWAGA: Ta aplikacja może nie być dostępna w niektórych regionach i u niektórych operatorów.

## Internet

## Internet

Ta aplikacja umożliwia przeglądanie Internetu. Funkcja Internet przenosi szybki, kolorowy świat gier, muzyki, wiadomości, sportu, rozrywki i wielu innych informacji bezpośrednio na ekran telefonu komórkowego — gdziekolwiek jesteś i cokolwiek lubisz.

UWAGA: Za łączenie z tymi usługami oraz pobieranie treści naliczane są dodatkowe opłaty. Sprawdź stawki za pobieranie danych u operatora sieci.

1 Dotknij kolejno:  $\bigcap$  >  $\boxed{...}$  > karta Aplikacie >  $\bigoplus$  Internet.

### Korzystanie z paska narzędzi przeglądarki

Dotknij, a następnie przeciągnij palcem w górę, aby go otworzyć.

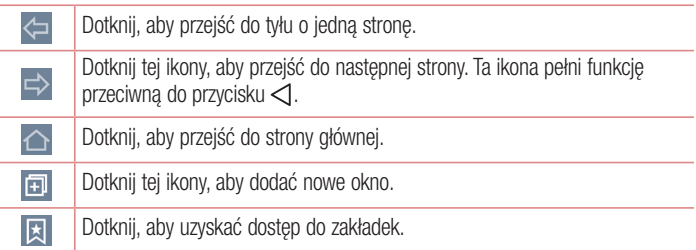

### Wyświetlanie stron internetowych

Dotknij pola adresu, wprowadź adres internetowy i dotknij opcji Idź.

### Otwieranie strony

Aby przejść do nowej strony, dotknij opcji  $\Box \rightarrow \Box$ 

Aby przejść do innej strony, dotknij opcji  $\boxed{2}$ , przewiń w górę lub w dół, a następnie dotknij wybranej strony.

### Przeszukiwanie Internetu za pomocą głosu

Dotknij pola adresu i ikony  $\mathbb Q$ , a nastepnie wypowiedz słowo kluczowe i wybierz jedno z wyświetlonych proponowanych słów kluczowych.

UWAGA: Ta funkcja może nie być dostępna w niektórych regionach i u niektórych operatorów.

### Zakładki

Aby dodać aktualnie wyświetlaną stronę do zakładek, dotknij ikony  $\Box$  > Dodaj zakładkę > ZAPISZ.

Aby otworzyć strone dodaną do zakładek, dotknij ikony **izi** i wybierz jedną z dostępnych pozycji.

### Historia

Dotknij kolejno ikony  $\boxed{3}$  > **Historia**, aby otworzyć strone z listy ostatnio odwiedzonych stron internetowych. Aby usunąć całą historię, dotknij opcji  $\rightarrow \text{Tak}$ .

### Korzystanie z pomocniczej przeglądarki

Ta funkcja zapewnia dostęp do Internetu bez konieczności zamykania bieżącej aplikacji. Podczas wyświetlania zawartości zawierającej adresy internetowe, takiej jak kontakty lub notatki, wybierz adres internetowy, a następnie dotknij opcji Popup Browser (Pomocnicza przeglądarka), aby otworzyć pomocniczą przeglądarkę. Dotknij przeglądarki i przeciągnij ją, aby przenieść ją w inne miejsce.

Aby wyświetlić przeglądarkę na pełnym ekranie, dotknij ikony ...

Aby zamknąć przeglądarkę, dotknij ikony  $\mathbb{R}$ .

## Internet

## Chrome

Aplikacja Chrome umożliwia wyszukiwanie informacji i przeglądanie stron internetowych.

1 Dotknij kolejno:  $\bigcap$  >  $\boxdot$  > karta Aplikacie >  $\bigcirc$  Chrome.

UWAGA: Ta aplikacja może nie być dostępna w niektórych regionach i u niektórych operatorów.

### Wyświetlanie stron internetowych

Dotknij pola Adres, a następnie wprowadź adres internetowy lub kryteria wyszukiwania.

### Otwieranie strony

Aby przejść do nowej strony, dotknij **przycisku menu**  $\colon \to \mathbb{N}$ owa karta.

Aby przejść do innej strony, dotknij ikony  $\Box$ , przewiń w góre lub w dół, a nastepnie dotknij wybranej strony.

### Synchronizacja z innymi urządzeniami

Synchronizacia otwartych kart i zakładek w celu korzystania z aplikacji Chrome w innym urządzeniu podczas zalogowania do tego samego konta Google.

Aby wyświetlić otwarte karty na innych urządzeniach, dotknii **przycisku Menu**:  $\rightarrow$ Ostatnie karty.

Wybierz stronę internetową, którą chcesz otworzyć.

Aby dodać zakładki, dotknij kolejno **przycisku Menu**  $\div \rightarrow \div$ .

Niniejsza część zawiera opis elementów, które można zmienić za pomocą menu Ustawienia systemu.

Aby uzyskać dostęp do menu Ustawienia:

Dotknij kolejno  $\bigcap$  > Dotknij i przytrzymaj  $\bigcap$  > Ustawienia systemu.

- lub -

Dotknij kolejno  $O > \cdots$  > karta Aplikacje >  $\cdots$  Ustawienia.

## Sieci

#### $\langle$  Wi-Fi  $\rangle$

Wi-Fi – powoduje właczenie funkcji Wi-Fi w celu połączenia z dostępnymi sieciami Wi-Fi.

#### WSKAZÓWKA! Uzyskiwanie adresu MAC

W przypadku konfiguracji połączenia w niektórych sieciach bezprzewodowych z filtrowaniem MAC może być konieczne wprowadzenie do routera adresu MAC telefonu.

Adres MAC można znaleźć, dotykając kolejno następujących pozycji: O  $>$   $\frac{1}{2}$  > karta Aplikacie >  $\frac{1}{2}$  Ustawienia > karta Sieci > Wi-Fi >  $\frac{1}{2}$  > Zaawansowane Wi-Fi > Adres MAC.

#### < Bluetooth >

Umożliwia włączenie/wyłączenie funkcji komunikacji bezprzewodowej Bluetooth w celu korzystania z interfejsu Bluetooth.

#### < Dane komórkowe >

Umożliwia wyświetlenie danych dotyczących korzystania z transmisji danych oraz ustawienie limitu transmisji danych w telefonie.

#### < Ustawienia połączeń >

Istnieje możliwość konfiguracji ustawień połączeń, takich jak przekierowywanie połączeń i inne specjalne funkcje oferowane przez operatora sieci komórkowej.

Poczta głosowa – umożliwia wybranie usługi poczty głosowej oferowanej przez operatora sieci.

Ustalone numery – pozwala włączyć funkcję numerów ustalonych i utworzyć listę numerów, które mogą być wybierane

z telefonu. W tym celu wymagany jest kod PIN2, który można uzyskać od operatora. Z telefonu będzie można wybierać jedynie numery znajdujące się na liście numerów ustalonych.

Wyskakujące pow. o poł. przychodzącym – umożliwia wyświetlanie okienka połączenia głosowego podczas korzystania z aplikacji.

Odrzucanie połączeń – umożliwia włączenie funkcji odrzucania połączeń. Wybierz opcję Tryb odrzucania połączeń lub Odrzucaj połączenia od.

Odrzuć z wiadomością – umożliwia szybkie wysłanie wiadomości w przypadku odrzucenia połączenia. Funkcja ta jest przydatna, gdy trzeba odrzucić połączenie w trakcie spotkania.

**Przekierowania połączeń** – można wybrać opcje przekazywania wszystkich połączeń, przekazywania w przypadku zajętości linii, gdy nie można odebrać połączenia lub gdy telefon jest poza zasięgiem.

Autoodpowiedź – umożliwia ustawienie czasu, po jakim podłączony zestaw głośnomówiący automatycznie odbierze połączenie przychodzące. Dostępne opcje to Wyłącz, 1 sek., 3 sek. i 5 sek..

Wibracje połączenia – telefon wibruje, gdy druga strona odbiera połączenie.

**Ograniczanie hałasu** – tłumienie szumów tła w urządzeniu w trakcie połączenia.

Wzmocnienie głosu – poprawia jakość głosu w środowisku o dużym nateżeniu dźwięku, zwiększając słyszalność.

Zapisz nieznane numery – umożliwia dodanie nieznanych numerów do kontaktów po zakończeniu połączenia.

Przycisk zasilania kończy rozmowe – umożliwia wybranie sposobu kończenia połączeń.

Odbierz połączenie przychodzące – włączenie tej opcji umożliwia automatyczny odbiór połączenia przychodzącego po przyłożeniu urządzenia do ucha.

Wyciszanie połączenia przychodzącego – włączenie tej opcji pozwala wyciszyć połączenia przychodzące poprzez obrócenie urządzenia.

Blokowanie połączeń – blokowanie połączeń przychodzących, wychodzących lub międzynarodowych.

**Czas połączeń** – pozwala sprawdzić czas trwania połączeń, w tym ostatniego połączenia oraz połączeń wychodzących i przychodzących, a także czas wszystkich połączeń.

Ustawienia dodatkowe – pozwala zmienić następujące ustawienia:

 ID rozmówcy: pozwala określić, czy podczas nawiązywania połączenia Twój numer ma być wyświetlany w telefonie odbiorcy.

Połączenia oczekujące: jeśli ta usługa zostanie uaktywniona, telefon będzie informować o połączeniu przychodzącym podczas rozmowy (dostępność funkcji zależy od operatora sieci).

#### < Udostępnij & Połącz >

NFC – telefon został wyposażony w technologię NFC. NFC (Near Field Communication) to technologia łączności bezprzewodowej umożliwiająca dwukierunkową komunikację pomiędzy urządzeniami elektronicznymi. Zasięg tej technologii jest ograniczony do kilku centymetrów. Wybraną zawartość można przesłać do tagu NFC lub innego urządzenia obsługującego technologię NFC, po prostu dotykając go telefonem. Dotknięcie tagu NFC telefonem spowoduje wyświetlenie na nim zawartości znacznika.

Włączanie/wyłączanie funkcji NFC: na ekranie głównym dotknij panelu powiadomień i przesuń go w dół, a następnie wybierz ikonę NFC, aby włączyć funkcję NFC.

UWAGA: Aplikacja NFC jest dostępna również w trybie samolotowym.

 Korzystanie z funkcji NFC: aby możliwe było korzystanie z funkcji NFC, urządzenie musi być włączone oraz funkcja NFC musi być włączona.

Android Beam – kiedy ta funkcja jest włączona, możesz przesłać do innego urządzenia obsługującego technologię NFC zawartość aplikacji, trzymając urządzenia blisko siebie. Wystarczy zbliżyć do siebie urządzenia (zazwyczaj ich tylne części), a następnie dotknąć ekranu. Aplikacja określa rodzaje przesyłanej zawartości.

SmartShare Beam – Włączenie tej funkcji umożliwia odbieranie zawartości multimedialnej z telefonów i tabletów firmy LG za pośrednictwem usługi SmartShare Beam.

Serwer multimediów – umożliwia odtwarzanie obrazu i dźwięku z telefonu w telewizorze.

Miracast – Udostepnianie materiałów multimedialnych urządzeniom znajdującym się w pobliżu za pośrednictwem funkcji DLNA.

LG PC Suite – po połączeniu aplikacji LG PC Suite z telefonem można łatwo zarządzać zawartością multimedialną i aplikacjami.

Drukowanie – umożliwia wybór drukarki bezprzewodowej.

#### < Powiązanie >

Tethering przez USB – umożliwia współdzielenie połączenia internetowego z komputerem podłączonym za pomocą kabla USB.

Punkt dostępowy Wi-Fi – umożliwia udostępnianie przez telefon połączenia internetowego z siecią komórkową. Utwórz punkt dostępu, aby udostępnić połączenie. Więcej informacji znajduje się w części "Udostępnianie połączenia transmisji danych". Tethering przez Bluetooth – umożliwia włączenie lub wyłączenie funkcji udostępniania przez telefon połączenia z Internetem.

Pomoc – Dotknij tej opcji, aby wyświetlić informacje pomocy dotyczące korzystania z funkcji punktu dostępowego Wi-Fi i tetheringu przez USB oraz Bluetooth.

#### < Więcej >

Tryb samolotowy – włączenie trybu samolotowego powoduje wyłączenie wszystkich połączeń bezprzewodowych.

Sieci komórkowe – ustawianie opcji roamingu, trybu i operatora sieci, nazw punktów dostepu (APN) itp.

VPN – wyświetla listę wirtualnych sieci prywatnych (VPN) skonfigurowanych wcześniej przez użytkownika. Umożliwia też dodawanie różnych typów sieci VPN.

## Dźwięk i Powiadomienie

Profile dźwiękowe – wybierz opcję Dźwięk, Tylko wibracja lub Cichy.

Głośnośc – pozwala dostosować ustawienia głośności telefonu do potrzeb i środowiska użytkownika.

Dzwonek – pozwala ustawić dzwonek telefonu dla połączeń. Dzwonek możesz dodać również dotykając ikony  $+$  w prawym górnym rogu ekranu.

Dzwonek kontaktu – umożliwia automatyczne tworzenie dzwonków na podstawie numerów telefonów, z których przychodzą połączenia.

Siła wibracii – umożliwia ustawienie siły wibracji informującej o połączeniach, powiadomieniach i reakcji na dotyk.

Dźwięk i wibracja – zaznaczenie tej opcji umożliwia włączenie wibracji w telefonie wraz z dzwonkiem podczas odbierania połączeń.

Typ wibracji – służy do ustawiania typu wibracji dla połączeń przychodzących. Dostepne opcje to Długotrwały, Krótki wielokrotny, Standardowy, Szybko i Tik-tak.

Nie przeszkadzać – umożliwia ustawienie czasu i trybu, w którym telefon nie informuje o przychodzących powiadomieniach. Dostępne opcje to Tylko priorytet i Wycisz wszystko.

Ekran blokady – umożliwia wyświetlanie lub ukrywanie wszystkich powiadomień na ekranie blokady.

Aplikacie – umożliwia skonfigurowanie powiadomień z aplikacji. Dostepne opcje to Brak (nie są wyświetlane żadne powiadomienia z aplikacji) i Priorytetowe (priorytetowe powiadomienia są wyświetlane przed innymi i po wybraniu dla trybu Nie przeszkadzać ustawienia Tylko priorytetowe).

Dioda powiadomień LED – dotknij opcji, aby ją włączyć lub wyłączyć. Włączenie tej opcji aktywuje diodę LED w wybranym przez użytkownika kolorze dla wybranych powiadomień.

### < Więcej >

Dźwieki powiadomień – służy do ustawiania dźwieku powiadomień. Dźwieki powiadomień możesz dodać również, dotykając ikony – w prawym górnym rogu ekranu.

Wibracia przy dotknieciu – zaznaczenie tej opcji powoduje wibrowanie telefonu przy dotknięciu przycisków ekranu głównego oraz przy innych działaniach w interfejsie użytkownika.

**Efekty dźwiękowe** – dotknięcie umożliwia ustawienie dźwięków ekranu wybierania, dźwięków dotyku oraz dźwięków blokady ekranu.

Dźwieki wybierania numeru – zaznaczenie tej opcji powoduje odtwarzanie dźwięków podczas korzystania z ekranu wybierania.

Dźwieki dotykniecia – zaznaczenie tej opcji powoduje odtwarzanie dźwieków podczas wybierania opcji na ekranie.

Dźwieki blokady ekranu – zaznaczenie tej opcji powoduje odtwarzanie dźwięków podczas blokowania i odblokowywania ekranu.

Powiadomienia wiadomości/połączeń głosowych – dotknięcie przełącznika Powiadomienia wiadomości/połączeń głosowych umożliwia włączenie lub włączenie funkcji. Włączenie tej opcji powoduje automatyczne powiadamianie o odebraniu połączeń i wiadomości przychodzących.

## **Wyświetlacz**

< EKRAN GŁÓWNY & BLOKADA >

Ekran główny

Wybierz ekran główny – ustaw Ekran główny lub EasyHome jako domyślny ekran główny.

Smart Bulletin – dotknięcie przełącznika Smart Bulletin umożliwia włączenie lub wyłączenie funkcji. Obejmuje ona dodatkowy ekran główny, na którym wyświetlane są spersonalizowane informacje. Możesz wybrać opcje Kalendarz, LG Health, Smart Tips,

#### Muzyka i QuickRemote.

Motyw – ustawia motyw ekranu urządzenia. Można go pobrać z aplikacji LG **SmartWorld.** 

Tapeta – ustawia tapetę ekranu głównego. Możesz ją wybrać z jednej z tych lokalizacji: Galeria, Galeria tapet, Animowane tapety, Multi-zdiecie lub Zdiecie.

Efekt ekranu – ustawia efekt wyświetlany podczas przesuwania ekranów. Dostepne opcje to Slajd, Bryza, Akordeon, Tryb panoramiczny, Karuzela, Warstwa i Domino. **Zezwalaj na zapetlanie ekranu głównego** – zaznaczenie tej opcji umożliwia ciągłe przewijanie ekranu głównego (powrót do pierwszego ekranu po ostatnim ekranie). Pomoc – wyświetla informacie dotyczące elementów i funkcji ekranu głównego.

### Ekran blokady

Wybierz blokade ekranu – umożliwia ustawienie typu blokady ekranu w celu zabezpieczenia telefonu. Otwiera zbiór ekranów z instrukcjami dotyczącymi tworzenia wzoru odblokowywania ekranu. Dostępne opcje: Brak, Przesuniecie. Knock Code. Wzór, Kod PIN i Hasło.

Jeśli włączono funkcję blokowania za pomocą wzoru, po uruchomieniu telefonu lub wyprowadzeniu ekranu ze stanu uśpienia zostanie wyświetlony monit o narysowanie wzoru odblokowania w celu odblokowania ekranu.

Smart Lock – ustawienie umożliwiające odblokowanie telefonu za pośrednictwem funkcji Zaufane urządzenia (Bluetooth lub NFC) lub Zaufana twarz. Funkcja ta jest dostępna, gdy wybrano jedną z następujących opcji ekranu blokady: Knock Code, Wzór, Kod PIN i Hasło.

UWAGA: aby aktywować tę funkcję, należy włączyć inteligentną blokadę. Ustawienia > Ogólne > Zabezpieczenia > Trust agents > Smart Lock.

**Efekt ekranu** – umożliwia ustawienie opcji efektu ekranu. Dostepne opcje to **Hula-hop**, Okrągła mozaika, Cząstka światła, Koło wektorowe lub Napój gazowany.

UWAGA: Ta nazwa ustawienia może być skonfigurowana jako Efekt wzoru, jeśli blokada ekranu została ustawiona jako Wzór.

Tapeta – umożliwia ustawienie tapety ekranu blokady. Należy wybrać ją z lokalizacji Galeria lub Galeria tapet.

Skróty – umożliwia zmiane skrótów na ekranie blokady Przesuniecie.

Animacia pogody – zaznaczenie tej opcji umożliwia wyświetlanie na ekranie blokady animacji pogody na podstawie automatycznej aktualizacji danych dla bieżącej lokalizacji. Informacje o kontakcie w razie utraty telefonu – zaznaczenie tego pola wyboru umożliwia ustawienie nazwiska właściciela, które ma być wyświetlane na ekranie blokady. Dotknij ikony , aby wprowadzić tekst, który ma być wyświetlany jako informacje o właścicielu.

Zegar blokady – pozwala określić, jak szybko ekran ma się automatycznie blokować po upłynięciu limitu czasu działania wyświetlacza.

Przycisk zasilania blokuje od razu – zaznaczenie tego pola wyboru powoduje natychmiastowe zablokowanie ekranu po naciśnięciu przycisku zasilania/blokowania. Ustawienie to zastępuje ustawienie zegara blokady bezpieczeństwa.

#### Domowe przyciski dotykowe

Kombinacja przycisków – umożliwia rozmieszczanie domowych przycisków dotykowych poprzez przeciąganie ikon. Można utworzyć maksymalnie 5 domowych przycisków dotykowych.

Kolor – umożliwia ustawienie koloru tła domowych przycisków dotykowych. Dostępne opcje to Biały i Czarny.

Ukryj Domowe przyciski dotykowe – konfiguracja domowych przycisków dotykowych wyświetlanych w dolnej części każdego ekranu. Funkcja pozwala skonfigurować, które przyciski mają być widoczne, ich pozycję na pasku oraz wygląd. Wybierz przyciski, ich kolejność, motyw oraz tło.

#### $<$  C.7CIONKA  $>$

Rodzaj czcionki – umożliwia ustawienie rodzaju czcionki, która ma być stosowana na ekranie telefonu oraz w menu.

Rozmiar czcionki – umożliwia ustawienie rozmiaru czcionki, która ma być stosowana na ekranie telefonu oraz w menu.

#### $\geq$  PODSTAWOWE USTAWIENIA  $\sim$

Jasność ekranu – służy do dostosowywania jasności ekranu. Celem zmniejszenia zużycia energii baterii korzystaj z najciemniejszej optymalnej jasności ekranu. Autoobracanie ekranu – zaznaczenie tego pola wyboru powoduje ustawienie automatycznego obracania ekranu w zależności od orientacji telefonu (pionowa lub pozioma).

Wygaszanie ekranu – umożliwia ustawienie limitu czasu działania wyświetlacza. Inteligentny ekran – zaznaczenie tej opcji sprawia, że ekran pozostaje włączony, gdy telefon wykrywa twarz użytkownika.

#### < Więcej >

Sen na jawie – dotknij opcji Sen na jawie, aby ją włączyć lub wyłączyć. Włączenie tej opcji umożliwia wyświetlanie wygaszacza ekranu, gdy telefon znajduje się w trybie uśpienia podczas dokowania i/lub ładowania. Dostepne opcje to Zegar i Zdjęcia Google. Kalibracia czujnika ruchu – pozwala zwiększyć dokładność pochylenia oraz prędkość czujnika.

## **Ogólne**

#### < Język i klawiatura >

Ustawienia w grupie Język i klawiatura pozwalają wybrać język tekstów wyświetlanych w telefonie oraz skonfigurować klawiaturę ekranową, w tym wyrazy dodawane do jej słownika.

**Język** – umożliwia ustawienie języka wykorzystywanego w urządzeniu.

Klawiatura, której używasz – pokazuje aktualnie używaną klawiaturę.

Klawiatura LG – zaznaczenie tej opcji powoduje wybranie klawiatury LG do wpisywania danych.

Pisanie głosowe Google – zaznaczenie tej opcji powoduje wybranie funkcji pisania głosowego Google do wprowadzania danych.

Przetwarzanie tekstu na mowę – pozwala ustawić preferowany mechanizm przetwarzania tekstu na mowę i szybkość mowy (od bardzo wolnej do bardzo szybkiej). Umożliwia też odtworzenie krótkiej prezentacji syntezatora mowy.

Prędkość kursora – pozwala ustawić kursora za pomocą suwaka.

Odwróć przyciski – umożliwia zamianę funkcji przycisków myszy, aby podstawowym przyciskiem był przycisk po prawej stronie.

#### < Lokalizacja >

Po włączeniu usługi lokalizacji telefon określa zbliżoną pozycję użytkownika za pomocą funkcji łączności GPS, sieci Wi-Fi i sieci komórkowych.

Tryb – umożliwia ustawienie trybu określania lokalizacji

Wysoka dokładność (GPS i sieci) – do określenia lokalizacji wykorzystywana jest funkcja GPS, sieć Wi-Fi i sieć komórkowa

 Oszczędzanie baterii (Tylko sieci) – do określenia lokalizacji wykorzystywana jest sieć Wi-Fi i sieć komórkowa

 Tylko sensory urządzenia (Tylko GPS) – do określenia lokalizacji wykorzystywana jest funkcja GPS

OSTATNIE ŻĄDANIE LOKALIZACJI – wyświetlane są tu aplikacje, które ostatnio żądały informacii o lokalizacii.

#### USŁUGI LOKALIZACJI

Aparat – zaznaczenie tej opcji umożliwia oznaczanie lokalizacji na zdjęciach lub filmach. Historia lokalizacji Google – włączanie i wyłączanie opcji raportowania lokalizacji Google. Aby uzyskać więcej informacji, dotknij kolejno  $\epsilon$  > Pomoc.

#### < Konta i synchronizacja >

Umożliwia aplikacjom synchronizowanie danych w tle bez względu na to, czy aplikacje te są aktywnie wykorzystywane. Usunięcie zaznaczenia tej opcji może wydłużyć czas pracy baterii i zmniejszyć ilość przesyłanych danych (ale nie całkowicie wyeliminować).

#### < Chmura >

Dodaj konto chmury, aby w prosty i szybki sposób korzystać z usługi Chmury dla

aplikacii LG.

#### < Użytkownicy >

Zaznacz, aby dodać użytkowników przy zablokowaniu telefonu.

UWAGA: Dodanie użytkownika umożliwia współużytkowanie telefonu z innymi osobami. Każdy użytkownik może posiadać swoje własne aplikacje i materiały w swojej przestrzeni. Każdy użytkownik telefonu może zmieniać ustawienia takich funkcji jak Wi-Fi oraz akceptować aktualizacie aplikacji, które wpłyną na wszystkich. W przypadku nowych użytkowników do korzystania z telefonu wymagana jest wstępna konfiguracja.

#### < Ułatwienia dostępu >

Menu ustawień **Ułatwienia dostepu** pozwala skonfigurować dowolne dodatki związane z ułatwianiem dostępu, które zostały zainstalowane w telefonie.

#### **Wizia**

TalkBack – umożliwia ustawienie funkcji TalkBack pomagającej osobom niedowidzącym w obsłudze urządzenia poprzez reakcję w postaci werbalnej.

**Powiadomienia wiadomości/połączeń głosowych – dotknij**  $\circ$  **, aby włączyć** lub wyłączyć funkcję. Włączenie jej pozwala słyszeć automatyczne alerty głosowe dla przychodzących połączeń i wiadomości.

**Odcienie ekranu** – właczenie tej opcji pozwala ustawić ciemniejszy kontrast ekranu. Rozmiar czcionki – zmiana rozmiaru czcionki.

Zoom dotykowy – pozwala na przybliżanie i oddalanie obrazu przez trzykrotne dotknięcie ekranu.

Odwrócenie kolorów ekranu – włączenie tej opcji pozwala odwrócić kolory ekranu i zawartości.

Dostosowanie kolorów ekranu – umożliwia dostosowanie kolorów ekranu i zawartości.

Filtr kolorów ekranu – umożliwia zmianę kolorów ekranu i zawartości.

Przycisk zasilania kończy rozmowę – włączenie tej opcji umożliwia kończenie połączeń głosowych za pomocą przycisku zasilania/blokady.

#### Słuchanie

Napisy – umożliwia dostosowanie ustawień napisów dla osób z wadami słuchu.

Dioda powiadomień LED – pozwala na włączenie diody LED informującej o połączeniach przychodzących i powiadomieniach.

Alarmowanie fleszem – właczenie tej opcji pozwala ustawić lampę błyskową, aby migała dla połączeń przychodzących i powiadomień.

Wyłącz wszystkie dźwieki – zaznaczenie tej opcji powoduje wyłączenie wszystkich dźwięków urządzenia.

Typ dźwięku – ustawianie typu dźwięku.

Balans dźwieku – ustawianie przekierowania dźwieku. Przesuń suwak, aby ustawić te funkcie.

Ruch & widzenie

Czas reakcji na dotyk – ustawienie czasu reakcji na dotyk.

Touch assistant – wyświetla panel dotykowy, zapewniając prosty dostęp do najpopularniejszych operacji.

Wygaszanie ekranu – umożliwia ustawienie limitu czasu działania wyświetlacza.

**Obszary sterowania dotykiem** – wybór obszaru ekranu pozwalający ograniczyć aktywację dotykiem tylko do tego obszaru ekranu.

**Skrót do funkcji ułatwiania dostepu** – umożliwia szybki dostep do wybranych funkcji poprzez trzykrotne dotknięcie przycisku ekranu głównego.

Autoobracanie ekranu – włączenie tej opcji pozwala na obracanie ekranu w zależności od orientacji telefonu (pionowa lub pozioma).

Dostęp za pomocą przełączników – umożliwia interakcję z urządzeniem przy użyciu jednego lub większej liczby przełączników, które działają jak przyciski klawiatury. To menu może być pomocne dla użytkowników z ograniczeniami sprawności ruchowej, które uniemożliwiają im bezpośrednią interakcję z urządzeniem.

#### < Klawisz skrótu >

Szybki dostep do aplikacji poprzez naciskanie i przytrzymywanie klawiszy regulacji głośności, gdy ekran jest wyłączony lub zablokowany. Dotknij przełącznika Klawisz skrótu o w prawym górnym rogu ekranu, aby włączyć lub wyłączyć funkcje.

#### < Google >

To menu umożliwia zarządzanie ustawieniami aplikacji i usług Google.

#### < Zabezpieczenia >

Zablokowanie zawartości – blokowanie plików w Galerii i notatek w Capture+. **Zaszyfruj telefon** – umożliwia szyfrowanie danych na telefonie ze względów bezpieczeństwa. Po wybraniu tej opcji odszyfrowanie telefonu po każdym jego uruchomieniu wymaga wprowadzenia kodu PIN lub hasła.

**Zaszyfruj kartę SD** – umożliwia zaszyfrowanie karty SD i uniemożliwienie dostepu do danych innym urządzeniom.

Widoczne wpisywanie hasła – wyświetlanie ostatniego wpisanego znaku podczas wpisywania hasła.

Administratorzy urządzenia – pozwala wyświetlić lub wyłączyć administratorów telefonu.

Nieznane źródła – domyślne ustawienie dotyczące instalacji aplikacji pochodzących z innych źródeł niż sklep Play Store.

Weryfikui aplikacie – zabrania lub ostrzega przed instalacia potencialnie szkodliwych aplikacii.

Dostep do powiadomień – aplikacie nie mogą odczytywać powiadomień.

Typ magazynowania – tylko oprogramowanie.

Zarządzanie certyfikatami

Zaufane poświadczenia – umożliwia wyświetlenie zaufanych certyfikatów CA.

**Zainstaluj z pamięci** – umożliwia instalowanie zaszyfrowanych certyfikatów.

Wyczyść magazyn – pozwala usunąć wszystkie certyfikaty.

Trust agents – umożliwia wybór aplikacji, z których można korzystać bez odblokowywania ekranu.

Przypięcie ekranu – umożliwia korzystanie z aplikacji tylko w przypadku przypięcia ekranu aplikacji.

Aplikacie z dostępem użytkowania – pozwala na wyświetlanie informacji na temat aplikacji zainstalowanych na Twoim urządzeniu.

### < Etui QuickCircle >

Włączenie tej opcji powoduje, że funkcje takie jak muzyka, pogoda i zegar są dostępne na małym ekranie podczas korzystania z etui QuickCircle.

#### < Podwójne okno >

Umożliwia jednoczesne wyświetlanie dwóch okien na podzielonym ekranie.

- 1. Aby podzielić ekran, dotknij i przytrzymaj przycisk Wróć.
- 2. Dotknij i przeciągnij ikonę aplikacji, z której chcesz skorzystać.
- $\odot$  Przełacz miedzy dwoma ekranami.
- Wyświetl listę aplikacji.
- Otwórz pełny ekran.
- $(\times)$  Zamknii ostatnia aplikacie.

Widok dzielony – zaznaczenie tej opcji umożliwia automatyczne uruchamianie podwójnych okien po dotknięciu łącza na pełnym ekranie lub załącznika do wiadomości e-mail.

Pomoc – wyświetlenie wskazówek dotyczących korzystania z podwójnego okna.

### $\geq$  Data i czas  $\sim$

Ustawienia w grupie **Data i czas** pozwalają określić sposób wyświetlania dat. Ponadto za ich pomocą można samodzielnie ustawić godzinę i strefę czasową w miejsce domyślnych wartości podawanych przez operatora sieci.

### < Pamięć i USB >

PAMIĘĆ WEWNĘTRZNA – wyświetlenie danych dotyczących wykorzystania pamięci wewnętrznej.

KARTA SD – Sprawdź całkowite dostepne miejsce na karcie SD. Dotknij opcji Odłącz kartę SD, aby bezpiecznie wyjąć kartę z telefonu.

#### < Bateria i oszczędzanie energii >

### INFORMACJE O BATERII

Informacje dotyczące poziomu naładowania baterii wraz z wartością procentową pozostałej energii oraz statusem są wyświetlane na grafice baterii. Dotknij ikony ładowania baterii, aby wyświetlić ekran Użycie baterii, zawierający informacje dotyczące poziomu wykorzystania baterii oraz szczegóły użycia baterii. Wyświetlane są te elementy i aplikacje, które zużywają najwięcej energii. Dotknij jednej z pozycji, aby wyświetlić szczegółowe informacie.

Zużycie baterii – wyświetlenie grafiki baterii z informacją o pozostałej energii na podstawie zużycia baterii z ostatnich trzech godzin. Wyświetlane są też te elementy i aplikacje, które zużywają najwięcej energii.

Procent zużycia baterii na pasku stanu – zaznaczenie tej opcji umożliwia wyświetlanie poziomu naładowania baterii w postaci wartości procentowej na pasku stanu obok ikony baterii.

### OSZCZĘDZANIE ENERGII

Dotknij opcji Oszczedzanie energii, aby włączyć lub wyłączyć funkcję. Dotknij pozycję Oszczędzanie energii, aby uzyskać dostęp do następujących ustawień:

**Oszczedzanie energii – umożliwia ustawienie poziomu naładowania baterii (w** postaci wartości procentowej), przy którym automatycznie będzie włączana funkcja Oszczędzanie energii. Dostępne opcje to Natychmiast, 5% baterii i 15% baterii.

**Optymalizacia gier** – umożliwia dopasowanie jakości wideo w grach i oszczedzanie baterii.

### < Pamięć >

Wyświetla średnie wykorzystanie pamięci.

#### < Smart cleaning >

Wyświetla informacje o wykorzystywanej i wolnej pamięci w telefonie. Dotknij ikony w prawym górnym rogu ekranu, aby ustawić odstępy między powiadomieniami i czas bezczynności.

#### < Aplikacje >

Wyświetlanie aplikacji i zarządzanie nimi.

#### < Domyślna aplikacja wiadomości >

Dostepne opcje domyślnej aplikacji to SMS lub Hangouts.

#### < Kopia zapasowa i resetowanie >

Zmień ustawienia zarządzania ustawieniami i danymi.

Utwórz kopie zapasowa moich danych – umożliwia wykonanie kopii zapasowej ustawień i danych aplikacji na serwerze Google.

Konto kopii zapasowej – umożliwia wykonanie kopii zapasowej konta.

Autoprzywracanie – umożliwia przywrócenie ustawień i danych aplikacji w przypadku ponownej instalacji aplikacji w urządzeniu.

Resetuj ustawienia sieci – umożliwia zresetowanie wszystkich ustawień sieci, w tym ustawień łączności Wi-Fi i Bluetooth.

Przywócenie ustawień sieci do domyślnych – umożliwia przywrócenie fabrycznych wartości domyślnych i usunięcie wszystkich danych użytkownika. Po skorzystaniu z tej formy resetowania ustawień telefonu zostaną wyświetlone monity o wprowadzenie tego samego rodzaju

informacji, co podczas pierwszego uruchomienia systemu Android.

#### < Informacje o telefonie >

Służy do wyświetlania informacji prawnych oraz sprawdzania stanu telefonu i wersii oprogramowania.
# Oprogramowanie PC (LG PC Suite)

Aplikacja "LG PC Suite" to program, który pozwala podłączyć urządzenie do komputera za pośrednictwem kabla USB lub sieci Wi-Fi. Po ustanowieniu połączenia można korzystać z funkcji urządzenia z poziomu komputera.

### Korzystanie z oprogramowania "LG PC Suite" umożliwia:

- • Odtwarzanie treści multimedialnych (muzyka, filmy, zdjęcia) oraz zarządzanie nimi na komputerze
- • Wysyłanie treści multimedialnych do urządzenia
- • Synchronizację danych (terminy, kontakty, zakładki) z urządzenia z danymi w komputerze
- Tworzenie kopii zapasowych aplikacji w urządzeniu
- • Aktualizowanie oprogramowania w urządzeniu
- Odtwarzanie treści multimedialnych z komputera w urządzeniu.
- Tworzenie i edycia notatek oraz zapisywanie ich kopii zapasowych w urządzeniu

UWAGA: Informacie dotyczące korzystania z aplikacji "LG PC Suite" można znaleźć w menu Pomoc tego oprogramowania.

### Instalacja oprogramowania "LG PC Suite"

Oprogramowanie "LG PC Suite" można pobrać ze strony internetowej firmy LG.

- 1 Odwiedź stronę www.lg.com i wybierz kraj.
- 2 Przejdź kolejno do obszarów Obsługa klienta > POMOC TECHNICZNA DLA TELEFONÓW KOMÓRKOWYCH > Telefony komórkowe LG > Wybierz model lub

przejdź kolejno do obszarów Wsparcie > Telefony komórkowe > Wybierz model.

3 Kliknij opcie PC SYNC w kategorii INSTRUKCJE I PLIKI DO POBRANIA, a następnie kliknij przycisk PLIKI DO POBRANIA, aby pobrać oprogramowanie "LG PC Suite".

# Oprogramowanie PC (LG PC Suite)

### Wymagania systemowe oprogramowania "LG PC Suite"

- System operacyjny: Windows XP (z dodatkiem Service pack 3) w wersii 32-bitowei, Windows Vista, Windows 7, Windows 8
- • Procesor: procesor pracujący z częstotliwością 1 GHz lub wyższą
- Pamieć: co najmniej 512 MB pamieci RAM
- • Karta graficzna: rozdzielczość 1024 x 768 z 32-bitową głębią kolorów lub lepsza
- Dysk twardy: co najmniej 500 MB wolnego miejsca na dysku (w zależności od ilości przechowywanych danych aplikacja może wymagać większej ilości wolnego miejsca)
- Wymagane oprogramowanie: zintegrowane sterowniki LG, Windows Media Player 10 lub nowsza wersja

### UWAGA: Zintegrowany sterownik USB firmy LG

Do podłączenia urządzenia LG do komputera jest wymagany zintegrowany sterownik USB firmy LG. Sterownik jest instalowany automatycznie podczas instalacji aplikacji "LG PC Suite" w komputerze.

### Synchronizacja urządzenia z komputerem

Za pomocą oprogramowania "LG PC Suite" można w prosty i wygodny sposób przeprowadzić synchronizację danych z urządzenia z danymi z komputera. Można synchronizować kontakty, terminy i zakładki.

W tym celu należy wykonać następujące czynności:

- 1 Podłącz urządzenie do komputera za pomocą kabla USB lub połączenia Wi-Fi.
- 2 Przeciągnij palcem w dół pasek stanu > wybierz opcję Urządzenie multimedialne (MTP).
- 3 Po ustanowieniu połączenia uruchom program i wybierz urządzenie w obszarze kategorii po lewej stronie ekranu.
- 4 Aby wybrać, kliknij Informacje osobiste.
- 5 Zaznacz pole wyboru obok treści, które chcesz zsynchronizować, a następnie kliknij przycisk Sync (Synchronizacja).

UWAGA: Aby dokonać synchronizacji telefonu z komputerem, należy zainstalować w komputerze oprogramowanie LG PC Suite. Informacje na temat instalacji oprogramowania LG PC Suite można znaleźć na poprzednich stronach.

#### Przenoszenie kontaktów ze starego urządzenia na nowe

- 1 Wyeksportuj swoje kontakty jako plik CSV ze starego urządzenia do komputera za pomocą programu do synchronizacji z komputerem.
- 2 Naipierw zainstalui w komputerze oprogramowanie "LG PC Suite". Uruchom program i podłącz swój telefon komórkowy z systemem Android do komputera za pomocą kabla USB.
- 3 W górnym menu wybierz opcję telefon > Importuj/eksportuj kontakty > Eksportuj do telefonu.
- 4 Nastapi wyświetlenie okna podrecznego, które umożliwia wybór typu pliku i pliku przeznaczonego do wyeksportowania.
- 5 W oknie podrecznym kliknij opcie Wybierz plik. Nastąpi wyświetlenie okna Eksploratora Windows.
- 6 W oknie Eksploratora Windows wybierz plik kontaktów przeznaczony do wyeksportowania i kliknij opcję Otwórz.
- 7 Kliknij opcję Eksportuj.
- 8 Zostanie wyświetlone okno podręczne Mapowanie pola, umożliwiające powiązanie kontaktów w urządzeniu z danymi nowych kontaktów.
- 9 W przypadku konfliktu między danymi kontaktów przechowywanymi w komputerze oraz kontaktów w urządzeniu dokonaj odpowiedniego wyboru lub modyfikacji w aplikacii LG PC Suite.
- 10 Kliknij przycisk OK.

# Aktualizacia oprogramowania telefonu

### Aktualizacja oprogramowania telefonu

#### Aktualizacja oprogramowania telefonu komórkowego LG poprzez Internet

Więcej informacji na temat korzystania z tej funkcji można znaleźć na stronie internetowej <http://www.lg.com/common/index.jsp> $\rightarrow$ , wybierz swój kraj i język. Ta funkcja pozwala wygodnie aktualizować oprogramowanie wewnętrzne telefonu do nowszej wersji za pośrednictwem Internetu, bez konieczności odwiedzania centrum serwisowego. Funkcja będzie dostępna, tylko jeśli firma LG opracuje nowszą wersję oprogramowania sprzętowego i udostępni ją dla urządzenia.

Podczas aktualizacji oprogramowania telefonu należy poświęcić temu procesowi pełną uwagę. Przed wykonaniem każdej czynności należy uważnie przeczytać wyświetlane instrukcje i uwagi. Odłączenie kabla USB podczas aktualizacji może być przyczyną poważnego uszkodzenia telefonu komórkowego.

UWAGA: Firma LG zastrzega sobie prawo do udostępniania aktualizacji oprogramowania wewnętrznego wyłącznie dla wybranych według własnego uznania modeli urządzeń i nie gwarantuje dostępności nowszych wersji oprogramowania dla wszystkich modeli telefonów.

#### Aktualizacia oprogramowania telefonu komórkowego LG przez funkcie Over-the-Air (OTA)

Ta funkcja pozwala wygodnie aktualizować telefon przy użyciu funkcji OTA bez potrzeby ustanawiania połączenia za pomocą kabla USB. Funkcja będzie dostępna, tylko jeśli firma LG opracuje nowszą wersję oprogramowania sprzętowego i udostępni ją dla urządzenia.

Najpierw warto sprawdzić wersję oprogramowania w telefonie komórkowym, wybierając kolejno: Ustawienia > kartę Ogólne > Informacje o telefonie > Centrum aktualizacji > Aktualizacja oprogramowania > Szukaj aktualizacji.

UWAGA: Dane osobiste użytkownika zapisane w pamięci wewnętrznej telefonu – w tym dane konta Google i innych kont, dane i ustawienia systemu i aplikacji, wszelkie pobrane aplikacje i licencje DRM – mogą zostać utracone podczas aktualizacji oprogramowania telefonu. Z tego względu firma LG zaleca wykonanie kopii zapasowej danych użytkownika przed przystąpieniem do aktualizacji oprogramowania telefonu. Firma LG nie odpowiada za utratę danych użytkownika.

UWAGA: Ta funkcja zależy od operatora sieci, regionu i kraju.

### Informacje o niniejszej instrukcji

- Przed rozpoczęciem korzystania z urządzenia należy dokładnie przeczytać niniejszą instrukcję. Umożliwi to bezpieczne i prawidłowe korzystanie z telefonu.
- Niektóre obrazy i zrzuty ekranu zawarte w niniejszej instrukcji mogą wyglądać inaczej niż w posiadanym telefonie.
- • Posiadana zawartość może odbiegać od produktu końcowego lub oprogramowania dostarczonego przez dostawców lub operatorów. Ta zawartość może ulec zostać zmieniona bez wcześniejszego powiadomienia. Najnowsza wersia niniejszego podręcznika dostępna jest w witrynie firmy LG pod adresem www.lg.com.
- Aplikacie znajdujące się w telefonie i ich funkcje mogą być różne w zależności od kraju, regionu lub danych technicznych sprzętu. Firma LG nie ponosi odpowiedzialności za problemy dotyczące wydajności wynikające z korzystania z aplikacji dostarczonych przez dostawców innych niż firma LG.
- Firma LG nie ponosi odpowiedzialności za problemy dotyczące wydajności lub niekompatybilności wynikające z edytowania ustawień rejestru lub modyfikowania oprogramowania systemu operacyjnego. Każda próba dostosowania systemu operacyjnego może spowodować nieprawidłowe działanie urządzeń lub ich aplikacji.
- Oprogramowanie, dźwiek, tapeta, obrazy i inne pliki multimedialne dostarczone z urządzeniem są objęte licencją na ograniczone użytkowanie. Wyodrębnienie i wykorzystanie tych materiałów do celów komercyjnych lub innych celów może stanowić naruszenie praw autorskich. Użytkownik ponosi pełną odpowiedzialność za nielegalne korzystanie z plików multimedialnych.
- Operator może naliczyć dodatkowe opłaty za korzystanie z usług przesyłania danych, takich jak wiadomości, wysyłanie i pobieranie, automatyczna synchronizacja lub usługi lokalizacyjne. Aby uniknąć dodatkowych opłat, należy wybrać taryfę adekwatnie do potrzeb. W celu uzyskania dodatkowych informacji należy skontaktować się z dostawcą usług.

### Znaki handlowe

- Nazwa LG i logo LG to zastrzeżone znaki towarowe firmy LG Electronics.
- Bluetooth<sup>®</sup> to zastrzeżony znak towarowy firmy Bluetooth SIG, Inc.
- Wi-Fi<sup>®</sup> i logo Wi-Fi są zastrzeżonymi znakami towarowymi firmy Wi-Fi Alliance.
- • Wszystkie pozostałe znaki towarowe należą do odpowiednich właścicieli.

# DivX HD **DIVX**

To urządzenie ma certyfikat DivX Certified®, który potwierdza, że zostało poddane rygorystycznym testom potwierdzającym obsługę odtwarzania materiałów wideo w formacie DivX®.

[Aby odtwarzać zakupione filmy w formacie DivX, zarejestruj urządzenie na stronie vod.](vod.divx.com) divx.com. Kod rejestracji znajduje się w sekcji DivX VOD menu ustawień urządzenia. Certyfikowane urządzenie DivX Certified® umożliwiające odtwarzanie plików wideo DivX® o rozdzielczości do HD 720p (także zawartości premium). DivX®, DivX Certified® oraz związane z nimi logotypy są znakami towarowymi firmy DivX, LLC i mogą być wykorzystywane jedynie na podstawie udzielonej licencii.

# Dolby Digital Plus  $\sum$  DOLBY

Wyprodukowane na podstawie licencji firmy Dolby Laboratories. Dolby, Dolby Digital Plus i symbol złożony z podwójnego D są znakami towarowymi firmy Dolby Laboratories.

#### Informacja dotycząca oprogramowania open source

Zawarty w tym produkcie kod źródłowy podlegający licencjom GPL, LGPL, MPL i innym licencjom open source można pobrać ze strony internetowej http://opensource.lge.com.

Oprócz kodu źródłowego ze strony można pobrać warunki wszystkich wymienionych licencji, zastrzeżenia gwarancyjne i informacje o prawach autorskich.

Firma LG Electronics może udostępnić kod źródłowy na płycie CD-ROM za opłatą pokrywającą koszty takiej dystrybucji (w tym koszty nośników, transportu i obsługi) na wniosek przesłany na adres opensource@lge.com. Oferta jest ważna przez okres trzech (3) lat od daty zakupu produktu.

### **Akcesoria**

W zestawie z telefonem znajdują się następujące akcesoria. (Akcesoria wymienione poniżej mogą być opcjonalne.)

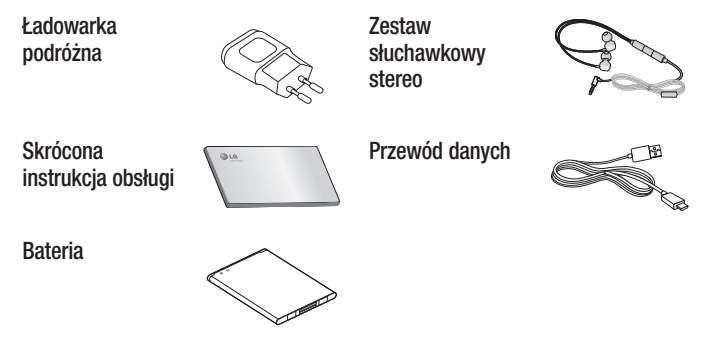

#### UWAGA:

- Należy używać wyłącznie oryginalnych akcesoriów firmy LG.
- Nieprzestrzeganie tego zalecenia może spowodować utratę gwarancji.
- Akcesoria mogą się różnić w zależności od regionu.

### Rozwiązywanie problemów

Ten rozdział zawiera informacje o niektórych problemach, które mogą wystąpić podczas użytkowania telefonu. W przypadku niektórych problemów konieczne jest skontaktowanie się z dostawcą usług, jednak większość z nich można w łatwy sposób rozwiązać samodzielnie.

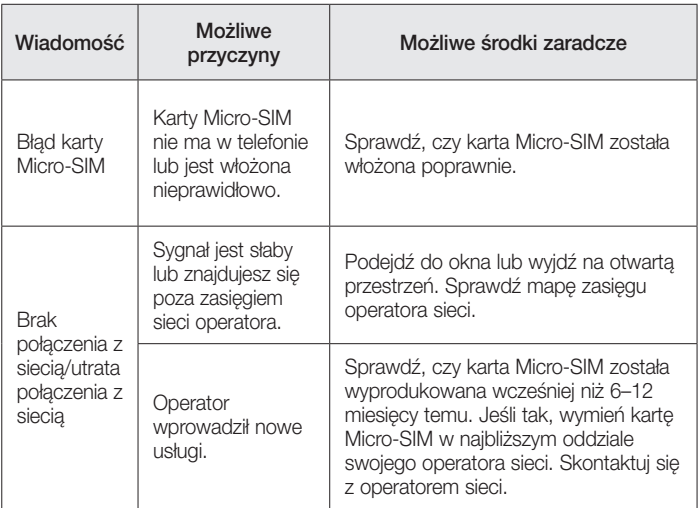

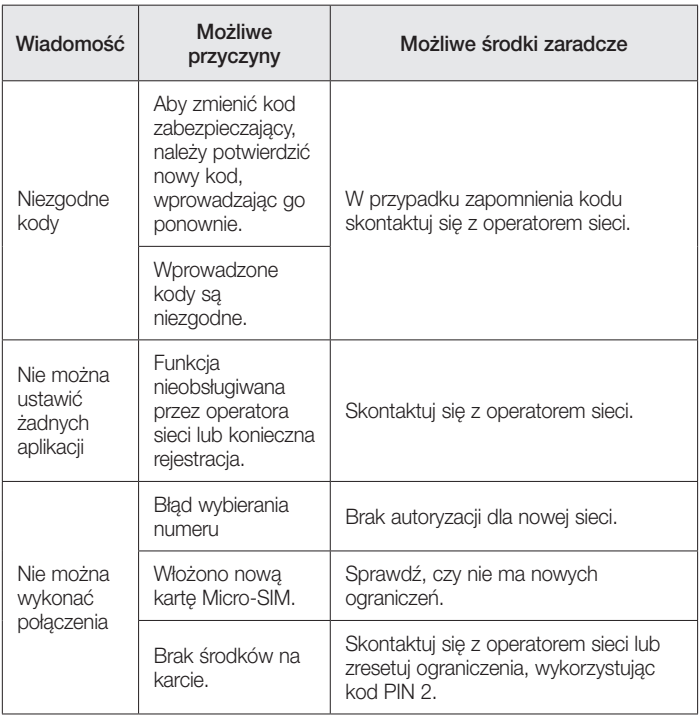

# Rozwiązywanie problemów

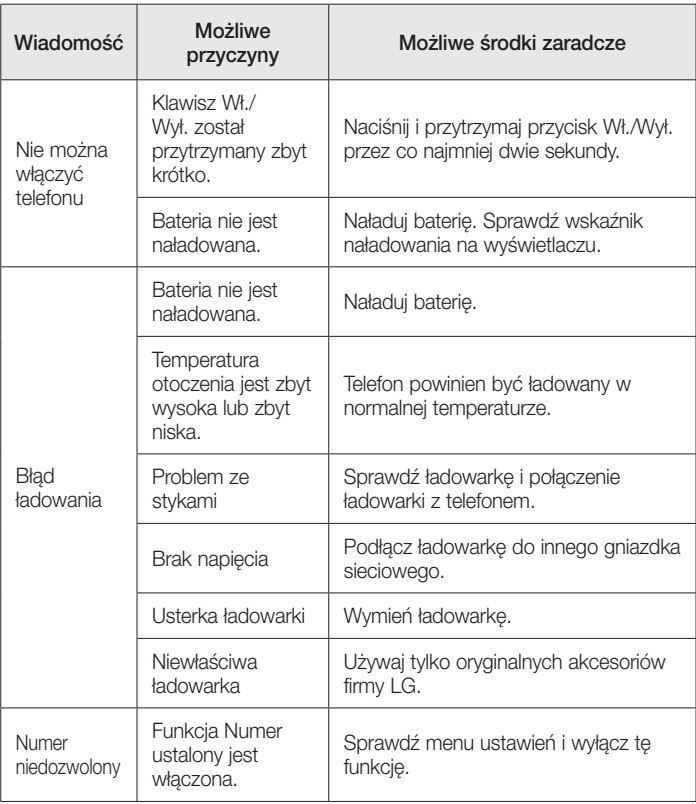

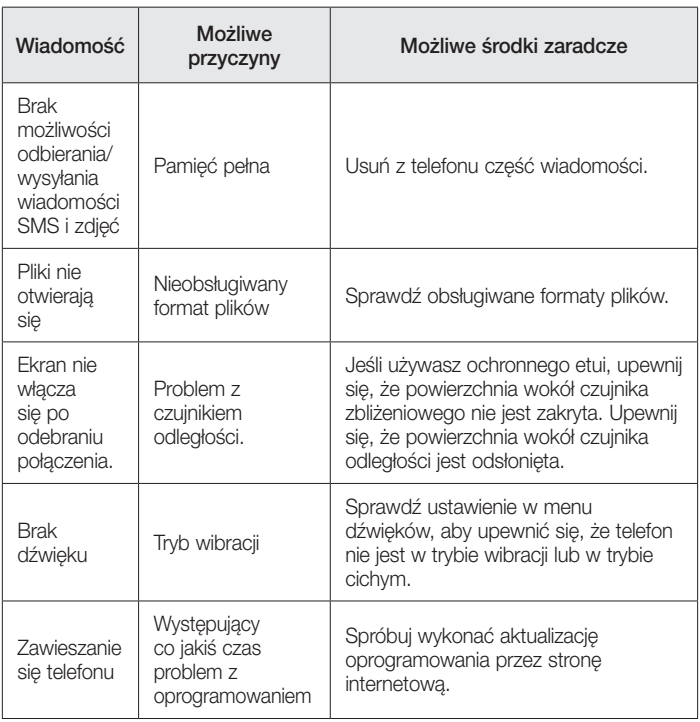

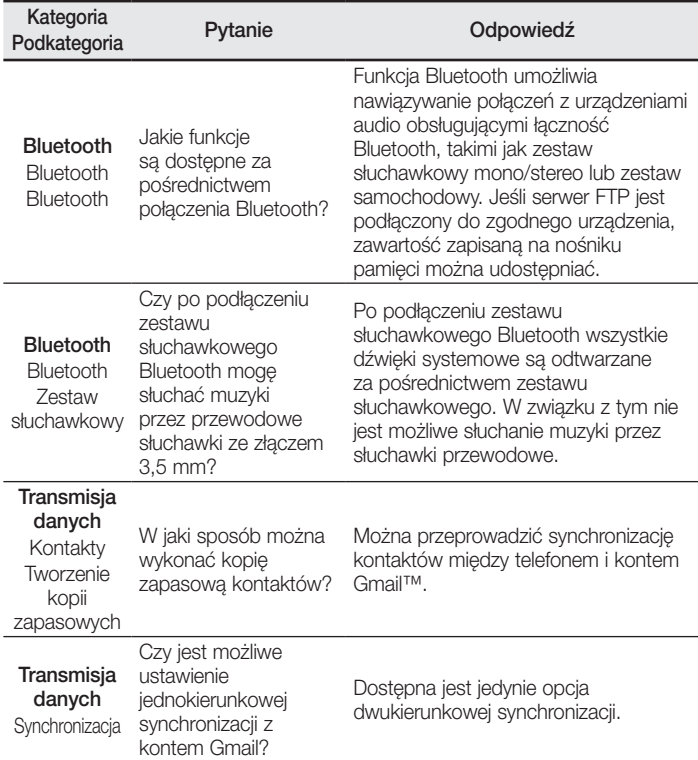

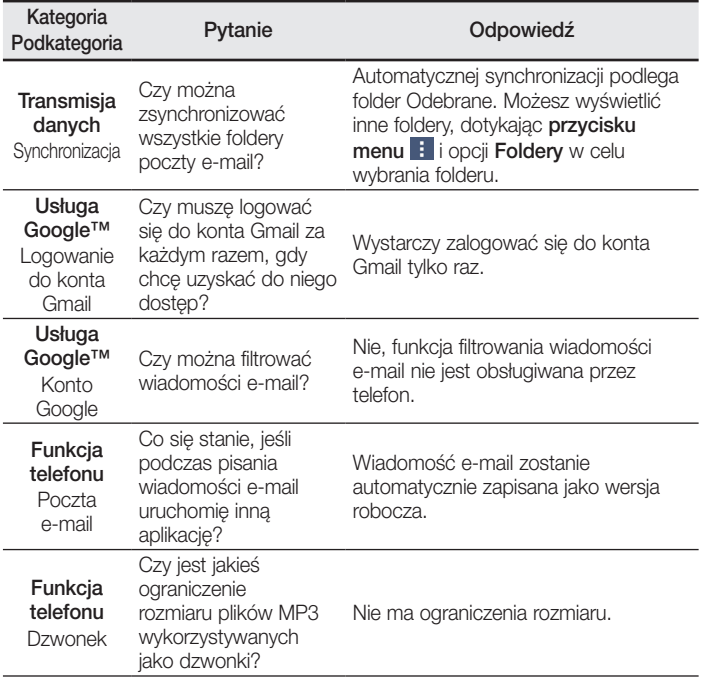

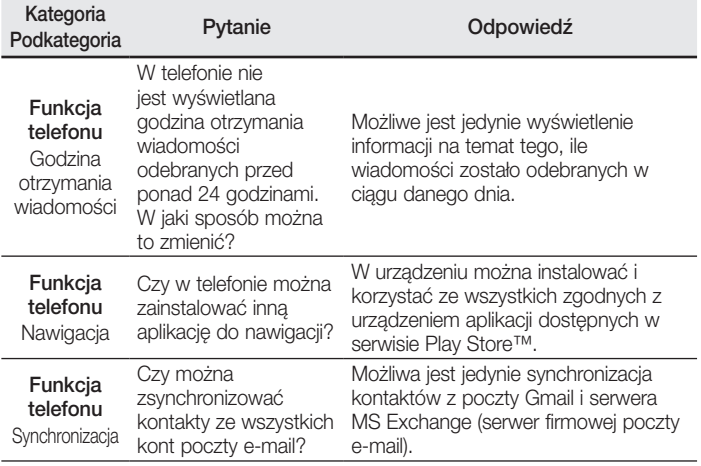

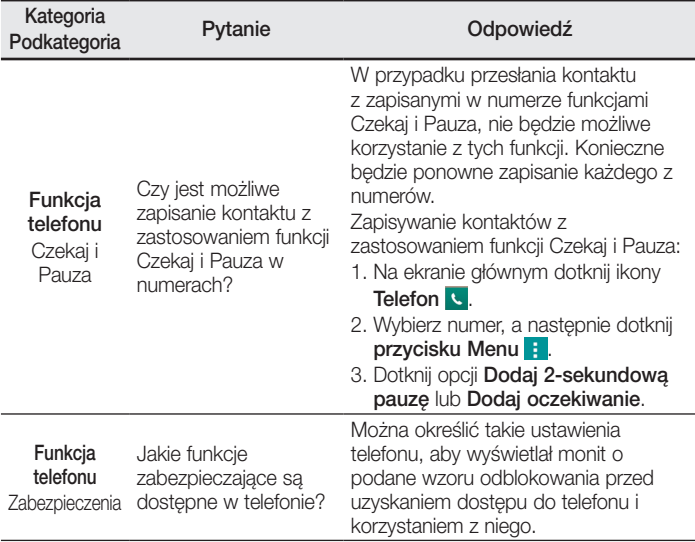

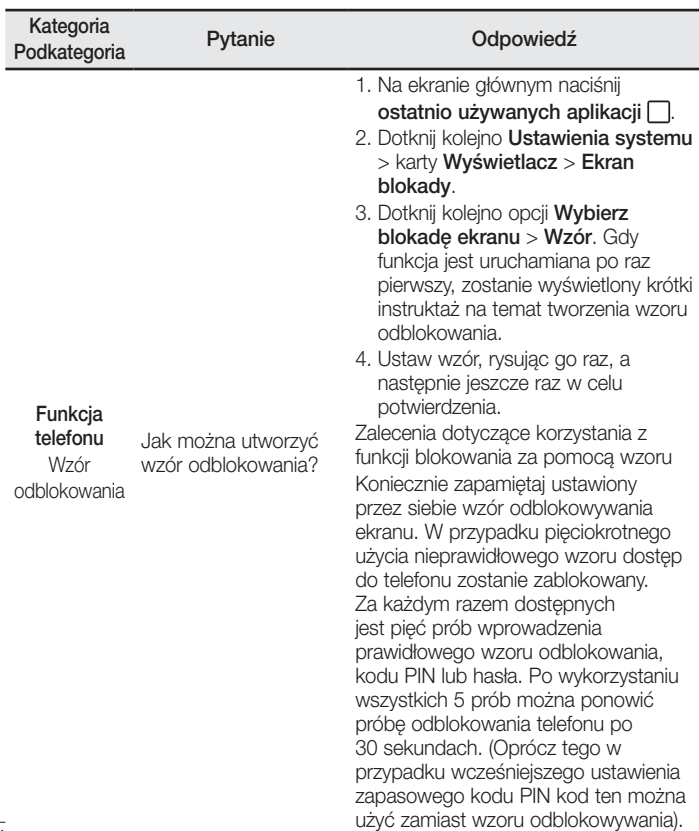

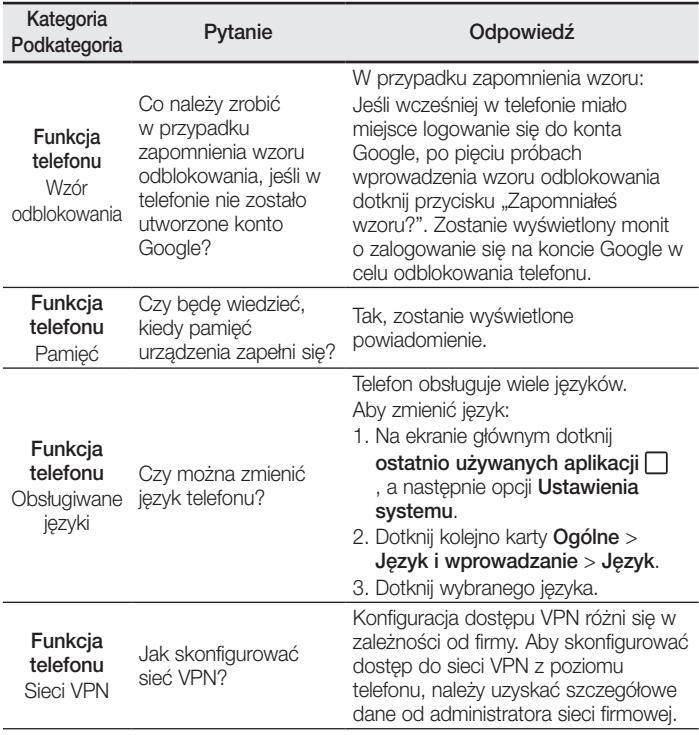

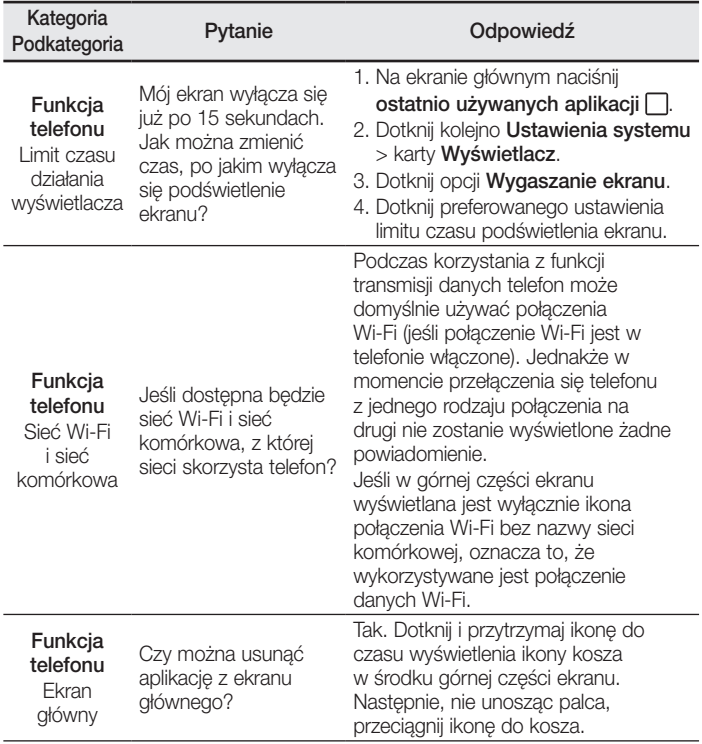

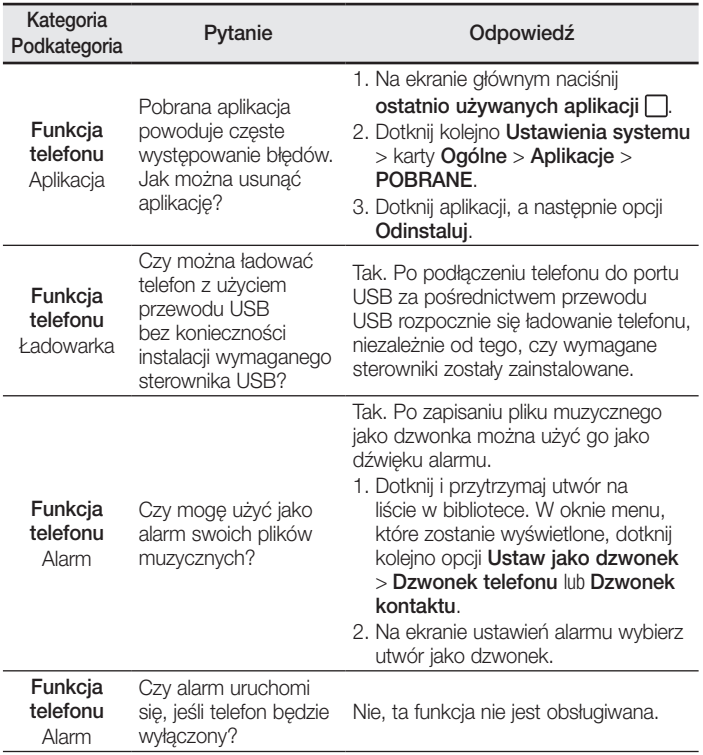

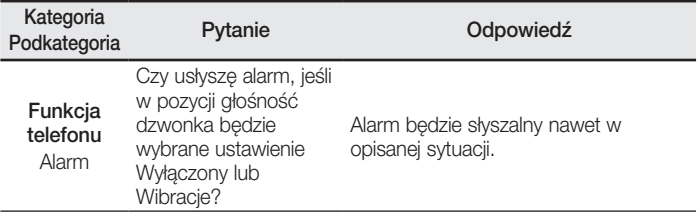

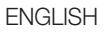

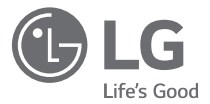

# User Guide

#### **4G LTE\* ready**

\* Please check with your network operator if 4G LTE is available on your SIM

- Screen displays and illustrations may differ from those you see on actual phone.
- Some of the contents of this quide may not apply to your phone, depending on the software and your service provider. All information in this document is subject to change without notice.
- This handset is not suitable for people who have a visual impairment due to the tap screen keyboard.
- Copyright ©2016 LG Electronics, Inc. All rights reserved. LG and the LG logo are registered trademarks of LG Group and its related entities. All other trademarks are the property of their respective owners.
- Google™, Google Maps™, Gmail™, YouTube™, Hangouts™ and Play Store™ are trademarks of Google, Inc.

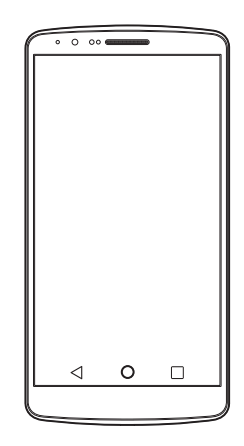

# Table of contents

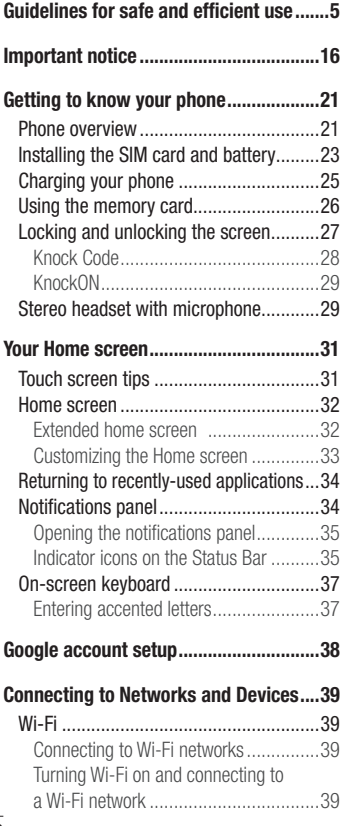

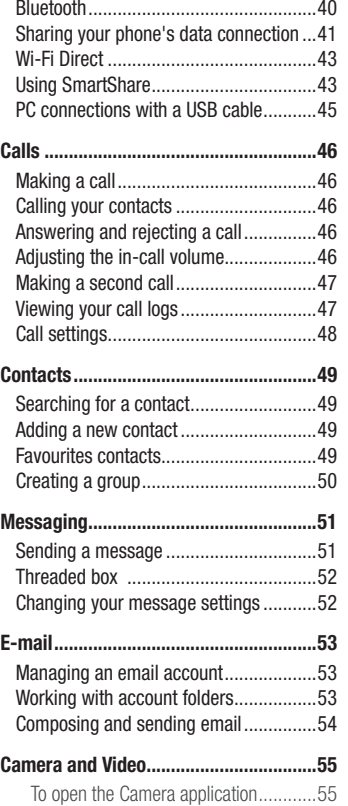

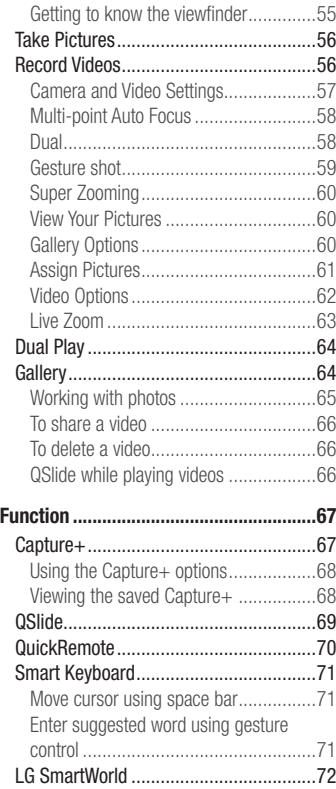

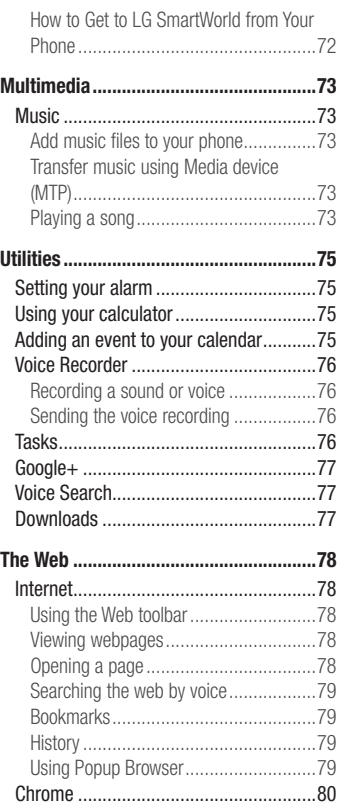

# Table of contents

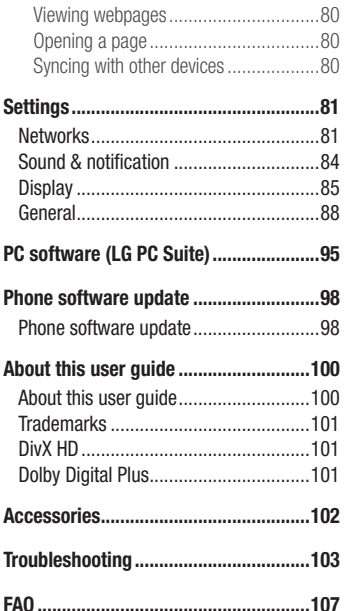

<span id="page-134-0"></span>Please read these simple guidelines. Not following these guidelines may be dangerous or illegal. Should a fault occur, a software tool is built into your device that will gather a fault log. This tool gathers only data specific to the fault, such as signal strength, cell ID position in sudden call drop and applications loaded. The log is used only to help determine the cause of the fault. These logs are encrypted and can only be accessed by an authorised LG Repair centre should you need to return your device for repair.

### Exposure to radio frequency energy

Radio wave exposure and Specific Absorption Rate (SAR) information.

This mobile phone model LG-D855 has been designed to comply with applicable safety requirements for exposure to radio waves. These requirements are based on scientific guidelines that include safety margins designed to assure the safety of all persons, regardless of age and health.

- The radio wave exposure quidelines employ a unit of measurement known as the Specific Absorption Rate (SAR). Tests for SAR are conducted using standardised methods with the phone transmitting at its highest certified power level in all used frequency bands.
- While there may be differences between the SAR levels of various LG phone models, they are all designed to meet the relevant guidelines for exposure to radio waves.
- The SAR limit recommended by the International Commission on Non-Ionizing Radiation Protection (ICNIRP) is 2 W/kg averaged over 10g of tissue.
- The highest SAR value for this model phone tested for use at the ear is 0.291 W/kg (10 g) and when worn on the body is 0.269 W/Kg (10 g).

• This device meets RF exposure quidelines when used either in the normal use position against the ear or when positioned at least 1.5 cm away from the body. When a carry case, belt clip or holder is used for body-worn operation, it should not contain metal and should position the product at least 1.5 cm away from your body. In order to transmit data files or messages, this device requires a quality connection to the network. In some cases, transmission of data files or messages may be delayed until such a connection is available. Ensure the above separation distance instructions are followed until the transmission is completed.

### Product care and maintenance

### A WARNING

Only use batteries, chargers and accessories approved for use with this particular phone model. The use of any other types may invalidate any approval or warranty applying to the phone and may be dangerous.

- Do not disassemble this unit. Take it to a qualified service technician when repair work is required.
- Repairs under warranty, at LG's discretion, may include replacement parts or boards that are either new or reconditioned, provided that they have functionality equal to that of the parts being replaced.
- Keep away from electrical appliances such as TVs, radios and personal computers.
- The unit should be kept away from heat sources such as radiators or cookers.
- Do not drop.
- Do not subject this unit to mechanical vibration or shock.
- Switch off the phone in any area where you are required to by special regulations. For example, do not use your phone in hospitals as it may affect sensitive medical equipment.
- Do not handle the phone with wet hands while it is being charged. It may cause an electric shock and can seriously damage your phone.
- Do not charge a handset near flammable material as the handset can become hot and create a fire hazard.
- Use a dry cloth to clean the exterior of the unit (do not use solvents such as benzene, thinner or alcohol).
- Do not charge the phone when it is on soft furnishings.
- The phone should be charged in a well ventilated area.
- Do not subject this unit to excessive smoke or dust.
- Do not keep the phone next to credit cards or transport tickets; it can affect the information on the magnetic strips.
- Do not tap the screen with a sharp object as it may damage the phone.
- Do not expose the phone to liquid or moisture.
- Use accessories like earphones cautiously. Do not touch the antenna unnecessarily.
- Do not use, touch or attempt to remove or fix broken, chipped or cracked glass. Damage to the glass display due to abuse or misuse is not covered under the warranty.
- Your phone is an electronic device that generates heat during normal operation. Extremely prolonged, direct skin contact in the absence of adequate ventilation may result in discomfort or minor burns. Therefore, use care when handling your phone during or immediately after operation.
- If your phone gets wet, immediately unplug it to dry off completely. Do not attempt to accelerate the drying process with an external heating source, such as an oven, microwave or hair dryer.
- The liquid in your wet phone, changes the color of the product label inside your phone. Damage to your device as a result of exposure to liquid is not covered under your warranty.

### Efficient phone operation

### Electronics devices

All mobile phones may receive interference, which could affect performance.

- Do not use your mobile phone near medical equipment without requesting permission. Avoid placing the phone over pacemakers, for example, in your breast pocket.
- Some hearing aids might be disturbed by mobile phones.
- Minor interference may affect TVs, radios, PCs etc.
- Use your phone in temperatures between 0°C and 40°C, if possible. Exposing your phone to extremely low or high temperatures may result in damage, malfunction, or even explosion.

# Road safety

Check the laws and regulations on the use of mobile phones in the area when you drive.

- Do not use a hand-held phone while driving.
- Give full attention to driving.
- Pull off the road and park before making or answering a call if driving conditions so require.
- RF energy may affect some electronic systems in your vehicle such as car stereos and safety equipment.
- When your vehicle is equipped with an air bag, do not obstruct with installed or portable wireless equipment. It can cause the air bag to fail or cause serious injury due to improper performance.
- If you are listening to music whilst out and about, please ensure that the volume is at a reasonable level so that you are aware of your surroundings. This is of particular importance when near roads.

### Avoid damage to your hearing

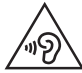

To prevent possible hearing damage, do not listen at high volume levels for long periods.

Damage to your hearing can occur if you are exposed to loud sound for long periods of time. We therefore recommend that you do not turn on or off the handset close to your ear. We also recommend that music and call volumes are set to a reasonable level.

• When using headphones, turn the volume down if you cannot hear the people speaking near you, or if the person sitting next to you can hear what you are listening to.

NOTE: Excessive sound pressure from earphones and headphones can cause hearing loss

### Glass Parts

Some parts of your mobile device are made of glass. This glass could break if your mobile device is dropped on a hard surface or receives a substantial impact. If the glass breaks, do not touch or attempt to remove it. Stop using your mobile device until the glass is replaced by an authorised service provider.

### Blasting area

Do not use the phone where blasting is in progress. Observe restrictions and follow any regulations or rules.

### Potentially explosive atmospheres

- Do not use your phone at a refueling point.
- Do not use near fuel or chemicals.
- Do not transport or store flammable gas, liquid or explosives in the same compartment of your vehicle as your mobile phone or accessories.

### In aircraft

Wireless devices can cause interference in aircraft.

- Turn your mobile phone off before boarding any aircraft.
- Do not use it on the ground without permission from the crew.

### Children

Keep the phone in a safe place out of the reach of small children. It includes small parts which may cause a choking hazard if detached.

### Emergency calls

Emergency calls may not be available on all mobile networks. Therefore you should never depend solely on your phone for emergency calls. Check with your local service provider.

### Battery information and care

• You do not need to completely discharge the battery before recharging. Unlike other battery systems, there is no memory effect that could compromise the battery's performance.

- Use only LG batteries and chargers. LG chargers are designed to maximize the battery life.
- Do not disassemble or short-circuit the battery.
- Keep the metal contacts of the battery clean.
- Replace the battery when it no longer provides acceptable performance. The battery pack may be recharged hundreds of times before it needs replacing.
- Recharge the battery if it has not been used for a long time to maximize usability.
- Do not expose the battery charger to direct sunlight or use it in high humidity, such as in the bathroom.
- Do not leave the battery in hot or cold places, as this may deteriorate battery performance.
- Risk of explosion if battery is replaced by an incorrect type. Dispose of used batteries according to the instructions.
- If you need to replace the battery, take it to the nearest authorised LG Electronics service point or dealer for assistance.
- Always unplug the charger from the wall socket after the phone is fully charged to save unnecessary power consumption of the charger.
- Actual battery life will depend on network configuration, product settings, usage patterns, battery and environmental conditions.
- Make sure that no sharp-edged items such as animal's teeth or nails, come into contact with the battery. This could cause a fire.

### Anti-Theft Guide

You can set up your device to prevent other people from using it if it's been reset to factory settings without your permission. For example, if your device is lost, stolen, or wiped, only someone with your Google account or screen lock information can use the device.

All you need to make sure your device is protected is:

- Set a screen lock: If your device is lost or stolen but you have a screen lock set, the device can't be erased using the Settings menu unless your screen is unlocked.
- Add your Google account on your device: If your device is wiped but you have your Google account on it, the device can't finish the setup process until your Google account information is entered again.

After your device is protected, you'll need to either unlock your screen or enter your Google account password if you need to do a factory reset. This ensures that you or someone you trust is doing the reset.

#### NOTE:

• Do not forget your Google account and password you had added to your device prior to performing a factory reset. If you can't provide the account information during the setup process, you won't be able to use the device at all after performing the factory reset.

### Laser safety statement

#### Caution!

This product employs a laser system. To ensure proper use of this product, please read this owner's manual carefully and retain for future reference. Should the unit require maintenance, contact an authorised service centre.

Use of controls, adjustments, or the performance of procedures other than those specified herein may result in hazardous radiation exposure.

To prevent direct exposure to laser beam, do not try to open the enclosure or make direct contact with the laser.

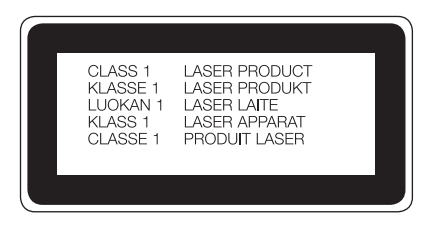

#### Instructions for Wireless Charger

Be sure to use a wireless charger that is genuine or compatibility-certified (by WPC Qi standards).

(Wireless charger is sold separately.)

#### DECLARATION OF CONFORMITY

Hereby, LG Electronics declares that this LG-D855 product is in compliance with the essential requirements and other relevant provisions of Directive 1999/5/EC. A copy of the Declaration of Conformity can be found at http://www.lg.com/global/declaration

Contact office for compliance of this product : LG Electronics European Shared Service Center B.V. Krijgsman 1, 1186 DM Amstelveen, The Netherlands
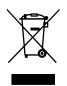

### Disposal of your old appliance

- 1 All electrical and electronic products should be disposed of separately from the municipal waste stream via designated collection facilities appointed by the government or the local authorities.
- 2 The correct disposal of your old appliance will help prevent potential negative consequences for the environment and human health.
- 3 For more detailed information about disposal of your old appliance, please contact your city office, waste disposal service or the shop where you purchased the product.

#### Disposal of waste batteries/accumulators

- This symbol may be combined with chemical symbols for mercury (Hg), cadmium (Cd) or lead (Pb) if the battery contains more than 0.0005% of mercury, 0.002% of cadmium or 0.004% of lead.
- 2 All batteries/accumulators should be disposed separately from the municipal waste stream via designated collection facilities appointed by the government or the local authorities.
- 3 The correct disposal of your old batteries/accumulators will help to prevent potential negative consequences for the environment, animal and human health.
- 4 For more detailed information about disposal of your old batteries/ accumulators, please contact your city office, waste disposal service or the shop where you purchased the product.

## Important notice

### Please read this before you start using your phone!

Please check to see whether any problems you encountered with your phone are described in this section before taking the phone in for service or calling a service representative.

### 1. Phone memory

When there is less than 10% of space available in your phone memory, your phone cannot receive new messages. You need to check your phone memory and delete some data, such as applications or messages, to make more memory available.

#### To uninstall applications:

- 1 Tap  $\bigcirc$  >  $\bigcirc$  > Apps tab >  $\bigcirc$  Settings > General tab > Apps.
- 2 Once all applications appear, scroll to and select the application you want to uninstall.
- 3 Tap Uninstall.

## 2. Optimizing battery life

Extend your battery's power by turning off features that you don't have to run constantly in the background. You can monitor how applications and system resources consume battery power.

#### Extending your phone's battery life:

- Turn off radio communications when you are not using. If you are not using Wi-Fi, Bluetooth® or GPS, turn them off.
- Reduce screen brightness and set a shorter screen timeout.
- Turn off automatic syncing for Gmail, Calendar, Contacts and other applications.
- Some applications you have downloaded may reduce battery power.
- While using downloaded applications, check the battery charge level.

NOTE: If you accidently press the Power/Lock Key while the device is in your pocket, the screen will turn off automatically in order to save battery power.

#### To check the battery power level:

• Tap  $O > \frac{1}{2}$  > Apps tab >  $\frac{1}{2}$  Settings > General tab > About phone > Battery. The battery status (charging or discharging) and battery level (percentage charged) is displayed at the top of the screen.

#### To monitor and control how battery power is being used:

• Tap  $\bigcap$   $>$   $\mathbb{R}$  > Apps tab  $>$  Settings  $>$  General tab  $>$  About phone  $>$  Battery > Battery usage.

Battery usage time is displayed on the screen. It tells you how long it has been since you last connected your phone to a power source or, if currently connected, how long the phone was last running on battery power. The screen shows the applications or services using battery power, listed in order from the greatest to smallest amount used.

### 3. Before installing an open source application and OS

# A WARNING

If you install and use an OS other than the one provided by the manufacturer it may cause your phone to malfunction. In addition, your phone will no longer be covered by the warranty.

# WARNING

To protect your phone and personal data, only download applications from trusted sources, such as Play Store™. If there are improperly installed applications on your phone, the phone may not work normally or a serious error may occur. You must uninstall those applications and all associated data and settings from the phone.

### Important notice

### 4. Using an unlock pattern

Set an unlock pattern to secure your phone. Tap  $O > \frac{1}{2}$  > Apps tab >  $\frac{1}{2}$  Settings > Display tab > Lock screen > Select screen lock > Pattern. This opens a screen that will guide you through how to draw a screen unlock pattern. You have to create a Backup PIN as a safety measure in case you forget your unlock pattern.

**Caution:** Create a Google account before setting an unlock pattern and remember the Backup PIN you created when creating your pattern lock.

# A WARNING

#### Precautions to take when using pattern lock.

It is very important to remember the unlock pattern you set. You will not be able to access your phone if you use an incorrect pattern 5 times. You have 5 opportunities to enter your unlock pattern, PIN or password. If you have used all 5 opportunities, you can try again after 30 seconds.

#### When you can't recall your unlock Pattern, PIN or Password: < If you have forgotten your pattern >

If you logged in to your Google account on the phone but failed to enter the correct pattern 5 times, tap the **Forgot pattern?** button at the bottom of the screen. You are then required to log in with your Google Account or you have to enter the Backup PIN which you entered when creating your Pattern Lock.

## 5. Opening and switching applications

Multi-tasking is easy with Android, you can keep more than one application running at the same time. There is no need to quit an application before opening another one. Use and switch between several open applications. Android manages each application, stopping and starting them as needed to ensure that idle applications don't consume resources unnecessarily.

- 1 Tap Recent Key  $\Box$ . A list of recently used applications will be displayed.
- 2 Tap the application you want to access. This does not stop the previous app running in the background on the phone. Make sure to tap **Back Key**  $\leq$  to exit an app after using it.
- To remove an app from the recent apps list, swipe the app preview to the left or right. To clear all apps, tap **Clear all**.

## 6. Transferring music, photos and videos using Media device (MTP)

- 1 Connect your device to a PC using the USB cable that came with your phone.
- 2 Open the Notifications panel and select **Media device (MTP)**.
- 3 A window will pop-up on your PC, allowing you to transfer the desired data.

#### NOTE:

- The LG Android Platform Driver is required to be installed on your PC to be able to detect the phone.
- Check the requirements for using **Media device (MTP)**.

## 7. Hold your phone upright

Hold your cell phone vertically, as you would a regular phone. Your phone has an internal antenna. Be careful not to scratch or damage the back of the phone, as this may affect performance.

When making/receiving calls or sending/receiving data, avoid holding the lower part of the phone where the antenna is located. Doing so may affect call quality.

### 8. Do not connect your phone when you power on/off your PC

Make sure to disconnect your phone from the PC when powering your PC on or off as it might result in PC errors.

### 9. Hardware key control mode

If your phone display is damaged or broken, you can answer an incoming call, or turn off an alarm using the hardware keys.

- 1 Turn your phone off.
- 2 Press and hold the Power/Lock Key and the Volume Keys at the same time for more than 6 seconds to enter the Hardware key control mode.
- 3 Press the Volume Keys to scroll to the desired option, then press the Power/Lock Key to confirm.
- Answer call: Press the Volume Keys at the same time.
- Stop alarm: When an alarm rings, press and hold the Volume Up Key or Volume Down Key to stop the alarm.

NOTE: If you use your phone with a broken display glass, your phone can break even more or you can be injured. Make sure to visit the LG authorised service centre to get your phone repaired.

# Getting to know your phone

### Phone overview

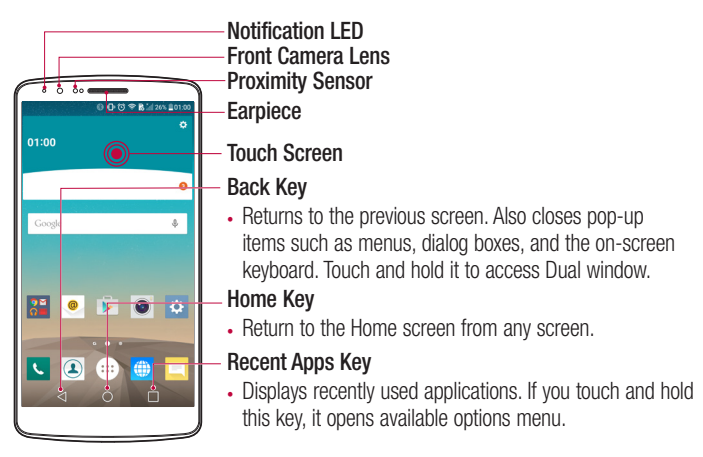

#### NOTE: Proximity sensor

When receiving and making calls, the proximity sensor automatically turns the backlight off by sensing when the phone is near your ear. This extends battery life.

# WARNING

Placing a heavy object on the phone or sitting on it can damage the LCD and touch screen functions. Do not cover the LCD proximity sensor with protective film. This could cause the sensor to malfunction.

## Getting to know your phone

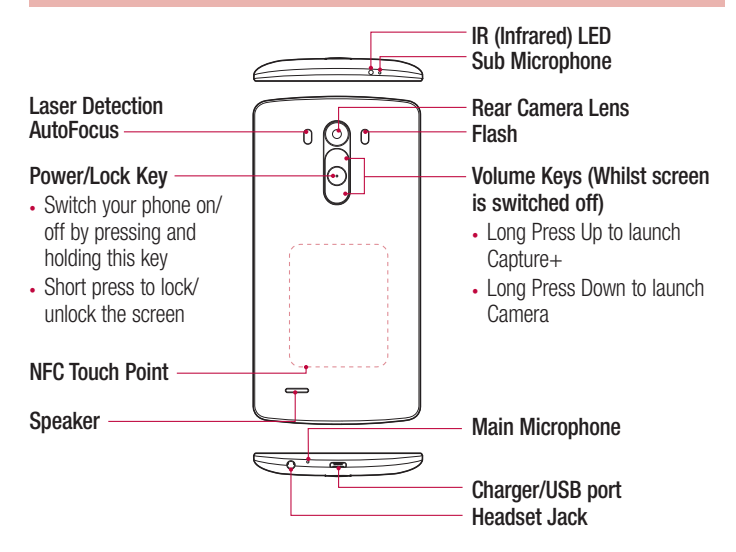

## A WARNING

- This part encloses the battery compartment.
- Be careful not to damage the NFC touch point on the phone, which is part of the NFC antenna.

### Installing the SIM card and battery

Before you can start exploring your new phone, you'll need to set it up.

1 To remove the back cover, hold the phone firmly in one hand. With your other hand, lift off the back cover with your thumbnail as shown in figure below.

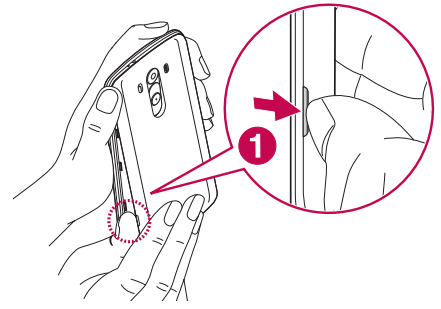

2 Slide the SIM card into the lower slot for the SIM card as shown in figure. Make sure the gold contact area on the card is facing downwards.

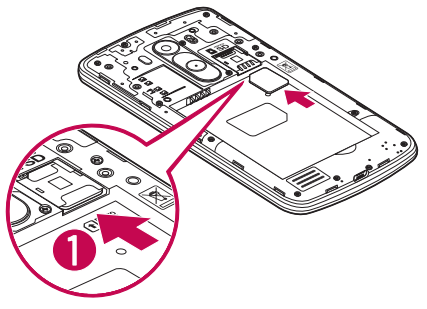

## Getting to know your phone

3 Insert the battery into place by aligning the gold contacts on the phone and the battery (1) and pressing it down until it clicks into place (2).

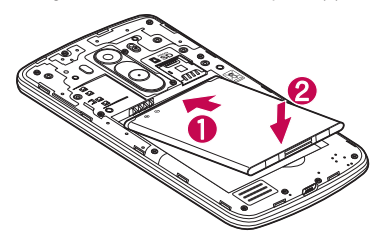

4 Align the back cover over the battery compartment (1) and press it down until it clicks into place (2).

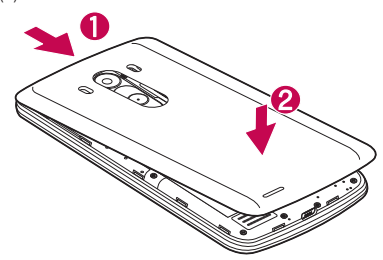

## Charging your phone

Charge the battery before using it for the first time. Use the charger to charge the battery. A computer can be also used to charge the device by connecting them via the USB cable.

### A WARNING

Use only LG-approved chargers, batteries and cables. If you use unapproved chargers, batteries or cables, it may cause battery charging delay or pop up message regarding slow charging, or this can cause the battery to explode or damage the device, which are not covered by the warranty.

The charger connector is at the bottom of the phone. Insert the charger and plug it into an electrical outlet.

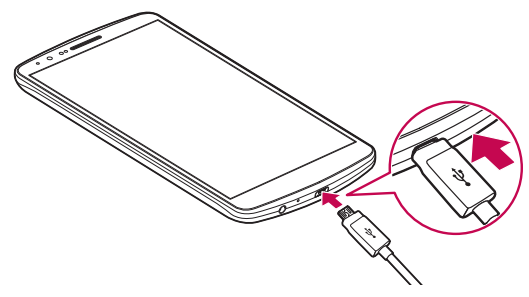

#### NOTE:

- The battery must be fully charged initially to improve battery lifetime.
- Do not open the back cover while your phone is charging.

### Using the memory card

Your phone supports the use of microSD™, microSDHC™ or microSDXC™ memory cards of up to 2TB capacity. These memory cards are specifically designed for mobile phones and other ultra-small devices and are ideal for storing media-rich files such as music, programs, videos, and photographs for use with your phone.

#### To insert a memory card:

Insert the memory card into the upper slot for the memory card. Make sure the gold contact area of Memory card is facing downwards.

#### To safely remove the memory card:

Touch  $\sin$  > Apps tab >  $\sin$  Settings > General tab > Storage & USB > SD card  $\triangle$ tab.

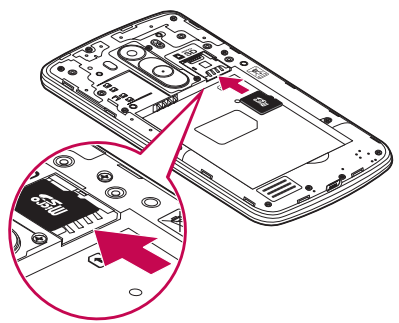

#### NOTE:

- Use only compatible memory cards with your phone. Using incompatible memory cards may damage the card and data stored on the card, as well as the phone.
- It's important to unmount the memory card prior to removing it from the phone to avoid damage to it or the data saved on the card.

#### To format the memory card:

Your memory card may already be formatted. If it isn't, you must format it before you can use it.

NOTE: All files on your memory card are deleted when it is formatted.

- 1 Touch **to open the application list.**
- 2 Scroll and touch  $\approx$  Settings > General tab > Storage & USB.
- 3 Touch SD card.
- 4 Touch  $\blacksquare$  option  $>$  Settings  $>$  Format.

NOTE: If there is content on your memory card, the folder structure may be different after formatting, as all the files will have been deleted.

### Locking and unlocking the screen

If you do not use the phone for a while, the screen will be automatically turned off and locked. This helps to prevent accidental taps and saves battery power.

When you are not using the phone, press the **Power/Lock key**  $\odot$  to lock your phone. If there are any programs running when you lock your screen, they may be still running in Lock mode. It is recommended that you exit all programs before entering Lock mode to avoid unnecessary charges (e.g. phone calls, web access and data communications). To wake up your phone, press the **Power/Lock key**  $\odot$ . The Lock screen will appear. Touch and slide the Lock screen in any direction to unlock your Home screen. The last screen you viewed will open.

## Getting to know your phone

### Knock Code

The Knock Code feature allows you to tap the screen with your own Knock Code pattern using the screen divided by 4 squares to easily turn the screen on or off. You can disable this feature in the Lock screen settings.

#### NOTE:

- If you enter the wrong Knock Code 6 times, it will compulsorily take you to your Google account log in/backup PIN.
- Use the fingertip instead of finger nail to tap the screen for turning it on or off.
- When the Knock Code is not in use, you can use KnockON function by tapping the screen.
- **1** From the Home screen, tap the  $\cdots$  Apps Key  $> \cdots$  Settings  $>$  Display tab.
- 2 Tap Lock screen > Select screen lock > Knock Code.
- **3** Tap the squares in a pattern to set your knock code.

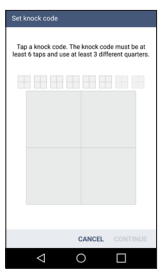

#### Unlock the screen using the Knock Code

You can unlock the screen by tapping the Knock Code pattern you already set.

- 1 When the screen turns off, press the Power key.
- 2 Tap the Knock Code pattern you set before.

### KnockON

You can lock or unlock the screen by just double-tap.

Double-tap the centre screen quickly to unlock the screen. To lock the screen, doubletap the status bar in any screen (except on the camera viewfinder) or empty area on the Home screen.

NOTE: When turning the screen on, make sure you do not cover the proximity sensor. Doing so will turn the screen off immediately after turning it on in order to prevent abnormal turning on in your pocket or bag.

### Stereo headset with microphone

With the headset connected, you can enjoy music or video with stereo sound, and easily switch from your music/video to take and end calls.

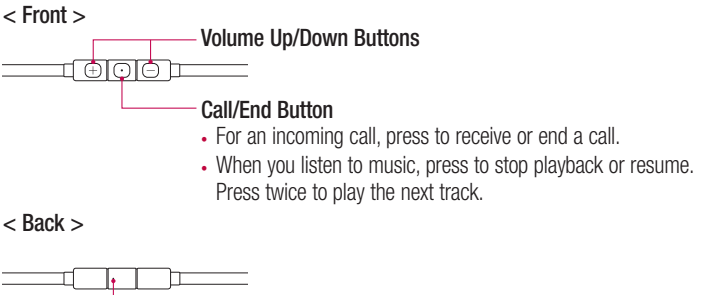

# Getting to know your phone

1 Plug in the headset as shown below.

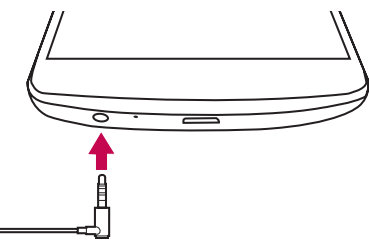

- 2 If a call is coming when the headset is connected to the phone, press the  $\overline{\odot}$  to take the call.
- **3** To end the call, press the  $\boxed{\odot}$  again.

## Your Home screen

### Touch screen tips

Here are some tips on how to navigate on your phone.

Tap or touch  $-$  A single finger tap selects items, links, shortcuts and letters on the on-screen keyboard.

**Touch and hold** – Touch and hold an item on the screen by tapping it and not lifting your finger until an action occurs. For example, to open a contact's available options, touch and hold the contact in the Contacts list until the context menu opens.

**Drag** – Touch and hold an item for a moment and then, without lifting your finger, move your finger on the screen until you reach the target position. You can drag items on the Home screen to reposition them.

Swipe or slide – To swipe or slide, quickly move your finger across the surface of the screen, without pausing when you first tap it (so you don't drag an item instead). For example, you can slide the screen up or down to scroll through a list, or browse through the different Home screens by swiping from left to right (and vice versa).

Double-tap – Double-tap to zoom on a webpage or a image. For example, quickly double-tap a section of a webpage to adjust that section to fit the width of the screen. You can also double-tap to zoom in and out while viewing the picture.

**Pinch-to-Zoom** – Use your index finger and thumb in a pinching or spreading motion to zoom in or out when using the browser or Maps, or when browsing pictures.

**Rotate the screen** – From many applications and menus, the orientation of the screen adjusts to the device's physical orientation.

#### NOTE:

- To select an item, tap the centre of the icon.
- Do not press too hard; the tap screen is sensitive enough to pick up a light, yet firm tap.
- Use the tip of your finger to tap the option you want. Be careful not to tap any other keys.

## Your Home screen

### Home screen

The Home screen is the starting point for many applications and functions, and it allows you to add items like application shortcuts, or Google widgets to give you instant access to information and applications. This is the default canvas and accessible from any menu by tapping  $\Omega$ .

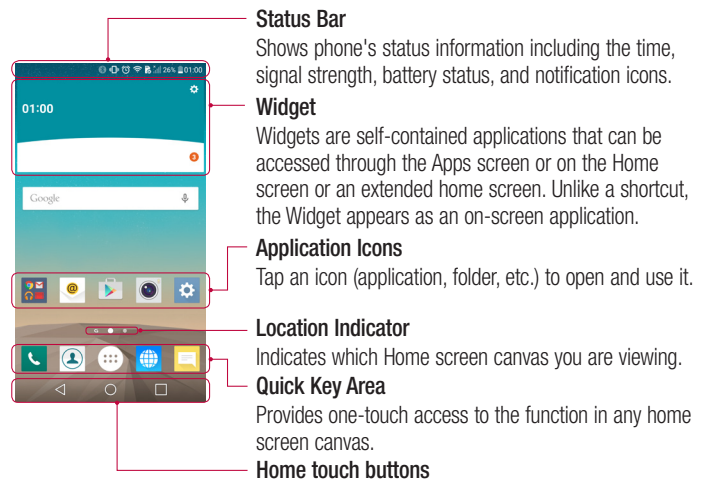

### Extended home screen

The operating system provides multiple Home screen canvases to provide more space for adding icons, widgets, and more.

 $\triangleright$  Slide your finger left or right across the Home screen.

### Customizing the Home screen

You can customize your Home screen by adding apps, widgets or changing wallpapers. To add items on your Home screen

- 1 Touch and hold the empty part of the Home screen.
- 2 In the apps menu, select the item you wish to add. You will then see this added item on the Home screen.
- 3 Drag it to the desired location and lift your finger.

**TIP!** To add an application icon to the Home screen from the Apps menu, touch and hold the application you want to add.

#### To remove an item from the Home screen

Home screen  $>$  touch and hold the icon you want to remove  $>$  drag it to  $\Box$ .

#### To add an app as a Quick key

 $\blacktriangleright$  From the Apps menu or on the Home screen, touch and hold an application icon and drag it to the Quick key area. Up to 7 apps can be added.

#### To remove an app from the Quick key area

 $\triangleright$  Touch and hold the desired quick key and drag it to  $\triangleright$ .

NOTE: **Apps** key cannot be removed.

#### To customize apps icons on the Home screen

- 1 Touch and hold an application icon until it is unlocked from its current position. Then drop it on the screen. The editing icon  $\bullet$  will appear in the upper right corner of the application.
- 2 Tap the application icon again and select the desired icon design and size.
- 3 Tap OK to save the change.

## Your Home screen

### Returning to recently-used applications

- **1** Tap  $\Box$ . A list of recently used applications will be displayed.
- 2 Tap an icon to open the application. Or tap  $\triangleleft$  to return to your previous screen.

### Notifications panel

Notifications alert you the arrival of new messages, calendar events, and alarms, as well as to ongoing events, such as when you are on a call.

When a notification arrives, its icon appears at the top of the screen, Icons for pending notifications appear on the left, and system icons such as Wi-Fi or battery strength shown on the right.

NOTE: The available options may vary depending on the region or service provider.

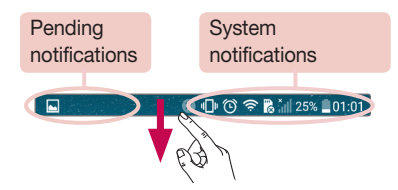

### Opening the notifications panel

Swipe down from the status bar to open the notifications panel.

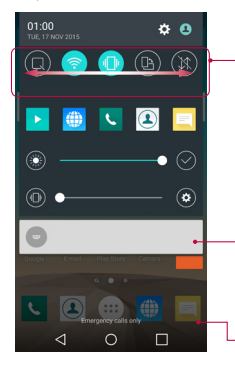

### Quick Toggle Area

Tap each quick toggle key to turn it on/off. Touch and hold the key to access the settings menu of the function. To see more toggle keys, swipe left or right. Tap  $\left(\equiv\right)$  to remove, add, or rearrange toggle keys.

#### **Notifications**

The current notifications are listed, each with a brief description. Tap a notification to view it.

To close the notifications panel, touch and drag the tab toward the top of the screen.

### Indicator icons on the Status Bar

Indicator icons appear on the status bar at the top of the screen to report missed calls, new messages, calendar events, device status and more.

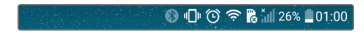

# Your Home screen

The icons displayed at the top of the screen provide information about the status of the device. The icons listed in the table below are some of the most common ones.

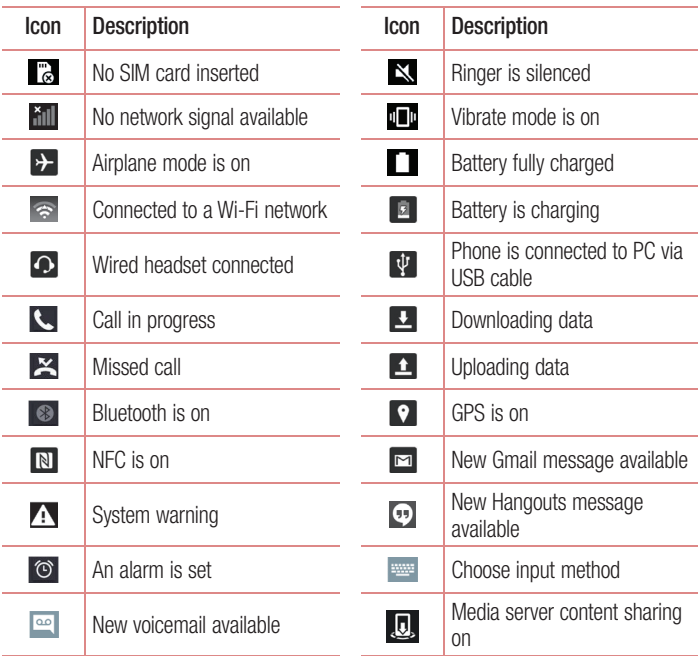

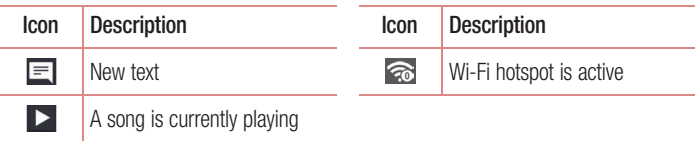

NOTE: The icons location in the status bar may differ according to the function or service.

## On-screen keyboard

You can enter text using the on-screen keyboard. The on-screen keyboard appears automatically on the screen when you need to enter text. To manually display the keyboard, simply tap a text field where you want to enter text.

#### Using the keypad & entering text

**Tap once to capitalize the next letter you type. Double-tap for all caps.** 

**Tap to switch to the numbers and symbols keyboard.** 

**Tap to access the keyboard settings. Touch and hold to access voice input mode.** handwriting mode or Clip Tray.

 $\overline{\phantom{a}}$  Tap to enter a space.

 $\Box$  Tap to create a new line.

**Tap to delete the previous character.** 

### Entering accented letters

When you select French or Spanish as the text entry language, you can enter special French or Spanish characters (e.g. "á").

For example, to input "á", touch and hold the "a" key until the zoom-in key grows bigger and displays characters from different languages.

Then select the special character you want.

## Google account setup

When you first turn on your phone, you have the opportunity to activate the network, to sign into your Google Account and select how you want to use certain Google services.

### To set up your Google account:

- Sign into a Google Account from the prompted set-up screen. OR
- Tap  $\bigcap$   $>$   $\bigcap$   $>$   $\bigcap$   $>$  Apps tab  $>$  select a Google application, such as Gmail  $>$  GOT IT  $>$ select Add an email address to create a new account or add your account.

Once you have set up your Google account on your phone, your phone automatically synchronizes with your Google account on the Web.

Your contacts, Gmail messages, Calendar events and other information from these applications and services on the Web are synchronized with your phone. (This will depend on your synchronization settings.)

After signing in, you can use Gmail™ and take advantage of Google services on your phone.

# Connecting to Networks and Devices

# Wi-Fi

With Wi-Fi, you can use high-speed Internet access within the coverage of the wireless access point (AP). Enjoy wireless Internet using Wi-Fi, without extra charges.

### Connecting to Wi-Fi networks

To use Wi-Fi on your phone, you need to access a wireless access point or 'hotspot'. Some access points are open and you can simply connect to them. Others are hidden or use security features; you must configure your phone to be able to connect to them. Turn off Wi-Fi when you're not using it to extend the life of your battery.

NOTE: If you are out of the Wi-Fi zone or have set Wi-Fi to OFF, additional charges may be applied by your mobile operator for mobile data use.

### Turning Wi-Fi on and connecting to a Wi-Fi network

- 1 Tap  $O > \frac{1}{2}$  > Apps tab >  $\frac{1}{2}$  Settings > Networks tab > Wi-Fi.
- 2 Set Wi-Fi to ON to turn it on and start scanning for available Wi-Fi networks.
- 3 Tap the Wi-Fi menu again to see a list of active and in-range Wi-Fi networks.
	- Secured networks are indicated by a lock icon.
- 4 Tap a network to connect to it.
	- If the network is secured, you are prompted to enter a password or other credentials. (Ask your network administrator for details)
- 5 The status bar displays icons that indicate Wi-Fi status.

## Connecting to Networks and Devices

### Bluetooth

You can use Bluetooth to send data by running a corresponding application, but not from the Bluetooth menu as on most other mobile phones.

#### NOTE:

- LG is not responsible for the loss, interception or misuse of data sent or received via the Bluetooth wireless feature.
- Always ensure that you share and receive data with devices that are trusted and properly secured. If there are obstacles between the devices, the operating distance may be reduced.
- Some devices, especially those that are not tested or approved by Bluetooth SIG, may be incompatible with your device.

#### Turning on Bluetooth and pairing up your phone with a Bluetooth device

You must pair your device with another device before you connect to it.

- 1 Tap  $\bigcap$   $>$   $\bigcap$   $>$  Apps tab  $>$  set Settings  $>$  Networks tab  $>$  set Bluetooth to ON.
- 2 Tap the **Bluetooth** menu again.
- **3** Choose the device you want to pair with from the list.

Once the paring is successful, your device will connect to the other device.

NOTE: Some devices, especially headsets or hands-free car kits, may have a fixed Bluetooth PIN, such as 0000. If the other device has a PIN, you will be asked to enter it.

#### Send data using the Bluetooth wireless feature

- 1 Select a file or item, such as a contact, calendar event or media file, from an appropriate application or from Downloads.
- 2 Select the option for sending data via Bluetooth.

NOTE: The method for selecting an option may vary by data type.

3 Search for and pair with a Bluetooth-enabled device.

#### Receive data using the Bluetooth wireless feature

- 1 Tap  $\bigcirc$  >  $\Xi$  > Apps tab >  $\Xi$  Settings > Networks tab > set Bluetooth to ON.
- 2 Select PAIR to confirm that you are willing to receive data from the device.

### Sharing your phone's data connection

USB tethering and portable Wi-Fi hotspot are great features when there are no wireless connections available. You can share your phone's mobile data connection with a single computer via a USB cable (USB tethering). You can also share your phone's data connection with more than one device at a time by turning your phone into a portable Wi-Fi hotspot.

When your phone is sharing its data connection, an icon appears in the status bar and as an ongoing notification in the notifications drawer.

For the latest information about tethering and portable hotspots, including supported operating systems and other details, visit http://www.android.com/tether.

## Connecting to Networks and Devices

### To share phone's data connection as a portable Wi-Fi hotspot

- 1 Tap  $\bigcap$   $>$   $\bigcap$   $>$  Apps tab  $>$  **Settings > Networks** tab > Tethering > Wi-Fi hotspot switch to activate.
- 2 Enter a password and tap Save.

TIP! If your computer is running Windows 7 or a recent distribution of some flavours of Linux (such as Ubuntu), you will not usually need to prepare your computer for tethering. But, if you are running an earlier version of Windows or another operating system, you may need to prepare your computer to establish a network connection via USB. For the most current information about which operating systems support USB tethering and how to configure them, visit http://www.android.com/tether.

#### To rename or secure your portable hotspot

You can change the name of your phone's Wi-Fi network name (SSID) and secure its Wi-Fi network.

- 1 Tap  $\bigcirc$  >  $\bigcirc$  > Apps tab >  $\bullet$  Settings > Networks tab > Tethering > Wi-Fi hotspot.
- 2 Tap Set up Wi-Fi hotspot.
	- The Set up Wi-Fi hotspot dialogue box will open.
	- You can change the Wi-Fi name (SSID) that other devices see when scanning for Wi-Fi networks
	- You can also tap the **Security** menu to configure the network with Wi-Fi Protected Access 2 (WPA2) security using a pre-shared key (PSK).
	- If you touch the WPA2 PSK security option, a password field is added to the Set up Wi-Fi hotspot dialogue box. If you enter a password, you will need to enter that password when you connect to the phone's hotspot with a computer or other device. You can set Open in the Security menu to remove security from your Wi-Fi network.
- 3 Tap Save.

**ATTENTION!** If you set the security option as Open, you cannot prevent unauthorised usage of online services by other people and additional charges may be incurred. To avoid unauthorised usage, you are advised to keep the security option active.

## Wi-Fi Direct

Wi-Fi Direct supports a direct connection between Wi-Fi enabled devices without an access point. Due to the high battery usage of Wi-Fi direct, it is recommended that you plug your phone into a power outlet while using the Wi-Fi Direct feature. Check your Wi-Fi & Wi-Fi Directed network in advance and make sure the users are connected to the same network.

#### To turn on Wi-Fi Direct:

- 1 Tap  $\bigcap$   $> \frac{1}{2}$  > Apps tab  $> \frac{1}{2}$  Settings  $>$  Networks tab  $>$  Wi-Fi.
- 2 Tap the Menu Key  $\blacksquare$  > Advanced Wi-Fi > Wi-Fi Direct.
- 3 Select a device to connect with from the scanned device list.

## Using SmartShare

SmartShare uses DLNA (Digital Living Network Alliance) technology to share digital content through a wireless network. Both devices must be DLNA certified to support this feature. You can enjoy SmartShare feature on Gallery and Music.

- 1 On the content you want to play or beam, tap  $\mathbb{F}$  or Menu Key  $\mathbb{F}$  > SmartShare.
- 2 Tap Play or Beam in the dialog box.
- Play: You can stream your content via TV, Bluetooth speaker, etc.
- Beam: You can send your content to Bluetooth devices or SmartShare Beam\*supported LG phones or tablets.

\*SmartShare Beam quickly transfers multimedia contents through Wi-Fi Direct.

**3** Tap the device to play or receive on the list.

## Connecting to Networks and Devices

- If the device is not on the list, make sure on the device that Wi-Fi, Wi-Fi Direct, or Bluetooth connection is turned on. And tap Rescan.
- 4 Tap Send.

#### To enjoy content from nearby devices such as a computer or mobile device on your phone

1 To connect the nearby devices to your phone, tap Nearby devices on Gallery, Music application as below.

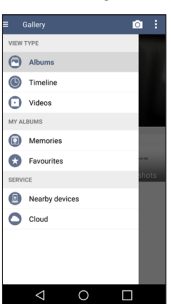

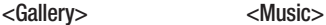

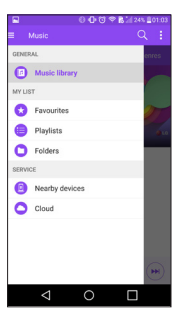

- Ensure that your phone and nearby devices are connected to the same Wi-Fi network.
- Make sure DLNA feature on the nearby device is turned on.
- 2 Tap the device to connect.
	- If the device is not on the list, tap **Search nearby devices**.

After connection, you can enjoy the contents from the nearby device on your phone.

## PC connections with a USB cable

Learn to connect your device to a PC with a USB cable in USB connection modes.

### Transferring music, photos and videos using the USB mass storage mode

- 1 Connect your device to a PC using the USB cable that came with your phone.
- 2 Open the Notifications panel and select Media device (MTP).
- 3 A window will pop-up on your PC, allowing you to transfer the desired data.

#### NOTE:

- The LG Android Platform Driver is required to be installed on your PC to be able to detect the phone.
- Check the requirements for using **Media device (MTP)**.

#### Synchronize with Windows Media Player

Ensure that Windows Media Player is installed on your PC.

- 1 Use the USB cable to connect the phone to a PC on which Windows Media Player has been installed.
- 2 Select the **Media device (MTP)** option. When connected, a pop-up window will appear on the PC.
- **3** Open Windows Media Player to synchronize music files.
- 4 Edit or enter your device's name in the pop-up window (if necessary).
- **5** Select and drag the music files you want to the sync list.
- **6** Start synchronization.
- The following requirements must be satisfied to synchronize with Windows Media Player.

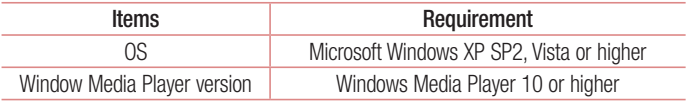

• If the Windows Media Player version is lower than 10, install version 10 or higher.

# **Calls**

### Making a call

- 1 Tap **t** to open the keypad.
- 2 Enter the number using the keypad. To delete a digit, tap the  $\bullet \bullet$ .
- **3** Tap **to** make a call.
- 4 To end a call, tap the **End** icon  $\rightarrow$ .

**TIP!** To enter "+" to make international calls, touch and hold  $\boxed{0+}$ .

## Calling your contacts

- **1** Tap  $\Omega$  to open your contacts.
- 2 Scroll through the contact list or enter the first few letters of the contact you want to call by tapping **Search contacts**.
- **3** In the list, tap  $\leq$  you want to call.

### Answering and rejecting a call

When you receive a call in Lock state, swipe the  $\bullet$  in any direction to Answer the incoming call.

Swipe the  $\sim$  in any direction to Decline an incoming call.

NOTE: Tap or swipe the Decline with message if you want to send a message to the caller.

### Adjusting the in-call volume

To adjust the in-call volume during a call, use the Volume up and down keys on the back side of the phone.

## Making a second call

- 1 During your first call, tap **Menu key**  $\mathbf{F}$  **> Add call** and dial the number. You can also go to the recently dialled numbers list by tapping **Call logs** or can search contacts by tapping **Contacts** and selecting the contact you want to call. Also, you can search contacts by tapping **favourites** or **Groups**.
- 2 Tap  $\blacksquare$  to make the call.
- 3 Both calls are displayed on the call screen. Your initial call is locked and put on hold.
- 4 Tap the displayed number to toggle between calls. Or tap **1 Merge calls** to start a conference call.
- 5 To end active calls, tap **End** or tap  $\bigcap$  and slide the notification bar down and select the **END CALL** icon

NOTE: You are charged for each call you make.

### Viewing your call logs

On the Home screen, tap  $\Box$  and choose the Call logs. View a complete list of all dialled, received and missed calls.

#### TIP!

- Tap any call log entry to view the date, time and duration of the call.
- Tap the **Menu key :** then tap **Delete all** to delete all the recorded items.

# **Calls**

## Call settings

You can configure phone call settings such as call forwarding, as well as other special features offered by your carrier.

- 1 On the Home screen, tap .
- 2 Tap $\parallel$ :
- **3** Tap **Call settings** and choose the options that you wish to adjust.

# **Contacts**

Add contacts to your phone and synchronize them with the contacts in your Google account or other accounts that support contact syncing.

### Searching for a contact

#### On the Home screen

- 1 Tap  $\Omega$  to open your contacts.
- 2 Tap Search contacts and enter the contact name using the keyboard.

## Adding a new contact

- 1 Tap **N**, enter the new contact's number, then tap the **Menu key <b>F**. Tap Add to Contacts > New contact.
- 2 If you want to add a picture to the new contact, tap the image area. Choose from Take photo or Select from Gallery.
- **3** Tap **Add another filed** enter the details about your contact.
- 4 Tap Save.

## Favourites contacts

You can classify frequently called contacts as favourites.

### Adding a contact to your favourites

- 1 Tap  $\bigcirc$  to open your contacts.
- 2 Tap a contact to view its details.
- **3** Tap the star to the right corner of the contact's name. The star will turn yellow colour.

## **Contacts**

#### Removing a contact from your favourites list

- **1** Tap  $\Omega$  to open your contacts.
- 2 Tap the Favourites tab, and choose a contact to view its details.
- 3 Tap the yellow colour star to the right corner of the contact's name. The star turns grey colour and the contact is removed from your favourites.

## Creating a group

- **1** Tap  $\Omega$  to open your contacts.
- 2 Tap Groups and tap the Menu key : Select New group.
- 3 Enter a name for the new group. You can also set a ringtone for the newly created group.
- 4 Tap Save to save the group.

NOTE: If you delete a group, the contacts assigned to that group will not be lost. They will remain in your contacts.
# **Messaging**

Your phone combines SMS, MMS into one intuitive, easy-to-use menu.

## Sending a message

- 1 Tap  $\Box$  on the Home screen and tap  $\leftrightarrow$  to open a blank message.
- 2 Enter a contact name or contact number in the To field. As you enter the contact name, matching contacts will appear. You can tap a suggested recipient. You can add more than one contact.

NOTE: You will be charged for a text message for every person to whom you send the message.

- **3** Tap the **Enter message** field and begin composing your message.
- 4 Tap **t** to open the Options menu. Choose from **Quick message, Insert smiley,** Schedule sending, Add subject and Discard.

**TIP!** You can tap the  $\mathbb{Z}$  icon to attach the file, that you want to share with message.

**5** Tap **Send** to send your message.

# WARNING:

- The 160-character limit may vary from country to country, depending on the language and how the SMS is coded.
- If an image, video or audio file is added to an SMS message, it is automatically converted into an MMS message and you are charged accordingly.

## Threaded box

Messages (SMS, MMS) exchanged with another party can be displayed in chronological order so that you can conveniently see an overview of your conversation.

## Changing your message settings

Your phone message settings are pre-defined, so you can send messages immediately. You can change the settings according to your preferences.

• Tap  $\blacksquare$  on the Home screen, tap  $\blacksquare$  and then tap **Settings**.

# E-mail

You can use the E-mail application to read emails from services like Gmail. The E-mail application supports the following account types: POP3, IMAP and Exchange. Your service provider or system administrator can provide you with the account settings you need.

## Managing an email account

The first time you open the **E-mail** application, a set-up wizard opens to help you to set up an email account.

After the initial set-up, E-mail displays the contents of your inbox.

### To add another email account:

• Tap  $\bigcirc$  >  $\leftarrow$   $\bigcirc$  > Apps tab >  $\circ$  E-mail > tap  $\uparrow$  > Settings >  $\oplus$  Add account.

To change an email general settings:

• Tap  $\bigcirc$  >  $\bigcirc$  > Apps tab >  $\bullet$  E-mail > tap  $\Box$  > Settings > General settings.

#### To delete an email account:

• Tap  $\bigcirc$   $>$   $\cdots$  > Apps tab  $>$   $\bullet$  E-mail  $>$  tap  $\uparrow$   $>$  Settings  $>$  tap  $\uparrow$   $>$  Remove  $account > Select the account to delete > Remove > select Yes.$ 

## Working with account folders

Tap  $O > \frac{1}{2}$  > Apps tab >  $\bullet$  E-mail > tap  $\bullet$  and select Folders.

Each account has an Inbox, Outbox, Sent and Drafts folder. Depending on the features supported by your account's service provider, you may have additional folders.

# E-mail

# Composing and sending email

#### To compose and send a message

- 1 While in the **E-mail** application, tap the  $\leq$ .
- 2 Enter an address for the message's intended recipient. As you enter text, matching addresses will be proposed from your Contacts.
- **3** Tap the  $\cdot$  to add a Cc/Bcc and tap  $\oslash$  to attach files, if required.
- 4 Enter the text of the message.
- $5$  Tap  $\geqslant$ .

TIP! When a new email arrives in your Inbox, you will be notified by a sound or vibration.

## Camera and Video

You can use the camera or camcorder to take and share pictures and videos. Your phone comes with a 13 megapixel camera with an autofocus feature that lets you capture sharp pictures and videos.

NOTE: Be sure to clean the protective lens cover with a microfiber cloth before taking pictures. A lens cover with smudges from fingers can cause blurry pictures with a "halo" effect.

To open the Camera application From the Home screen, tap the  $\mathbb{O}$  >  $\mathbb{R}$  > Apps tab > Camera  $\bullet$ .

OR

Tap the **Camera** icon  $\bullet$  from the Home screen.

TIP! If you've set your phone to use the Swipe unlock method, from the locked screen, simply press the Power/Lock Key  $\odot$ , on the back of the phone, then drag the Camera icon  $\bullet$  upward to open the Camera application.

Getting to know the viewfinder

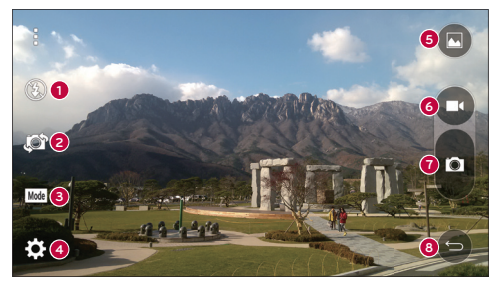

**1 1** Flash – Taps to turn the flash **On. Off** or set it to **Auto.** 

## Camera and Video

- **<sup>2</sup>** Swap camera Tap to swap between the rear camera lens and the front camera lens.
- **<sup>3</sup>** Mode Mode to select the mode from Auto, Magic focus, Panorama, Dual and Slo-mo.
- **4** Settings Tap to adjust the following camera and video settings.
- **6** Gallery Tap to access your Gallery.
- **<sup>6</sup>** Video Recording button Tap to start recording a video.
- *C* Capture button Tap to take a photo.
- **<sup>8</sup>** Exit Tap to close the selected menu or exit the Camera app.

## Take Pictures

Taking pictures with your phone's built-in camera is as simple as choosing a subject, pointing the lens, and pressing a button.

#### To take a picture:

- **1** From the Home screen, tap the  $Q > \cdots$  > Apps tab > Camera  $\bullet$ .
- 2 Frame your subject on the screen.
- **3** A square around the subject indicates that the camera has focused.
- 4 Tap **t** to take a photo. Your picture will be automatically saved to the Gallery.

## Record Videos

In addition to taking pictures, you can record, view, and send videos with your phone's built-in video camera.

- **1** From the Home screen, tap the  $Q > \cdots$  > Apps tab > Camera  $\bullet$ .
- 2 Frame your subject on the screen.
- 3 Tap **c** to start recording the video.
- 4 The length of the recording is displayed on the top of the screen.

### NOTE: Tap  $\bigcirc$  to take pictures while recording video.

- 5 Tap  $\Box$  to pause recording video. You can resume recording again tapping  $\Box$ . OR
- 6 Tap  $\bigcirc$  to stop recording. Your video will be automatically saved to the Gallery.

### Camera and Video Settings

From the camera mode, tap each icon to adjust the following camera settings.

- Flash  $\Omega$ : Taps to turn the flash On, Off or set it to Auto.
- Swap camera  $\mathbb{Z}$ : To swap between the rear camera lens and the front camera lens.
- Mode  $\overline{\mathsf{Mode}}$ : Mode to select the mode from: Auto, Magic focus, Panorama, Dual and Slo-mo.
	- ► Auto: Captures a auto photo shot.
	- ► Magic focus: Magic focus lets you choose your focus again after taking a photo.
	- ▶ Panorama: Creates a wide photo of a panoramic view. Hold the phone horizontally. press the shutter to start and slowly sweep the camera across the scene.
	- ► Dual: Captures a photo or recording a video using both of camera lens. Touch and hold the small screen to resize or move it.
	- ► Slo-mo: Allows you to record videos at high frame rate so that you can view the video as slow motion.
- Settings  $\mathbb{Z}$ : To adjust the following camera and video settings.
	- ▶ Dynamic tone (HDR): Combines photos taken at multiple exposures into one optimal photo to get a better photo in tricky lighting situations.
	- ► Image size: Set the size of your picture. Choose from 13M 4160x3120, W10M 4160x2340, 9M 3120x3120 or 3M 2048x1536. Set the size of your video. Choose from UHD 3840x2160, FHD 1920x1080 or HD 1280x720.
	- Cheese shutter: Allows you to take pictures with voice commands. When on, you just say "Cheese", "Smile", "Whiskey", "Kimchi", or "LG" to take a picture.
	- $\triangleright$  Timer: Set your camera's timer. This is ideal if you want to be a part of the picture.

## Camera and Video

- $\rightarrow$  Grid: It is easily used to take better pictures to keeping horizontal and verticals.
- ► SD: Set the storage location for your pictures. Choose from IN or SD. This menu appears only when the SD card is inserted.
- $\rightarrow$  Help: Allows you to learn how a function works. This icon will provide you with a quick guide.

## Multi-point Auto Focus

When you take a picture, the Multi-point Auto Focus (AF) function operates automatically and will allow you to see a clear image.

## Dual

The Dual feature allows you to take a picture or record video with the front and rear cameras at the same time.

**1** From the Home screen, tap the  $\Omega > \mathbb{R}$  > Apps tab > Camera  $\odot$ .

 $2$  Tap  $\boxed{\text{Mode}} > \boxed{\text{2}}$ .

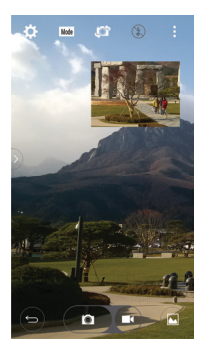

NOTE: Drag the small screen to move it to your desired location. Touch and hold the small screen to resize it. Tap on the small screen to switch screens.

- 3 Tap  $\bullet$  to take a picture. Tap  $\bullet$  to start dual recording.
- 4 Tap **to** stop dual recording.

### Gesture shot

The Gesture shot feature allows you to take a picture with a hand gesture using the front camera.

### To take photo

There are two methods for using the Gesture shot feature.

- Raise your hand, with an open palm, until the front camera detects it and a box appears on the screen. Then close your hand into a fist to start the timer, allowing you time to get ready.
- Raise your hand, in a clenched fist, until the front camera detects it and a box appears on the screen. Then unclench your fist to start the timer, allowing you time to get ready.

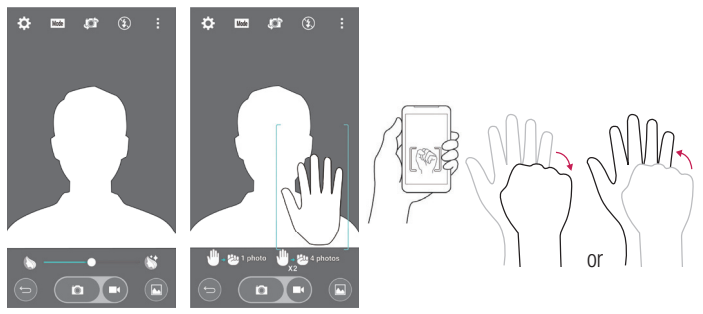

## Camera and Video

## Super Zooming

You can use a zoom up to 8 times while taking pictures.

TIP! Will two fingers on the screen, and then to close or open has been using the zoom function, this function will automatically run.

NOTE: Use a steady hand. This feature does not work with some functions Objects can be overlapped when taking a picture of fast-moving subjects.

## View Your Pictures

The Gallery is where you can access the Gallery of stored camera images. You can view them in a slideshow, share them with your friends, and delete and edit them.

- 1 From the Home screen, tap the  $O > \cdots >$  Apps tab > Gallery  $\triangle$ .
- 2 Select a location and tap an image to view your picture.

## Gallery Options

The Gallery application presents the pictures and videos in your storage, including those you've taken with the Camera application and those you downloaded from the web or other locations.

If you have one of your phone's Google Accounts, you'll also see your web albums in Gallery.

- **1** From the Home screen, tap the  $Q > \cdots >$  Apps tab > Gallery to view the images stored in the storage.
	- $\triangleright$  Drag up or down to view more albums.
- 2 Tap an album to open it and view its contents. (The pictures and videos in the album are displayed in chronological order.)
- **3** Tap a picture in an album to view it.

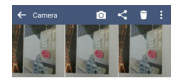

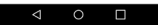

- $\blacktriangleright$  Tap a picture group again to reveal the following icons:
	- **Camera:** Opens the Camera.
	- Share: You can share the picture via various methods such as Messaging or Bluetooth.
	- **Delete:** Deletes the picture.
- $\blacktriangleright$  Tap a picture in an album then tap  $\blacktriangleright$  for the following options: Move, Copy, Make collage, Lock, Show locked files, Slideshow and Rotate.
- $\blacktriangleright$  Tap the **Back Key**  $\triangleleft$  to return to the previous screen.

### Assign Pictures

After taking a picture, assign it as a picture ID for a Contacts entry or as the Home screen background image (wallpaper).

- 1 From the Home screen, tap the  $\mathbb{O}$  >  $\mathbb{R}$  > Apps tab > Gallery  $\bullet$ .
- 2 Tap an album and tap an image to view it.
- **3** With the picture displayed, tap  $\mathbf{F}$  > Set image as.
- 4 Select an option.
	- $\triangleright$  Contact photo to assign the picture to a Contact entry as a picture ID. Tap an entry from Contacts, crop the image and tap OK to assign the picture.

## Camera and Video

- $\blacktriangleright$  Lock screen wallpaper to assign the picture as a background image for your lock screen.
- $\rightarrow$  Wallpaper to assign the picture as a background image, crop the image and tap **SET WALLPAPER** to assign the picture.
- $\rightarrow$  Home screen to assign the picture as a background image, crop the image and tap OK to assign the picture.

## Video Options

The Gallery is where you can access the Gallery of stored video images. You can view them, share them with your friends, and delete and edit them.

- 1 From the Home screen, tap the  $\mathbb{O}$  >  $\mathbb{R}$  > Apps tab > Gallery to view the videos stored in storage.
	- $\triangleright$  Scroll up or down to view more albums.
- 2 Tap an album to open it and view its contents. (The pictures and videos in the album are displayed in chronological order.)
- 3 Tap a video to view it. You can access the following options:
	- $\blacktriangleright$  **Edit:** Tap here to edit your video.
	- ▶  $\overline{\mathbb{R}}$  OSIide: Enables an overlay on your phone's display for easy multitasking.
	- ▶ SmartShare: Shares media files with DLNA certified devices.
	- $\blacktriangleright$  **H** Menu: Tap to access Screen ratio, Subtitles, Share, Details, Settings options.
	- $\blacktriangleright$  **X** Volume: Tap to display the Volume slider bar, then adjust the playback volume on the slider bar.
	- **E** Lock/Unlock: Locks the touch keys to prevent unintentional touches.

### Play a Video

- 1 From the Home screen, tap the  $\mathbb{O}$  >  $\mathbb{R}$  > Apps tab > Gallery  $\blacktriangle$  to view videos stored in the storage.
	- $\triangleright$  Scroll up or down to view more albums.
- 2 Tap an album to open it and view its contents. (The pictures and videos in the album are displayed in chronological order.)
- 3 Tap a video in an album to play.
	- $\blacktriangleright$  Tap the video to view the playback controls.

NOTE: While a video is playing, slide the left side of the screen up or down to adjust the screen brightness. While a video is playing, slide the right side of the screen up or down to adjust the sound. While playing a video, tap the timeline point to preview that portion of the video via a small screen. Tap the small screen to jump to that part of the video. While playing a video, slide your finger from left to right (or vice versa) to fast-forward and rewind.

## Live Zoom

Live Zoom allows you to zoom in or zoom out on a portion of a video that is being played to make the desired section appear larger or smaller.

When viewing a video, use your index finger and thumb in a pinching or spreading motion to zoom in or out.

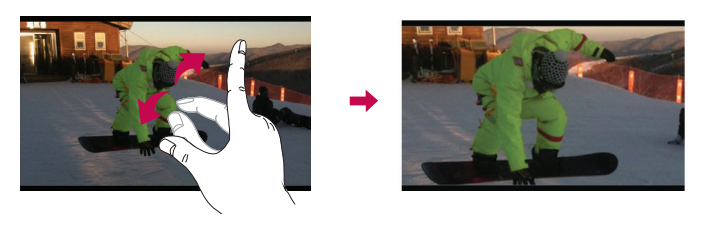

NOTE: Do not press too hard; the touch screen is sensitive enough to pick up a light, but firm touch.

## Camera and Video

## Dual Play

Dual Play (connected wired or wirelessly two displays) can be run on a different screen.

NOTE: Connect devices using wired (Slimport-HDMI) cable or wirelessly (Miracast). The connectable device can be a TV or a monitor supported by an HDMI cable or Miracast. The Gallery and Video apps are supported on Dual Play. Not all videos are supported by Dual Play. Dual Play operates at 1280X720 or higher display resolution.

## **Gallerv**

Open the Gallery application to view albums of your pictures and videos.

#### To open the Gallery application

• From the Home screen, tap the  $\mathbb{O}$  >  $\mathbb{R}$  > Apps tab > Gallery  $\bullet$ .

### Viewing your albums

The Gallery application presents the pictures and videos saved in your phone, including those you've taken with the **Camera** application and those you downloaded from the web or other locations.

- Tap an album to open it and view its contents.
- Tap a picture or video in an album to view it.
- Tap the Menu Key  $\pm$  (at the top right corner of the screen) to access New Album, Delete, Set preferred albums, Show locked files, Settings, and Help.
- $\cdot$  Tap the **Camera icon**  $\circ$  to return to the Camera application.

### To share an album

You can share the entire contents of one or more albums or individual images or videos from an album.

- 1 From the Home screen, tap the  $\bigcirc$  >  $\cdots$  > Apps tab > Gallery  $\bullet$ .
- 2 Touch and hold the desired album, tap **Share**, select the application to use to share your images, then complete the sending method as necessary.

# Working with photos

Use the Gallery application to view pictures that you've taken with the Camera application, downloaded.

### To view and browse photos

- 1 From the Home screen, tap the  $\Omega > \frac{1}{2}$  > Apps tab > Gallery  $\sim$ .
- 2 Open an album and tap a picture.
- 3 Tap the Menu Key  $\pm$  (at the top right corner of the screen) to access SmartShare. Set image as, Move, Copy, Copy to Clip Tray, Lock, Slideshow, Rotate, Crop, Add location, Rename, Print, or Details.

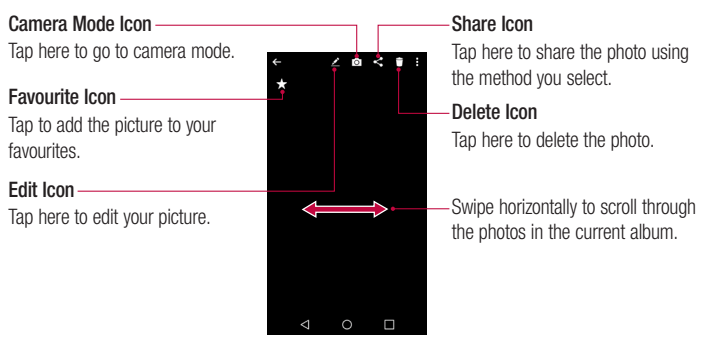

## Camera and Video

### To share a video

- 1 Open an album to view its contents, then tap the **Share** icon  $\leq$  at the top of the Gallery screen.
- 2 Checkmark the video(s) you want to share, tap **Share** at the bottom of the screen, select how to share the file(s), then complete as necessary.

## To delete a video

- 1 Open an album to view its contents, then tap the Delete icon  $\Box$  at the top of the Gallery screen.
- 2 Checkmark the video(s) you want to delete, tap **Delete** at the bottom of the screen, then tap Yes to confirm.

## QSlide while playing videos

You can play videos in a QSlide window allowing you to use other applications while the video is playing.

- 1 Open the Gallery application and begin playing the video.
- 2 Tap the QSlide icon  $\mathbb{R}$  at the top right corner of the screen to activate the QSlide feature to play the video in a QSlide window.
- 3 To close the OSI de window, tap the  $\times$  in the upper-right corner of its title bar.

# Function

# Capture+

The **Capture+** allows you to create memos and capture screen shots. Capture screens, draw on them and share them with family and friends with Capture+.

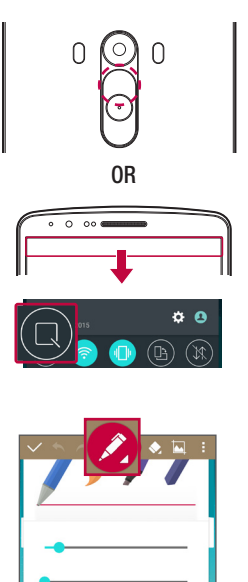

1 (While screen is switched off) Press and hold the Volume Up key.

#### OR

Touch and slide the status bar downward and tap  $\Box$ .

2 Select the desired menu option from Size. Transparency and create a memo.

# Function

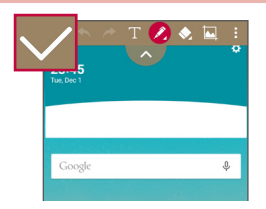

**3** Tap  $\vee$  in the Edit menu to save the memo with the current screen. To exit Capture + at any time, tap  $\triangleleft$ .

NOTE: Please use a fingertip while using the Capture+. Do not use your fingernail.

### Using the Capture+ options

You can easily use the editing tools when using the Capture+.

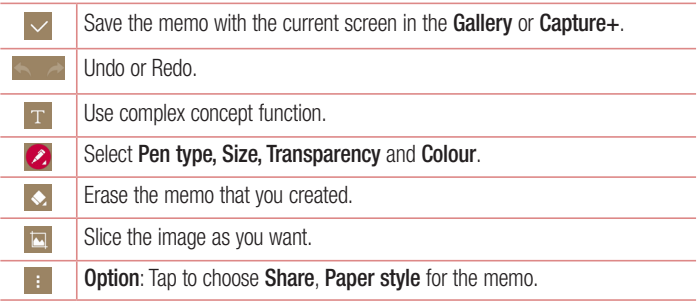

Viewing the saved Capture+

Tap Capture+/Gallery and select the Capture+ album.

# QSlide

From any screen, bring up a notepad, calendar, and more as a window inside your screen.

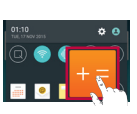

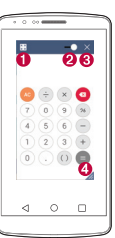

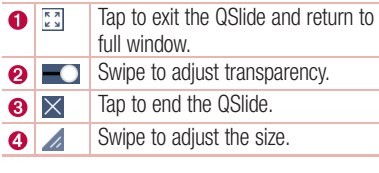

1 Touch and slide the Status bar downward and tap **QSlide** to view the available QSlide apps.

**TIP!** Also, while using applications that support QSlide,  $tan$   $\rightarrow$  QSlide. The function is displayed as a small window on your screen.

2 You can make a call, browse the Web, or choose other phone options. You can also use and tap the screen under the small windows when the transparency bar is not  $full \longrightarrow$ .

NOTE: The QSlide can support up to two windows at the same time.

# Function

## **OuickRemote**

QuickRemote turns your phone into a Universal Remote for your home TV, Set top box, audio system.

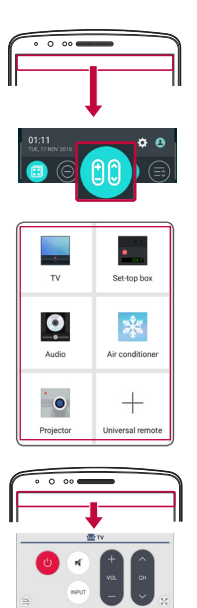

- 1 Touch and slide the status bar downwards and  $tan$   $cos$   $>$  ADD REMOTE. OR Tap  $Q > \cdots$  > Apps tab > **QuickRemote**  $>$  tap  $\blacksquare$ .
- 2 Select the type and brand of device. then follow the on-screen instructions to configure the device(s).

3 Touch and slide the status bar downwards and use QuickRemote functions.

NOTE: The QuickRemote operates the same way as an ordinary remote control infrared (IR) signals. Be careful not to cover the infrared sensor at the top of the phone when you use the QuickRemote function. This function may not be supported depending on the model, the manufacturer or service company.

# Smart Keyboard

Smart Keyboard recognizes your keyboard input habit and provide your own keyboard quickly inputting without errors.

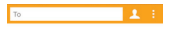

## Move cursor using space bar

Touch and hold the space bar and left or right to move the cursor.

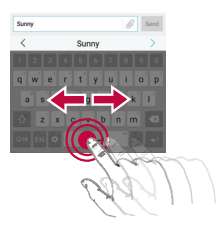

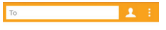

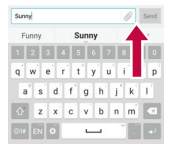

### Enter suggested word using gesture control

Enter text on the keyboard and the related word suggestions appear. Flick upward on the left to select the left-side suggestion. Flick upward on the right to select the right-side suggestion.

# Function

# LG SmartWorld

LG SmartWorld offers an assortment of exciting content – fonts, themes, games, applications.

## How to Get to LG SmartWorld from Your Phone

- 1 Tap  $\bigcap$   $>$   $\bigcap$   $>$  Apps tab  $>$  tap the **ig** icon to access **LG SmartWorld.**
- 2 Tap Sign in and enter ID/PW for LG SmartWorld. If you have not signed up yet, tap Register to receive your LG SmartWorld membership.
- 3 Download the content you want.
- \* When you use Cellular network, data fee could be charged by data plan that you signed-up with carrier.
- \* LG SmartWorld may not be available from all carriers or in all countries.

#### NOTE: What if there is no **c** icon?

- 1 Using a mobile Web browser, access LG SmartWorld (www.lgworld.com) and select your country.
- 2 Download the LG SmartWorld App.
- 3 Run and install the downloaded file.
- 4 Access LG SmartWorld by tapping the **C** icon.

#### Special benefit only in LG SmartWorld

- 1 Decorate your own style on your Smartphone, use Home Theme & Keyboard Theme & Font that provided on LG SmartWorld. (However this service is available to specific device. Please check in LG SmartWorld website whether it is feasible or not.)
- 2 Enjoy LG SmartWorld's special service by joining promotion that consistently provided.

# **Multimedia**

# Music

Your phone has a built-in music player that lets you play all your favourite tracks. To access the music player, tap  $\bigcirc$  >  $\cdots$  > Apps tab >  $\blacksquare$  Music.

## Add music files to your phone

Start by transferring music files to your phone:

- Transfer music using Media device (MTP).
- Download from the wireless Web.
- Synchronize your phone to a computer.
- Receive files via Bluetooth

## Transfer music using Media device (MTP)

- 1 Connect the phone to your PC using the USB cable.
- 2 Select the Media device (MTP) option. Your phone will appear as another hard drive on your computer. Click on the drive to view it. Copy the files from your PC to the drive folder.
- 3 When you're finished transferring files, swipe down on the Status Bar and tap USB **PC connection > Charge phone.** You may now safely unplug your device.

### Playing a song

- 1 Tap  $\bigcap$   $>$   $\bigcap$   $>$  Apps tab  $>$  **T** Music.
- 2 Tap Songs.
- 3 Select the song you want to play.

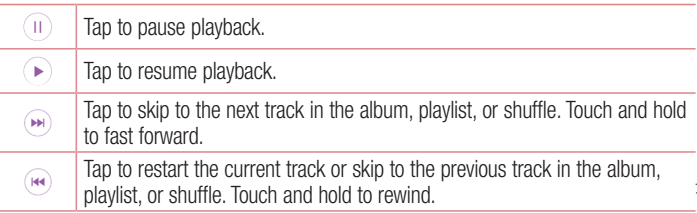

# Multimedia

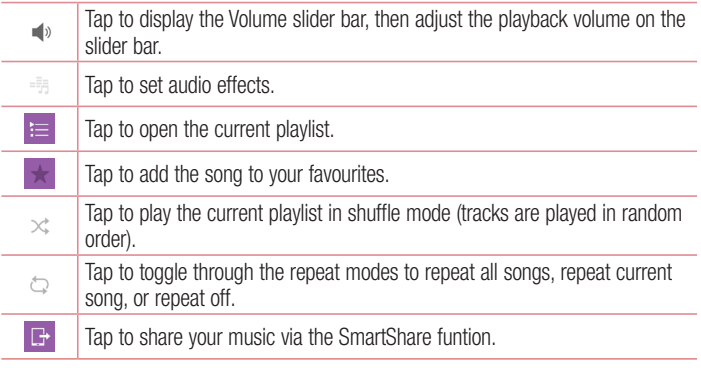

To change the volume while listening to music, press the up and down volume keys on the back side of the phone.

Touch and hold any song in the list. The Play, Add to playlist, Delete, Share, Set as ringtone and Search options will be displayed.

#### NOTE:

- Some file formats are not supported, depending on the device software.
- If the file size exceeds the available memory, an error can occur when you open files.

NOTE: Music file copyrights may be protected by international treaties and national copyright laws.

Therefore, it may be necessary to obtain permission or a licence to reproduce or copy music.

In some countries, national laws prohibit private copying of copyrighted material. Before downloading or copying the file, check the national laws of the relevant country concerning the use of such material.

# **Utilities**

## Setting your alarm

- 1 Tap  $\bigcap$   $>$   $\left[\cdots\right]$  > Apps tab  $>$  2. Clock  $>$   $\bigcirc$ .
- 2 After you set the alarm, your phone lets you know how much time is left before the alarm will go off.
- 3 Set Repeat, Snooze duration, Alarm with vibration, Alarm sound, Alarm volume, Auto-start app, Puzzle lock and Memo. Tap SAVE.

NOTE: To change alarm settings in the alarm list screen, tap the Menu key **E** and select Settings.

# Using your calculator

- 1 Tap  $\bigcirc$  >  $\cdots$  > Apps tab >  $\pm$  Calculator.
- 2 Tap the number keys to enter numbers.
- **3** For simple calculations, tap the function you want to perform  $(+, -, x \text{ or } \div)$  followed  $bv =$ .
- 4 To check the history, tap the icon **F**, then tap **Calculation history**.
- **5** For more complex calculations, tap the **Menu Key F.** then tap **Scientific** calculator.

## Adding an event to your calendar

- 1 Tap  $\bigcirc$  >  $\cdots$  > Apps tab >  $\ddot{\bullet}$  Calendar.
- 2 On the screen, you can find the different view types for the Calendar (Day, Week, Month, Year, Agenda).
- **3** Tap on the date for which you wish to add an event and tap  $\blacksquare$ .
- 4 Tap Event name and enter the event name.
- 5 Tap Location and enter the location. Check the date and enter the time you wish your event to start and finish.
- 6 If you wish to repeat the alarm, set REPEAT and set REMINDERS, if necessary.

## **Utilities**

**7** Tap **SAVE** to save the event in the calendar.

## Voice Recorder

Use the voice recorder to record voice memos or other audio files.

### Recording a sound or voice

- 1 Tap  $\bigcap$   $>$   $\cdots$   $>$  Apps tab  $>$  Voice Recorder.
- 2 Tap  $\bullet$  to begin recording.
- 3 Tap  $\blacksquare$  to end the recording.
- 4 Tap  $\blacktriangleright$  to listen to the recording.

NOTE: Tap  $\equiv$  to access your Recorded files. You can listen to the saved recording. The available recording time may differ from actual recording time.

### Sending the voice recording

- 1 Once you have finished recording, you can send the audio clip by tapping  $\leq$ .
- 2 Choose from E-mail, Messaging, Capture+, Bluetooth, Gmail, SmartShare Beam, Drive or Android Beam. or When you select E-mail, Messaging, Capture+, Bluetooth, Gmail, SmartShare Beam, Drive and Android Beam the voice recording is added to the message. You may then write and send the message as you usually would.

## Tasks

This task can be synchronized with MS Exchange account. You can create task, revise it and delete it in MS outlook or MS Office Outlook Web Access.

### To Synchronize MS Exchange

**1** From the Home Screen, tap  $Q > \cdots >$  Apps tab  $> \odot$  Settings.

- 2 Tap General tab > Accounts & sync > Add account.
- **3** Tap **Microsoft Exchange** to create Email address and Password.
- 4 Make sure if you checkmark Sync task.

NOTE: MS Exchange may not be supported depending on email server.

## Google+

Use this application to stay connected with people via Google's social network service.

• Tap  $O > \frac{1}{2}$  > Apps tab >  $\frac{1}{2}$  Google > Google+.

NOTE: This application may not be available depending on the region or service provider.

## Voice Search

Use this application to search webpages using voice.

- 1 Tap  $\bigcirc$  >  $\cdots$  > Apps tab >  $\mathbb{R}^2$  Google >  $\bigcirc$  Voice Search.
- 2 Say a keyword or phrase when Listening... appears on the screen. Select one of the suggested keywords that appear.

NOTE: This application may not be available depending on the region or service provider.

## **Downloads**

Use this application to see what files have been downloaded through the applications.

• Tap  $\bigcirc$  >  $\bigcirc$  > Apps tab >  $\bigcirc$  Downloads.

NOTE: This application may not be available depending on the region or service provider.

# The Web

## Internet

Use this application to browse the Internet. Browser gives you a fast, full-colour world of games, music, news, sports, entertainment and much more, right on your mobile phone wherever you are and whatever you enjoy.

NOTE: Additional charges apply when connecting to these services and downloading content. Check data charges with your network provider.

1 Tap  $\bigcap$   $>$   $\bigcap$   $>$  Apps tab  $>$   $\bigoplus$  Internet.

## Using the Web toolbar

Tap slide it downwards with your finger to open.

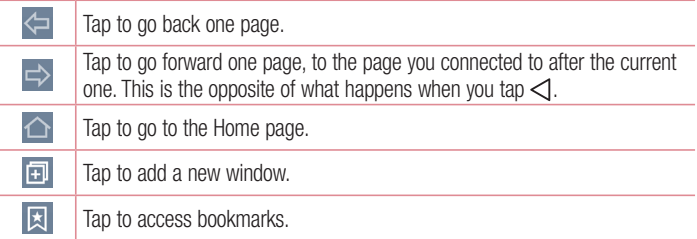

### Viewing webpages

Tap the address field, enter the web address and tap Go.

### Opening a page

To go to new page, tap  $\boxed{1}$   $\rightarrow$   $\boxed{+}$ . To go to another webpage, tap  $\boxed{2}$ . scroll up or down, and tap the page to select it.

## Searching the web by voice

Tap the address field, tap  $\bullet$  , speak a keyword, and then select one of the suggested keywords that appear.

NOTE: This feature may not be available depending on the region or service provider.

## **Bookmarks**

To bookmark the current webpage, tap  $\vert \cdot \vert$  > Add bookmark > SAVE. To open a bookmarked webpage,  $tan \sqrt{|\mathbf{x}|}$  and select one.

### **History**

Tap  $\mathbb{F}$  > History to open a webpage from the list of recently-visited webpages. To clear all history, tap  $\Box \rightarrow$  YES.

### Using Popup Browser

Use this feature to access the Internet without closing the current application  $\mathbb{R}$ . While viewing content, such as contacts or notes that include web addresses, select a web address and then tap Popup Browser to open the pop-up browser. Touch and drag the browser to move it to another location.

To view the browser in full screen, tap  $\mathbb{R}$ .

To close the browser, tap  $\times$ .

# The Web

## Chrome

Use Chrome to search for information and browse webpages.

1 Tap  $\bigcap$   $>$   $\bigcap$   $>$   $\bigcap$   $>$  Apps tab  $>$   $\bigcirc$  Chrome.

NOTE: This application may not be available, depending on your region and service provider.

### Viewing webpages

Tap the Address field, and then enter a web address or search criteria.

### Opening a page

#### To go to a new page, tab **Menu key**  $\div \rightarrow$  **New tab.**

To go to another webpage, tap  $\Box$ , scroll up or down and tap the page to select it.

### Syncing with other devices

Sync open tabs and bookmarks to use with Chrome on another device when you are logged in with the same Google account.

To view open tabs on other devices, tap **Menu key**   $\rightarrow$  **Recent tabs.** Select a webpage to open.

To add bookmarks, tap **Menu key** :  $\rightarrow \infty$ .

# **Settings**

This section provides an overview of items you can change using your phone's System settings menus.

#### To access the Settings menu:

Tap  $\bigcap$  > Touch and hold  $\bigcap$  > System settings.

- or -

Tap  $\bigcirc$  >  $\bigcirc$  > Apps tab >  $\bigcirc$  Settings.

# **Networks**

 $<$  Wi-Fi  $>$ Wi-Fi – Turns on Wi-Fi to connect to available Wi-Fi networks.

#### TIP! How to obtain the MAC address

To set up a connection in some wireless networks with MAC filters, you may need to enter the MAC address of your phone in the router.

You can find the MAC address in the following user interface: tap  $\bigcap$   $>$   $\mathbb{R}$  > Apps tab >  $\bullet$  Settings > Networks tab > Wi-Fi >  $\bullet$  > Advanced Wi-Fi > MAC address.

### < Bluetooth >

Turn the Bluetooth wireless feature on or off to use Bluetooth.

### $\geq$  Mobile data  $\leq$

Displays the data usage and set mobile data usage limit.

### $\ge$  Call  $\sim$

Configure phone call settings such as call forwarding and other special features offered by your carrier.

Voicemail – Allows you to select your carrier's voicemail service.

**Fixed dialing numbers** – Turn on and compile a list of numbers that can be called from your phone. You'll need your PIN2, which is available from your operator. Only numbers within the fixed dial list can be called from your phone.

# **Settings**

**Incoming voice call pop-up**  $-$  Display incoming voice call pop-up when an app is in use.

**Call reject** – Allows you to set the call reject function. Choose from **Call reject mode** or Reject calls from.

**Decline with message** – When you want to reject a call, you can send a quick message using this function. This is useful if you need to reject a call during a meeting.

Call forwarding – Choose whether to divert all calls when the line is busy, when there is no answer or when you have no signal.

Auto answer – Set the time before a connected hands-free device automatically answers an incoming call. Choose from Off, 1 sec, 3 sec and 5 sec.

Connection vibration – Vibrates your phone when the other party answers the call.

Noise suppression – Suppresses background noise on your device during a call. Voice enhancement – Enhances voice quality in noisy environments so you can hear more clearly.

Save unknown numbers – Add unknown numbers to contacts after a call.

Power key ends call – Allows you to select your end call.

Answer an incoming call – Enable to allow you to bring the device to your ear to automatically answer the incoming call.

Silence incoming calls – Enable to allow you to flip the device to silence incoming calls.

Call barring – Lock incoming, outgoing or international calls.

Call duration – View the duration of calls including Last call, Outgoing calls, Incoming calls and All calls.

Additional settings – Allows you to change the following settings:

**Caller ID:** Choose whether to display your number in an outgoing call.

**Call waiting:** If call waiting is activated, the handset will notify you of an incoming call while you are on a call (depending on your network provider).

#### < Share & connect >

NFC – Your phone is an NFC-enabled mobile phone. NFC (Near Field Communication) is a wireless connectivity technology that enables two-way communication between electronic devices. It operates over a distance of a few centimeters. You can share your content with an NFC tag or another NFC support device by simply tapping it with your device. If you tap an NFC tag with your device, it will display the tag content on your device.

To switch NFC on or off: From the Home screen, touch and slide the notification panel down with your finger, then select the NFC icon to turn it on.

NOTE: When airplane mode is activated, the NFC application can be used.

Using NFC: To use NFC, make sure your device is switched on, and activate NFC if disabled.

Android Beam – When this feature is turned on, you can beam app content to another NFC-capable device by holding the devices close together.

Just bring the device together(typically back to back) and then tap your screen. The app determines what gets beamed.

SmartShare Beam – Turn on to receive multimedia content via Smartshare Beam from LG phones or tables.

Media server – Share media content with nearby devices via DLNA.

Miracast – Mirror phone screen and sound onto Miracast dongle or TV wirelessly.

LG PC Suite – Connect LG PC Suite with your phone to easily manage multimedia content and apps.

Printing – Set wireless printer.

< Tethering >

USB tethering – Connect the USB cable to share the internet connection with the computer.

Wi-Fi hotspot – You can also use your phone to provide a mobile broadband connection. Create a hotspot and share your connection. Please "Sharing phone's [data connection"](#page-170-0) for more information.

# **Settings**

Bluetooth tethering – Allows you to set your phone whether you are sharing the Internet connection or not.

**Help** – Tap to view help information on the Wi-Fi hotspot, USB tethering and Bluetooth tethering functions.

### <More>

Airplane mode – After switching to Airplane mode, all wireless connections are disabled.

Mobile networks – Set options for data roaming, network mode & operators, access point names (APNs) etc.

VPN – Displays the list of Virtual Private Networks (VPNs) that you've previously configured. Allows you to add different types of VPNs.

# Sound & notification

Sound profile – Choose the Sound, either Vibrate only or Silent.

Volume – Adjust the phone's volume settings to suit your needs and your environment. **Ringtone** – Set the ringtone for calls. You can also add a ringtone by tapping  $\pm$  at the top right corner of the screen.

Ringtone ID – Allows to compose ringtones automatically based on the phone number of the incoming call.

Vibration strength – Allows you to set the vibrate strength for calls, notifications, and Vibrate on tap.

Sound with vibration – Checkmark to set the phone to vibrate in addition to the ringtone when you receive calls.

**Vibration type** – Allows you to set the vibration type for incoming calls. Choose from Long Lasting, Rapid, Short repeated, Standard or Ticktock.

Do not disturb – Set a time and mode when your phone doesn't let you know about notifications coming in. Choose from Priority only or Total silence.

Lock screen – Set to show or hide all notifications on the lock screen.

Apps – Set notification from Apps. Choose from None to show no notifications form the Apps, and Priority to show notifications with priority on top of others and when Do not disturb set to Priority only.

Notification LED – Tap the switch to toggle it On or Off. On will activate the LED light for the notifications you select, in the colour you set for each one.

### <More>

Notification sound – Allows you to set the notification sound. You can also add a notification sound by tapping  $\Box$  in the upper-right corner of the screen.

Vibrate on tap – Checkmark to vibrate when tapping the Home touch buttons and during other UI interactions.

Sound effects – Tap to set the dial pad touch tones, touch sounds, and screen lock sound.

**Dialpad touch sounds** – Checkmark to play tones while using dial pad.

Touch sound – Checkmark to play sound when making screen selection.

Screen lock sound – Checkmark to play sound when locking and unlocking the screen.

Message/call voice notification – Tap the Message/call voice notification switch to toggle it On or Off. On allows your device to read out incoming calls and message events automatically.

# **Display**

 $<$  HOME & LOCK  $>$ 

Home screen

Select Home – Set Home or EasyHome as default home.

**Smart Bulletin** – Tap the **Smart Bulletin** switch to toggle it On or Off. It includes an additional Home screen showing customized information. Checkmark Calendar, LG Health, Smart Tips, Music or QuickRemote.

# **Settings**

Theme – Sets the screen theme for your device. You can download it from LG SmartWorld.

Wallpaper – Sets the wallpaper to use on your Home screen. Select it from Gallery, Wallpaper gallery, Live wallpapers, Multi-photo or Photos.

Screen swipe effect – Sets the effect when you swipe to change screens. Choose from Slide, Breeze, Accordion, Panorama, Carousel, Layer or Domino.

Allow Home screen looping – Checkmark to allow continuous Home screen scrolling (loop back to first screen after last screen).

Help – Displays information regarding the Home screen items and functions.

#### Lock screen

Select screen lock – Set a screen lock type to secure your phone. Opens a set of screens that quide you through drawing a screen unlock pattern. Set **None, Swipe**, Knock Code, Pattern, PIN or Password.

If you have enabled a Pattern lock type when you turn on your phone or wake up the screen, you will be asked to draw your unlock pattern to unlock the screen.

Smart Lock – Set when to automatically unlock phone by Trusted devices (BT device) or NFC) or Trusted face. This function is available when the Lock screen is set to one of the Knock Code, Pattern, PIN and Password.

NOTE: To activate this function, Smart Lock must be On. Settings > General > Security > Trust agents > Smart Lock.

**Screen swipe effects** – Sets the screen swipe effect options. Choose from **Hula** hoop, Circle mosaic, Light particle, Vector circle or Soda.

NOTE: This setting name may be Pattern effect if the Screen lock is set to Pattern.

Wallpaper – Sets your Lock screen wallpaper. Select it from Gallery or Wallpaper gallery.

Shortcuts – Allows you to change the shortcuts on the Swipe Lock screen.
Weather animation – Checkmark to show weather animation for current location on lock screen.

Contact info for lost phone – Checkmark to set the device owner's name to be displayed on the Lock screen. Enter the text to be displayed as the Owner info.

Lock timer – Sets the amount of time before the screen automatically locks after the screen has timed-out.

**Power button instantly locks** – Checkmark to instantly lock the screen when the Power/Lock Key is pressed. This setting overrides the Security lock timer setting.

### Home touch buttons

**Button combination** – Drag an icon to rearrange Home touch buttons. You can have up to 5 Home touch buttons.

**Colour** – Sets the background colour for the Home touch buttons. Select it from White and Black.

Hide Home touch buttons – Set the Home Touch Keys displayed at the bottom of all of the screens. Set which ones are displayed, their position on the bar, and what they look like. Select the keys and order, the theme, and the background.

### $\epsilon$  FONT  $\sim$

**Font type** – Sets the type of font used for the phone and menus.

Font size – Sets the size of the font displayed in the phone and menus.

### < BASIC SETTINGS >

Brightness – Adjusts the brightness of the screen. For best battery performance, use the dimmest comfortable brightness.

Auto-rotate screen – Checkmark to set the phone to automatically rotate the screen based on the phone orientation (portrait or landscape).

Screen timeout – Sets the amount of time before the screen times out.

**Smart screen** – Checkmark to allow the screen to stay on when phone detects your face.

### **Settings**

### $<$  More  $>$

**Daydream** – Tap the Daydream switch to toggle it On or Off. On allows the set screensaver to be displayed when the phone is sleeping while docked or charging. Choose from Clock and Google Photos.

**Motion sensor calibration** – Allows you to improve the accuracy of the tilt and speed of the sensor.

### General

### < Language & keyboard >

Use the Language & keyboard settings to select the language for the text on your phone and to configure the on-screen keyboard, including words you've added to its dictionary.

**Language**  $-$  Sets the language to use on your device.

**Current keyboard** – Shows the current keyboard which you set to use.

LG Keyboard – Select the LG Keyboard to enter data.

Google voice typing – Select Google voice typing to enter data.

**Text-to-speech output** – Sets the preferred speech engine and speech rate (very slow to very fast). Also plays a short demonstration of speech synthesis.

**Pointer speed** – Sets the pointer speed on a slide bar.

**Reverse buttons** – Reverse the mouse buttons to use primary button on right.

### $\lt$  Location  $\lt$

Turn on location service, your phone determines your approximate location using GPS, Wi-Fi and mobile networks.

Mode – Set the location mode.

**High accuracy(GPS and networks)** – Use GPS, Wi-Fi and mobile networks to estimate location.

Battery saving(Networks only) – Use Wi-Fi and mobile networks to estimate location.

Device sensors only(GPS only) – Use GPS to pinpoint your location.

**RECENT LOCATION REQUEST** – Display apps that have recently requested location information.

### LOCATION SERVICES

Camera – Checkmark to tag photos or videos with their locations.

**Google Location History** – Select whether to turn on or off Google Location Reporting options. For further information,  $\tan \mathbf{F} > \mathbf{He} \mathbf{In}$ .

#### < Accounts & sync >

Permits applications to synchronize data in the background, whether or not you are actively working in them. Deselecting this setting can save battery power and lower (but not eliminate) data usage.

#### < Cloud >

Add a cloud account to quickly and easily use cloud service on LG apps.

#### $\epsilon$  lisers  $\sim$

Checkmark to add users when phone locked.

NOTE: Add user to share the phone with other people. Each user can have their own apps and content in their own space. Anyone using the phone can change settings like Wi-Fi and accept app updates that will affect everyone. Initial setup is required for new users to use phone.

### < Accessibility >

Use the Accessibility settings to configure accessibility plug-ins you have installed on your phone.

#### Vision

TalkBack – Allows you to set up the TalkBack function which assists people with impaired vision by providing verbal feedback.

**Message/call voice notifications** – Tap  $\overline{or}$  on to toggle it On or Off. On allows you to hear automatic spoken alerts for incoming calls and messages.

### **Settings**

Screen shade – Enable to set the screen to a darker contrast.

Font size – Sets the font size.

**Touch zoom** – Allows you to zoom in and out by triple-tapping the screen. Screen colour inversion – Enable to invert the colour of the screen and content. Screen colour adjustment – Allows you to invert the colour of screen and content. Screen colour filter – Allows you to change the colour of screen and content. Power key ends call – Enable so that you can end voice calls by pressing the Power/Lock Key.

### Hearing

**Captions** – Allows you to customize caption settings for those with hearing impairments.

Notification LED – Allows you to activate the LED light for incoming calls and notifications.

Flash alerts – Enable to set the flash to blink for incoming calls and notifications.

Turn off all sounds – Enable to turn off all device sounds.

Audio type – Sets the audio type.

Sound balance – Sets the audio route. Move the slider on the slide bar to set it. Motor & cognition

Touch feedback time – Sets the touch feedback time.

Touch assistant – Show a touch board with easy access to common actions.

Screen timeout – Sets the amount of time before the backlight turns off automatically.

Touch control areas – Allows you to select an area of the screen to limit touch activation to just that area of the screen.

Accessibility features shortcut – Allow you to access selected features quickly when triple-tapping the Home button.

Auto-rotate screen – Enable to allow the phone to rotate the screen depending on the physical phone orientation (portrait or landscape).

Switch Access – Allows you to interact with your device using one or more switches that work like keyboard keys. This menu can be helpful for users with mobility limitations that prevent them from interacting directly with the your device.

### < Shortcut key >

Get quick access to apps by pressing and holding the Volume keys when screen is off or locked. Tap the Shortcut key switch  $\sqrt{er}$  at the top right corner of the screen to toggle it On or Off.

### < Google >

Allows you to manage settings for Google apps and services.

### < Security >

Content lock – Lock files for Gallery and memos for Capture+.

**Encrypt phone** – Allows you to encrypt data on the phone for security. You will be required to enter a PIN or password to decrypt your phone each time you power it on. **Encrypt SD card storage** – Allows you to encrypt SD card storage and keep data unavailable for other devices.

**Password typing visible** – Show the last character of the hidden password as you type.

**Phone administrators** – View or deactivate phone administrators.

Unknown source – Default setting to install non-Play store applications.

**Verify apps** – Disallow or warn before installation of apps that may cause harm. Storage type – Software only.

### Certificate management

Trusted credentials – Display trusted CA certificates.

Install from storage – Choose to install encrypted certificates.

Clear credentials – Remove all certificates.

**Trust agents** – Select apps to use without unlocking screen.

**Screen pin** – Allow the app to be the only one used when you pin a screen of an App.

App usage access – Allows you to view usage information of apps on your phone.

### **Settings**

### < QuickCircle case >

Activate to make features, such as Call logs, Camera, LG Health, Messaging, Music available in small view when using the QuickCircle case.

### $\geq$  Dual window  $\leq$

The two split-screen can be viewed at the same time.

- 1. Touch and hold the Back button to split the screen.
- 2. Tap or drag app icon you want to use.
- $\odot$  Switch two screens.
- $\equiv$  View app list.
- $\infty$  Open full screen.
- $\infty$  Close most recent app.

Split view – Checkmark to tap a link on the full screen or attachment from emails to run Dual window automatically.

Help – Display tips for using Dual window.

### < Date & time >

Use **Date & time** settings to set how dates will be displayed. You can also use these settings to set your own time and time zone rather than obtaining the current time from the mobile network.

### < Storage & USB >

INTERNAL STORAGE – View the internal storage usage.

SD CARD – Check total available SD card space. Touch Unmount SD card for safe removal.

### < Battery & power saving >

### BATTERY INFORMATION

The Battery charge information is displayed on a battery graphic along with the percentage of the remaining charge and its status.

Touch the Battery charge icon to display the Battery use screen to see battery usage level and battery use details. It displays which components and applications are using the most battery power. Tap one of the entries to see more detailed information. **Battery usage** – It displays the battery graph which is the remaining level based on recent 3-hour usage pattern. It also displays which components and applications are using the most battery power.

Battery percentage on status bar – Checkmark to display the battery level percentage on the Status Bar next to the battery icon.

### BATTERY SAVER

Tap the Battery saver switch to toggle it On or Off. Tap Battery saver to access the following settings:

**Battery saver** – Sets the battery charge percent level that will automatically turn on Battery saver. Choose from **Immediately, 5% battery** and 15% battery.

Game optimizer – Adjust video quality in games to save battery.

### < Memory >

Display the average memory use.

### < Smart cleaning >

Display the space in use and free in your phone. Tap  $\Box$  at the top right corner of the screen to set notification interval and idle time period.

### $<$  Apps  $>$

View and manage your applications.

### < Default message app >

Set **Messaging** or **Hangouts** as default app.

### < Backup & reset >

Change the settings for managing your settings and data.

**Back up my data** – Set to backup your settings and application data to the Google server.

### **Settings**

Backup account – Set to backup your account.

**Automatic restore**  $-$  Set to restore your settings and application data when the applications are reinstalled on your device.

Network settings reset – This will reset all network settings, including Wi-Fi and Bluetooth.

**Factory data reset** – Reset your settings to the factory default values and delete all your data. If you reset the phone this way, you are prompted to re-enter the same information as when you first started Android.

### < About phone >

View legal information and check your phone status and software version.

### PC software (LG PC Suite)

"LG PC Suite" PC software is a program that helps you connect your device to a PC via a USB cable and Wi-Fi. Once connected, you can use the functions of your device from your PC.

### With your "LG PC Suite" PC Software, You Can...

- Manage and play your media contents (music, video, photos) on your PC.
- Send multimedia contents to your device.
- Synchronizes data (calendar, contacts, bookmarks) in your device and PC.
- Backup the applications in your device.
- Update the softwares in your device.
- Play multimedia contents of your PC from your device.
- Backup and create and edit the memos in your device

NOTE: You can use the Help menu from the application to find out how to use your "LG PC Suite" PC software.

### Installing "LG PC Suite" PC Software

"LG PC Suite" PC software can be downloaded from the webpage of LG.

- 1 Go to www.lg.com and select a country of your choice.
- 2 Go to Support > MOBILE SUPPORT > Mobile Phones > Select the Model or

Go to Support > Mobile > Select the Model.

3 Click PC SYNC from DOWNLOAD and click DOWNLOAD to download "LG PC Suite" PC software.

### PC software (LG PC Suite)

### System Requirements for "LG PC Suite" PC software

- OS: Windows XP (Service pack 3) 32bit, Windows Vista, Windows 7, Windows 8
- CPU: 1 GHz or higher processors
- Memory: 512 MB or higher RAMs
- Graphic card: 1024 x 768 resolution, 32 bit colour or higher
- HDD: 500 MB or more free hard disk space (More free hard disk space may be needed depending on the volume of data stored.)
- Required software: LG integrated drivers, Windows Media Player 10 or later

### NOTE: LG Integrated USB Driver

LG integrated USB driver is required to connect an LG device and PC and installed automatically when you install "LG PC Suite" PC software application.

### Synchronizing your Device to a PC

Data from your device and PC can be synchronized easily with "LG PC Suite" PC software for your convenience. Contacts, schedules and bookmarks can be synchronized.

The procedure is as follows:

- 1 Connect your device to PC. (Use a USB cable or Wi-Fi connection.)
- 2 Slide down the status bar > select **Media device (MTP)**.
- 3 After connection, run the program and select the device section from the category on the left side of the screen.
- 4 Click Synchronize Personal information to select.
- 5 Select the checkbox of contents to synchronize and click the Sync button.

NOTE: To synchronize your phone with your PC, you need to install LG PC Suite onto your PC. Please refer to previous pages to install LG PC Suite.

### Moving contacts from your Old Device to your New Device

- 1 Export your contacts as a CSV file from your old device to your PC using a PC sync program.
- 2 Install "LG PC Suite" on the PC first. Run the program and connect your Android mobile phone to the PC using a USB cable.
- 3 On the top menu, select **phone** > **Import/Export contacts** > **Export** to your phone.
- 4 A popup window to select the file type and a file to export will appear.
- 5 On the popup, click the **Select a file** and Windows Explorer will appear.
- 6 Select the contacts file to export in Windows Explorer and click the Open.
- 7 Click Export.
- 8 A Field mapping popup to link the contacts in your device and new contacts data will appear.
- 9 If there is a conflict between the data in your PC contacts and device contacts, make the necessary selections or modifications in LG PC Suite.
- 10 Click OK.

### Phone software update

### LG Mobile phone software update from the Internet

For more information about using this function, please visit [http://www.lg.com/common/](http://www.lg.com/common/index.jsp)  $index.isp \rightarrow select$  your country and language.

This feature allows you to conveniently update the firmware on your phone to a newer version from the Internet without needing to visit a service centre. This feature will only be available if and when LG makes a newer firmware version available for your device. Because the mobile phone firmware update requires the user's full attention for the duration of the update process, please make sure you check all instructions and notes that appear at each step before proceeding. Please note that removing the USB data cable during the upgrade may seriously damage your mobile phone.

NOTE: LG reserves the right to make firmware updates available only for selected models at its own discretion and does not guarantee the availability of the newer version of the firmware for all handset models.

### LG Mobile Phone software update via Over-the-Air (OTA)

This feature allows you to conveniently update your phone's software to a newer version via OTA, without connecting using a USB data cable. This feature will only be available if and when LG makes a newer firmware version available for your device. You should first check the software version on your mobile phone: Settings > General tab > About phone > Update Center > Software Update > Check now for update.

NOTE: Your personal data from internal phone storage—including information about your Google account and any other accounts, your system/ application data and settings, any downloaded applications and your DRM licence—might be lost in the process of updating your phone's software. Therefore, LG recommends that you backup your personal data before updating your phone's software. LG does not take responsibility for any loss of personal data.

NOTE: This feature depends on your network service provider, region and country.

### About this user guide

### About this user quide

- Before using your device, please carefully read this manual. This will ensure that you use your phone safely and correctly.
- Some of the images and screenshots provided in this guide may appear differently on your phone.
- Your content may differ from the final product, or from software supplied by service providers or carriers, This content may be subject to change without prior notice. For the latest version of this manual, please visit the LG website at www.lg.com.
- Your phone's applications and their functions may vary by country, region, or hardware specifications. LG cannot be held liable for any performance issues resulting from the use of applications developed by providers other than LG.
- LG cannot be held liable for performance or incompatibility issues resulting from edited registry settings being edited or operating system software being modified. Any attempt to customize your operating system may cause the device or its applications to not work as they should.
- Software, audio, wallpaper, images, and other media supplied with your device are licensed for limited use. If you extract and use these materials for commercial or other purposes is, you may be infringing copyright laws. As a user, you are fully are entirely responsible for the illegal use of media.
- Additional charges may be applied for data services, such as messaging, uploading and downloading, auto-syncing, or using location services. To avoid additional charges, select a data plan to is suitable for your needs. Contact your service provider to obtain additional details.

### **Trademarks**

- LG and the LG logo are registered trademarks of LG Electronics.
- Bluetooth<sup>®</sup> is a registered trademark of Bluetooth SIG, Inc. worldwide.
- Wi-Fi<sup>®</sup> and the Wi-Fi logo are registered trademarks of the Wi-Fi Alliance.
- All other trademarks and copyrights are the property of their respective owners.

## DivX HD **DIVX**

This DivX Certified® device has passed rigorous testing to ensure it plays DivX® video. To play purchased DivX movies, first register your device at [vod.divx.com.](vod.divx.com) Find your registration code in the DivX VOD section of your device setup menu. DivX Certified® to play DivX® video up to HD 720p, including premium content. DivX®, DivX Certified® and associated logos are trademarks of DivX, LLC and are used under license.

## Dolby Digital Plus **Department Plus**

Manufactured under license from Dolby Laboratories. Dolby, Dolby Digital Plus, and the double-D symbol are trademarks of Dolby Laboratories.

#### Open Source Software Notice Information

To obtain the source code under GPL, LGPL, MPL, and other open source licenses, that is contained in this product, please visit http://opensource.lge.com. In addition to the source code, all referred license terms, warranty disclaimers and copyright notices are available for download.

LG Electronics will also provide open source code to you on CD-ROM for a charge covering the cost of performing such distribution (such as the cost of media, shipping, and handling) upon email request to opensource@lge.com. This offer is valid for three (3) years from the date on which you purchased the product.

### **Accessories**

These accessories are available for use with the your phone. (Items described below may be optional.)

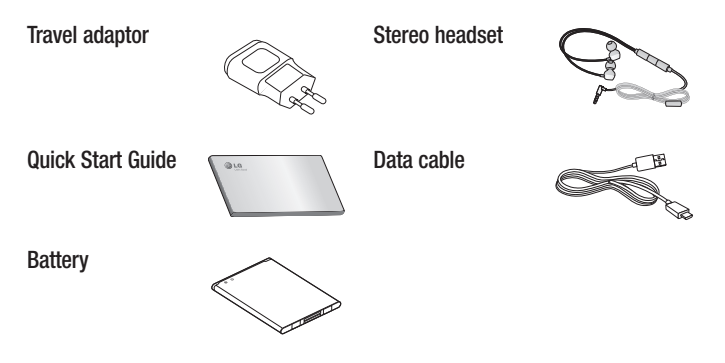

#### NOTE:

- Always use genuine LG accessories.
- Failure to do this may void your warranty.
- Accessories may vary in different regions.

### **Troubleshooting**

This chapter lists some problems you might encounter when using your phone. Some problems require you to call your service provider, but most are easy to fix yourself.

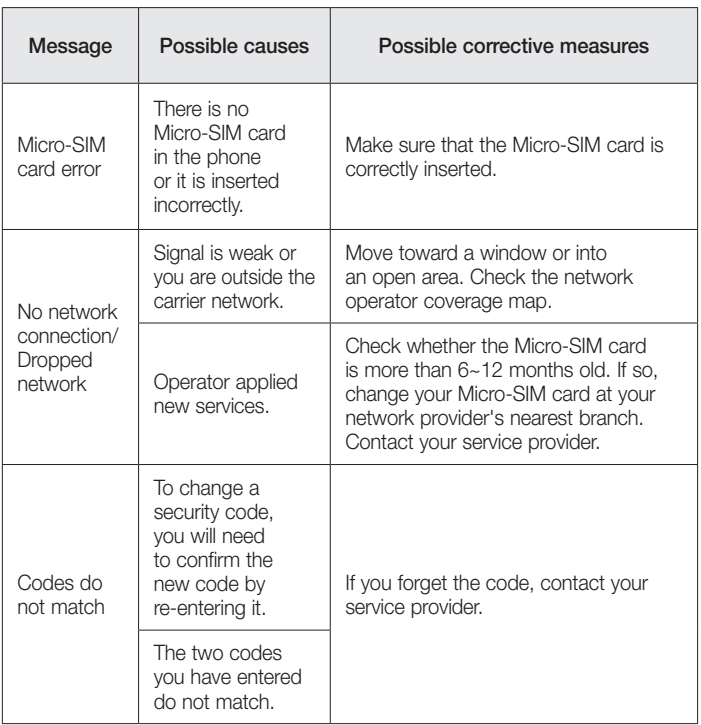

## **Troubleshooting**

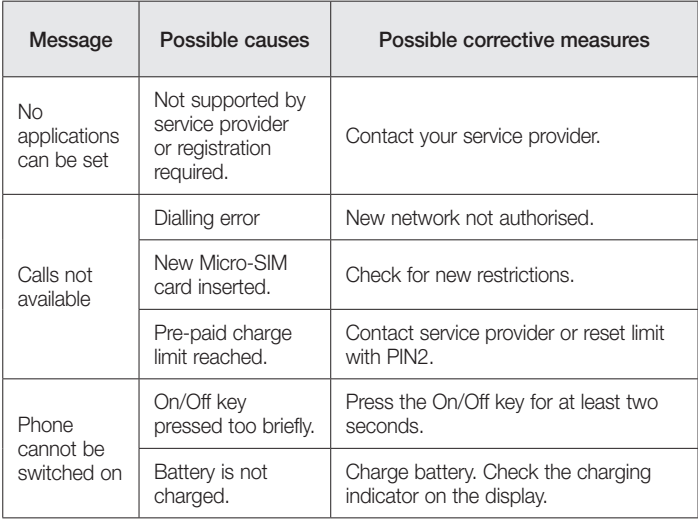

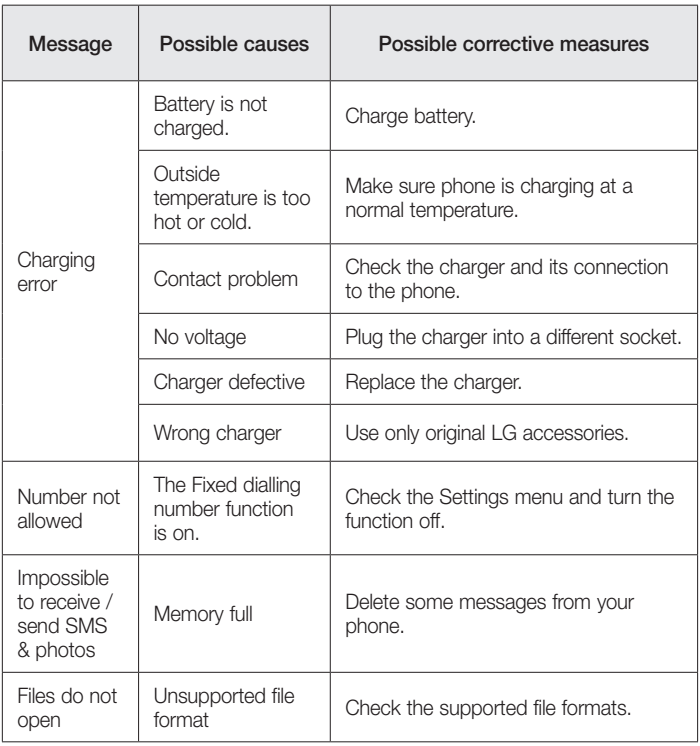

## **Troubleshooting**

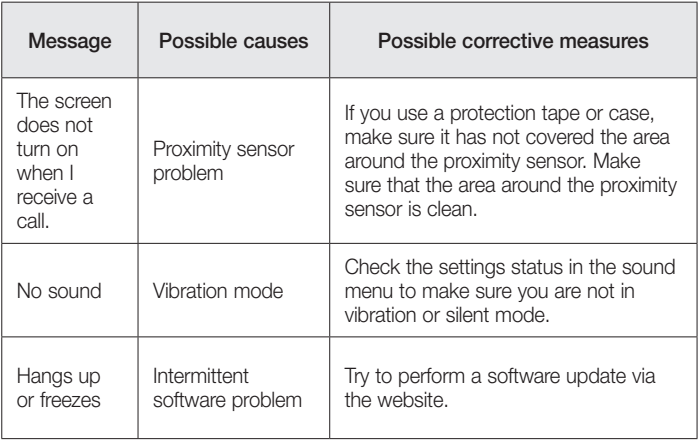

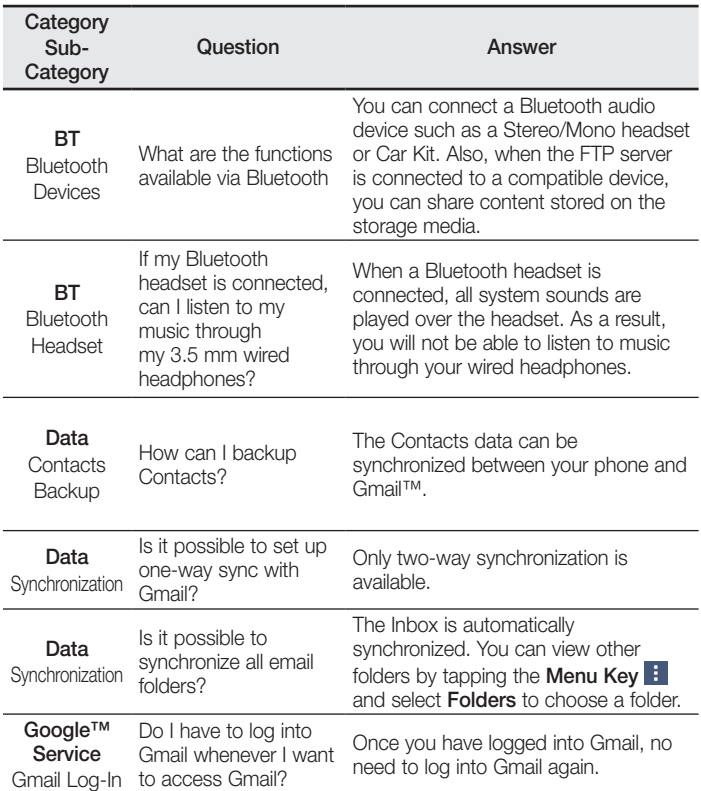

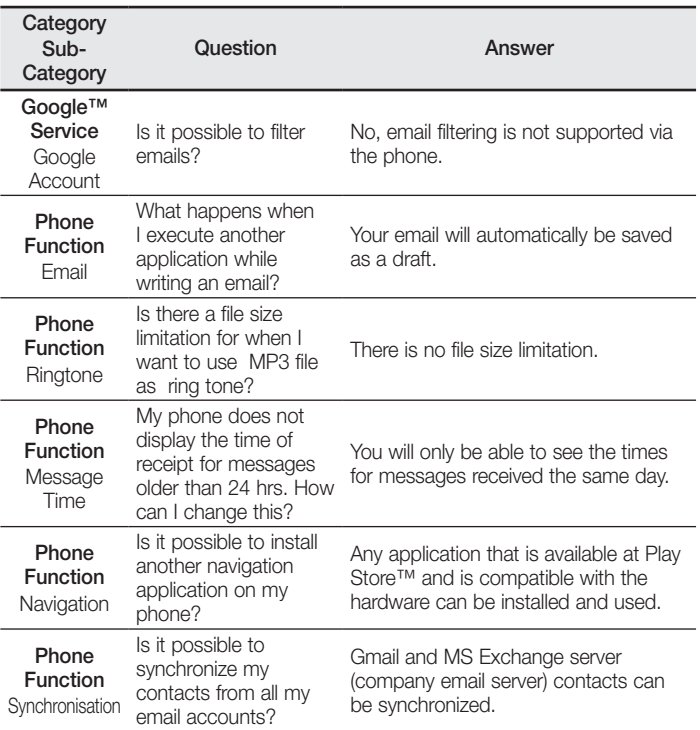

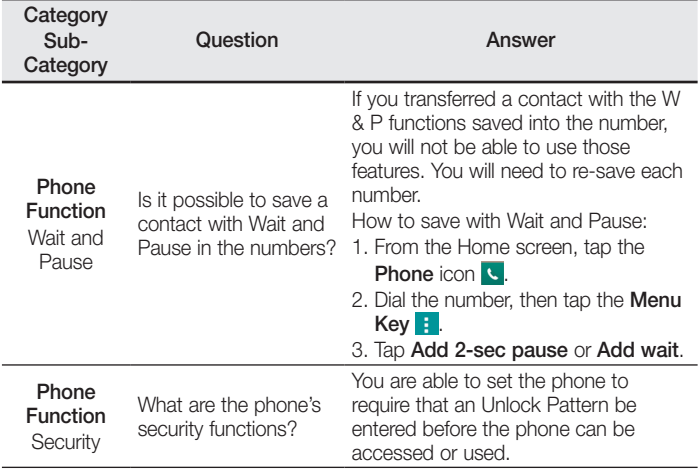

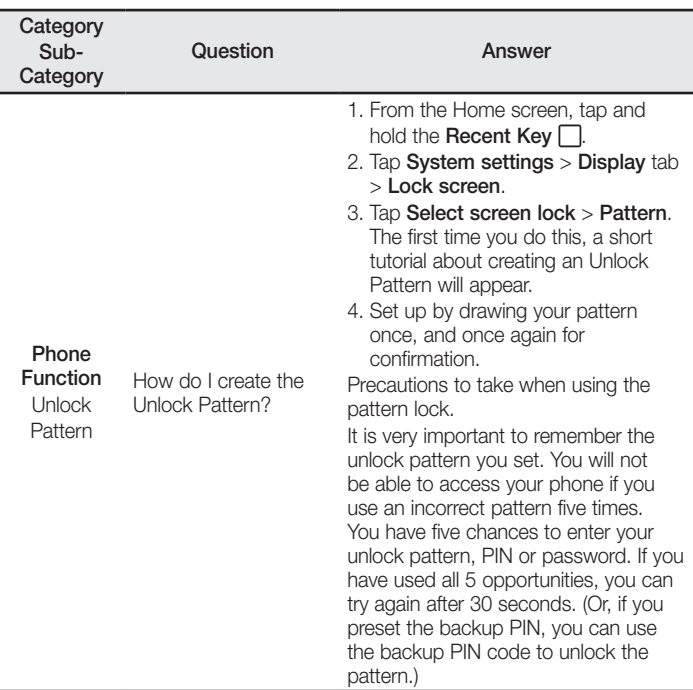

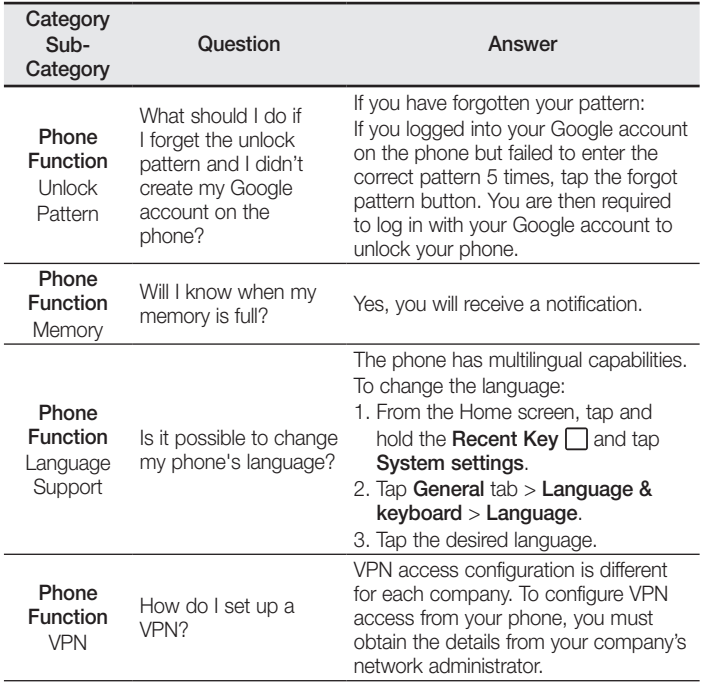

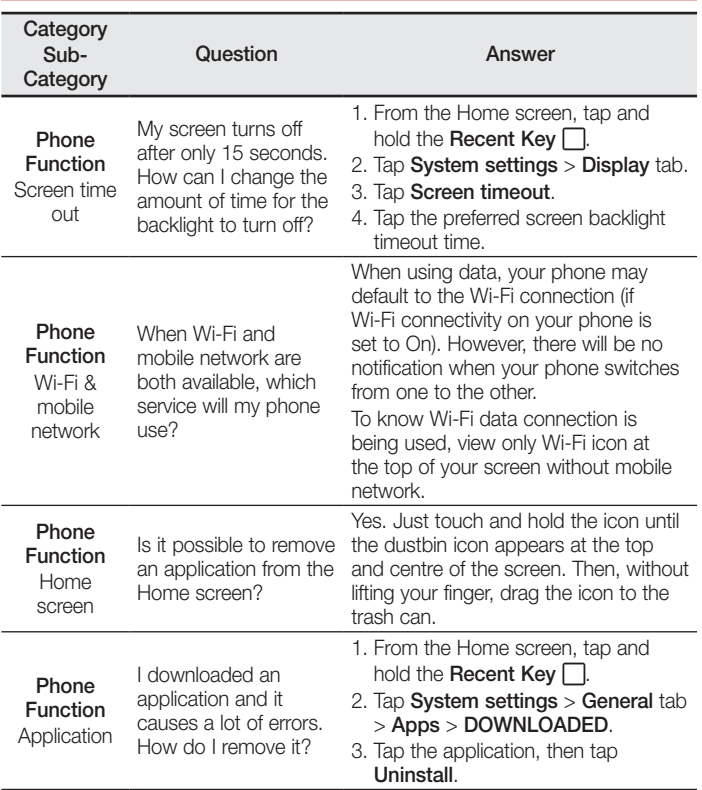

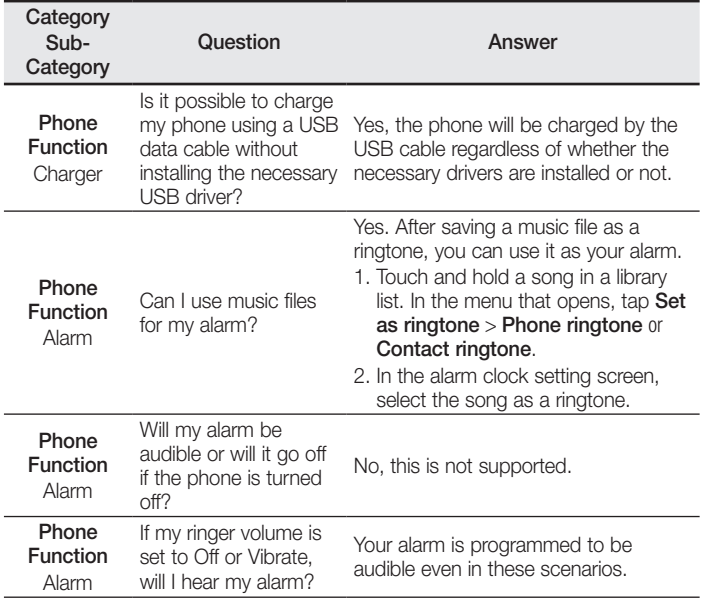

#### **Łączność Wi-Fi (WLAN)**

To urządzenie może być używane we wszystkich krajach Europejskich. Pasmo 5150–5350 MHz może być używane wyłącznie wewnątrz budynków.

#### **Wi-Fi (WLAN)**

This equipment may be operated in all European countries.

The 5150 - 5350 MHz band is restricted to indoor use only.

#### **Pytania ogólne**

< Infolinia LG Electronics Polska > 801-54-54-54 (koszt połączenia wg cennika usług powszechnych operatora.)

# **CE01680**